# LIFEBOOK T902

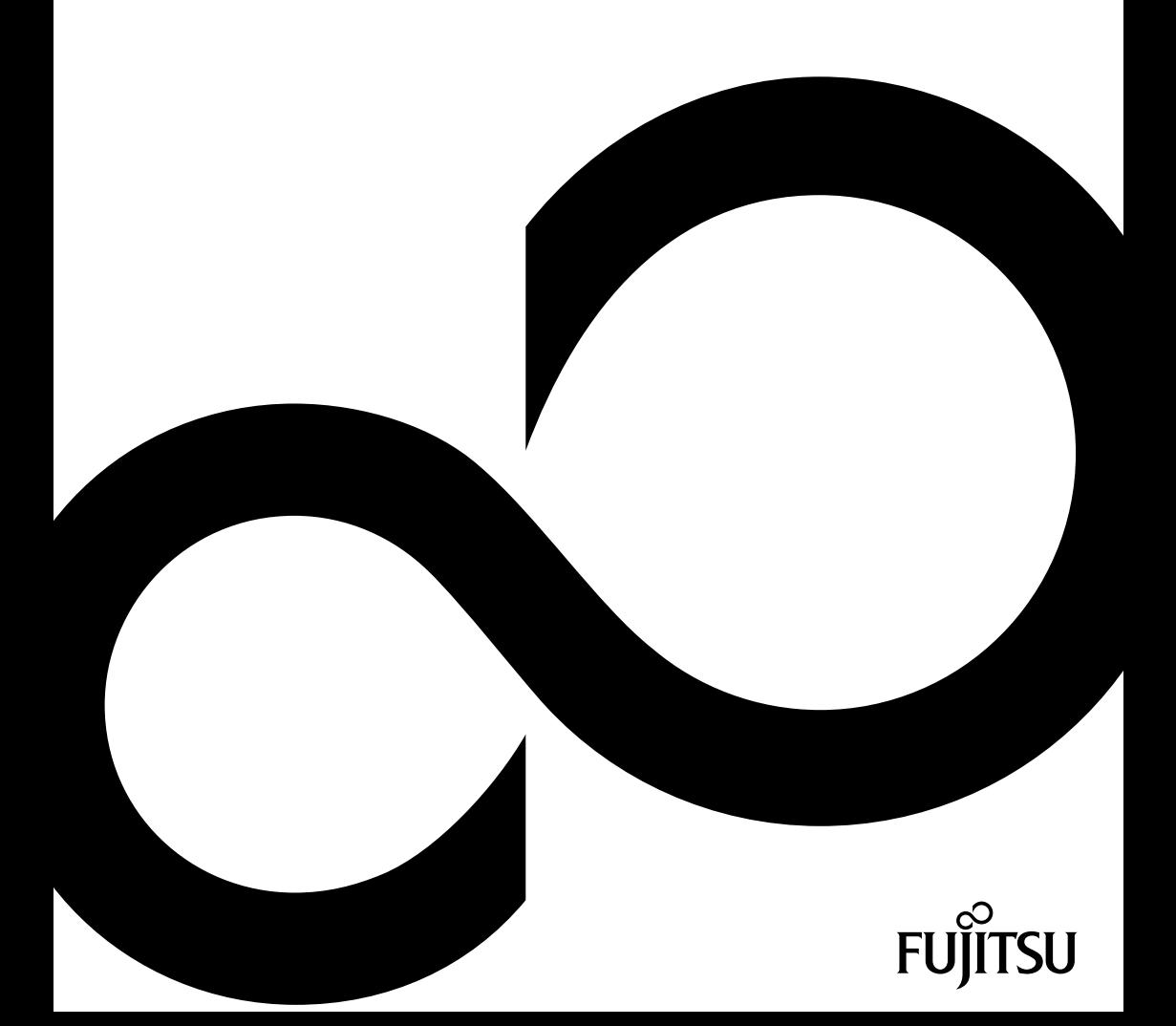

# Gratulujeme vám ke koupi inovativního výrobku od společnosti Fujitsu.

Aktuální informace k našim výrobkům, rady, aktualizace atd. naleznete na Internetu na adrese: ["http://www.fujitsu.com/fts/"](http://www.fujitsu.com/fts/)

Automatickou aktualizaci ovladačů obdržíte na adrese: ["http://support.ts.fujitsu.com/download"](http://support.ts.fujitsu.com/download)

Pokud máte technické dotazy, obraťte se prosím na:

- naši horkou linku/linku technické podpory (viz seznam oddělení technické podpory nebo Internet na adrese: ["http://support.ts.fujitsu.com/contact/servicedesk"\)](http://support.ts.fujitsu.com/contact/servicedesk )
- svého distributora
- svého prodejce

Přejeme mnoho zábavy s vaším novým systémem Fujitsu!

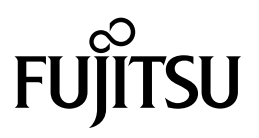

**Výrobce**

Fujitsu Technology Solutions Mies-van-der-Rohe-Straße 8 80807 München, Německo

**Kontakt** <http://www.fujitsu.com/fts/>

**Copyright** © Fujitsu Technology Solutions 2012. Všechna práva vyhrazena.

**Datum vydání**

09/12

Objednací číslo: A26391-K363-Z320-2-2D19, vydání 1

# **LIFEBOOK T902**

Návod k obsluze

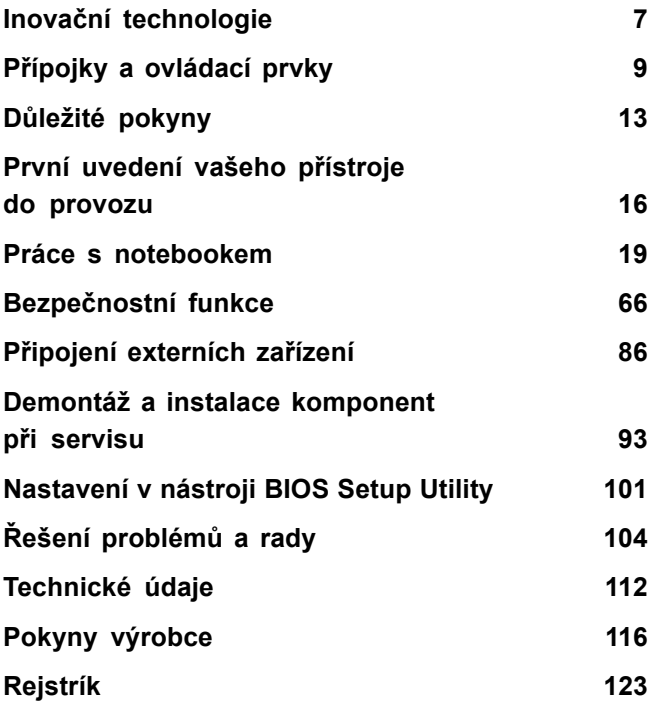

#### **Poznámka**

Upozornění k popisu výrobku odpovídají designovým zadáním společnosti Fujitsu a za účelem porovnání jsou dány k dispozici. Skutečné výsledky se mohou na základě více faktorů lišit. Vyhrazujeme si právo na změny technických údajů bez předchozího upozornění. Společnost Fujitsu není zodpovědná za žádné technické nebo redakční chyby resp. vynechané texty.

#### **Výstražný symbol**

Značka Fujitsu a logo společnosti Fujitsu jsou registrované ochranné známky společnosti Fujitsu Limited nebo příslušných dceřiných společností ve Spojených státech amerických a dalších zemích.

Microsoft a Windows jsou ochranné známky resp. registrované ochranné známky společnosti Microsoft Corporation ve Spojených státech amerických anebo dalších zemích.

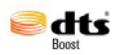

Vyrobeno na základě licence udělené společností DTS Licensing Limited. DTS a příslušné logo jsou registrované ochranné známky a DTS Boost je ochranná známka společnosti DTS, Inc. Výrobek obsahuje software. © DTS, Inc. Všechna práva vyhrazena.

Všechny ostatní zde uvedené ochranné známky jsou majetkem příslušných vlastníků.

#### **Copyright**

Bez předchozího písemného souhlasu společnosti Fujitsu se nesmí žádná část tohoto zveřejněného dokumentu kopírovat, reprodukovat nebo překládat.

Bez písemného souhlasu společnosti Fujitsu se nesmí žádná část tohoto zveřejněného dokumentu žádným elektronickým způsobem ukládat nebo přenášet.

# **Obsah**

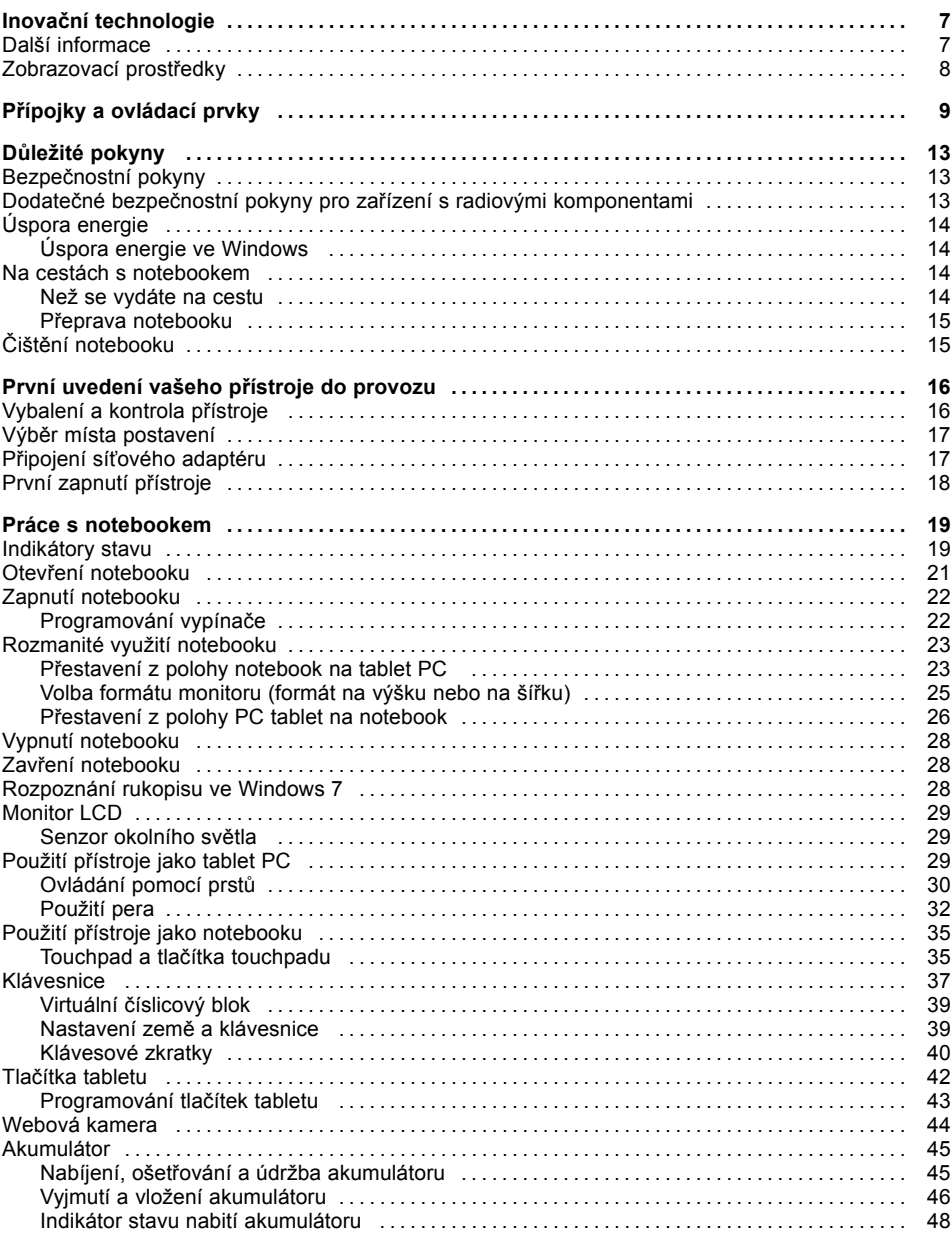

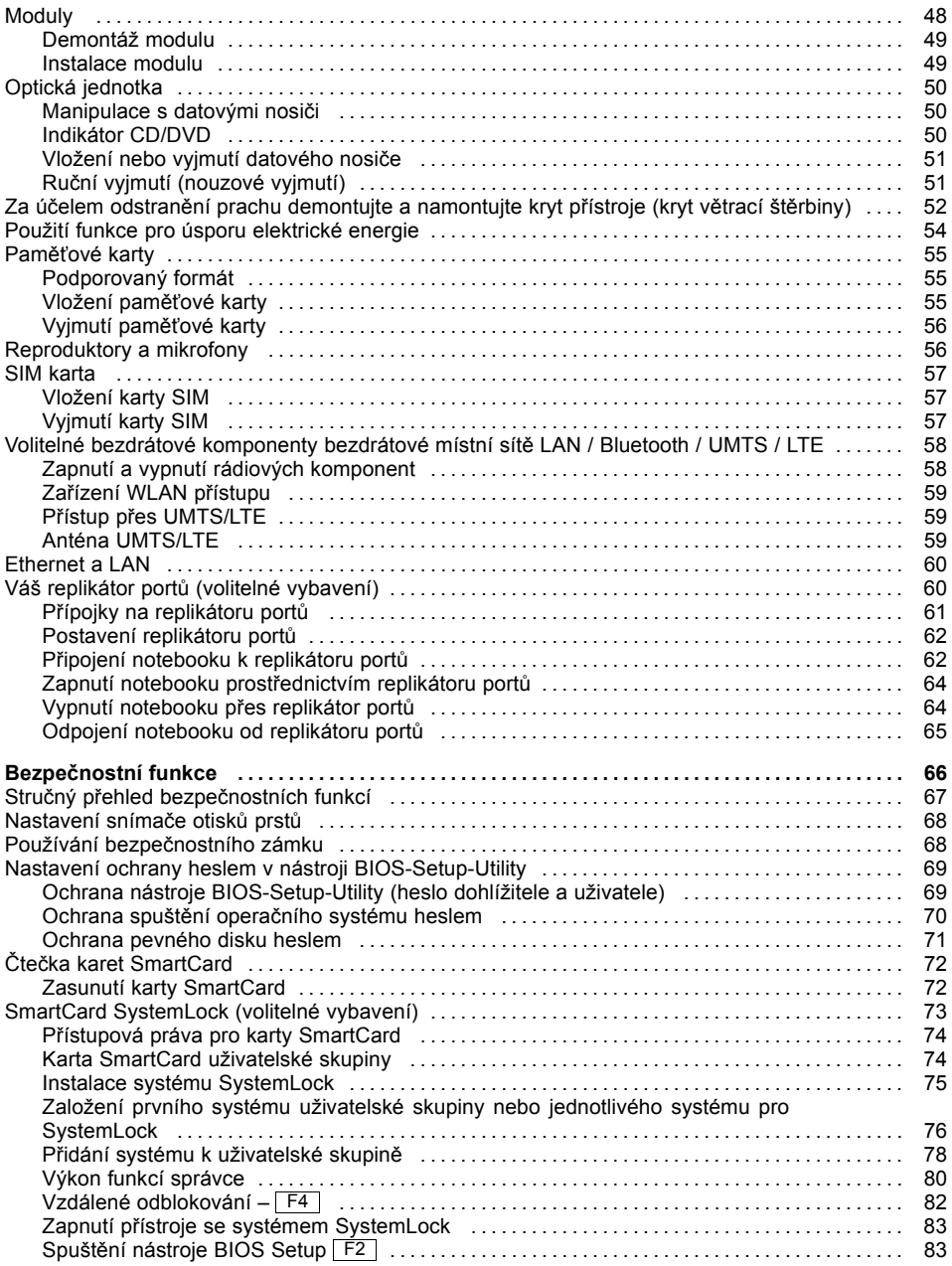

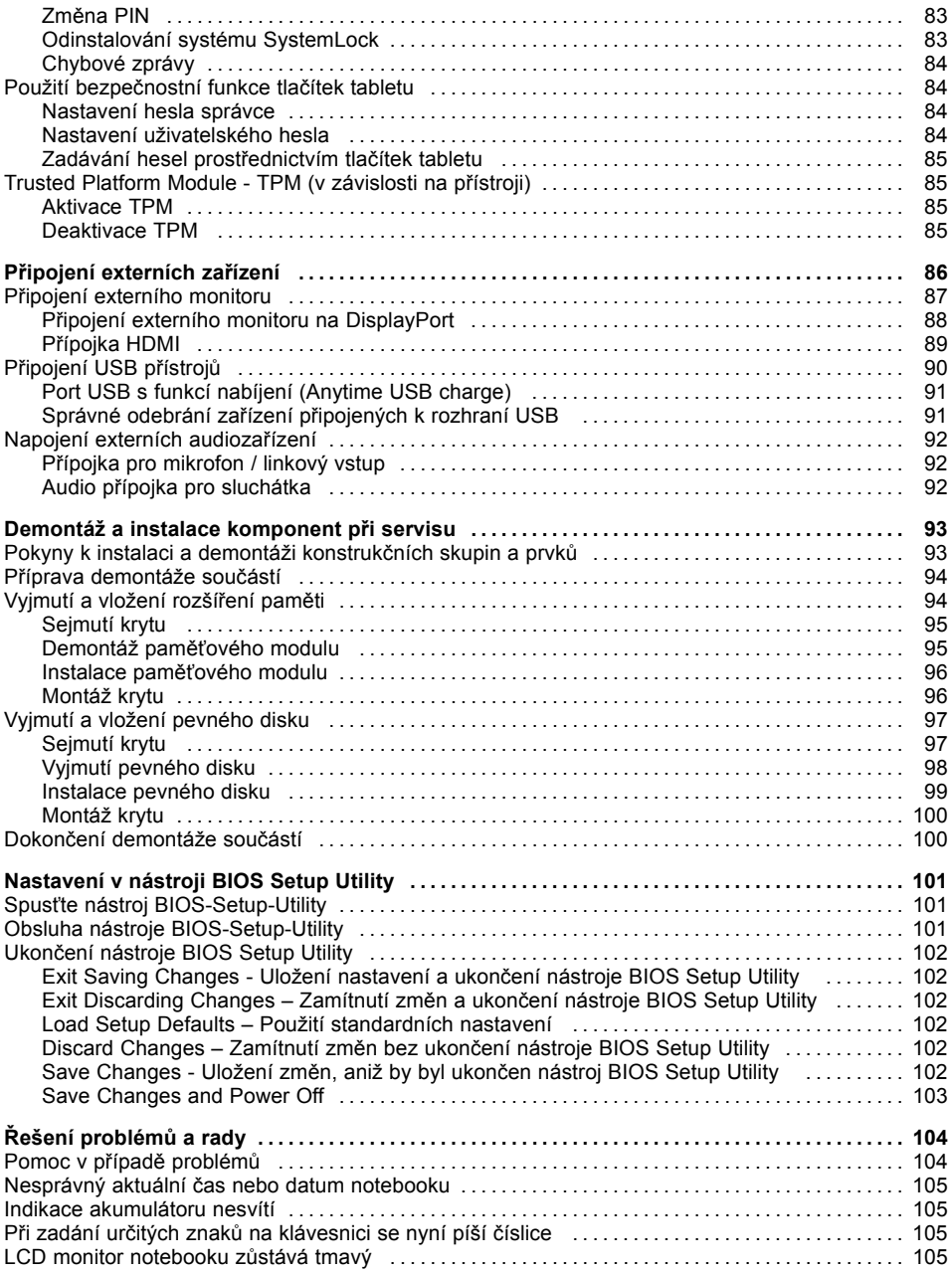

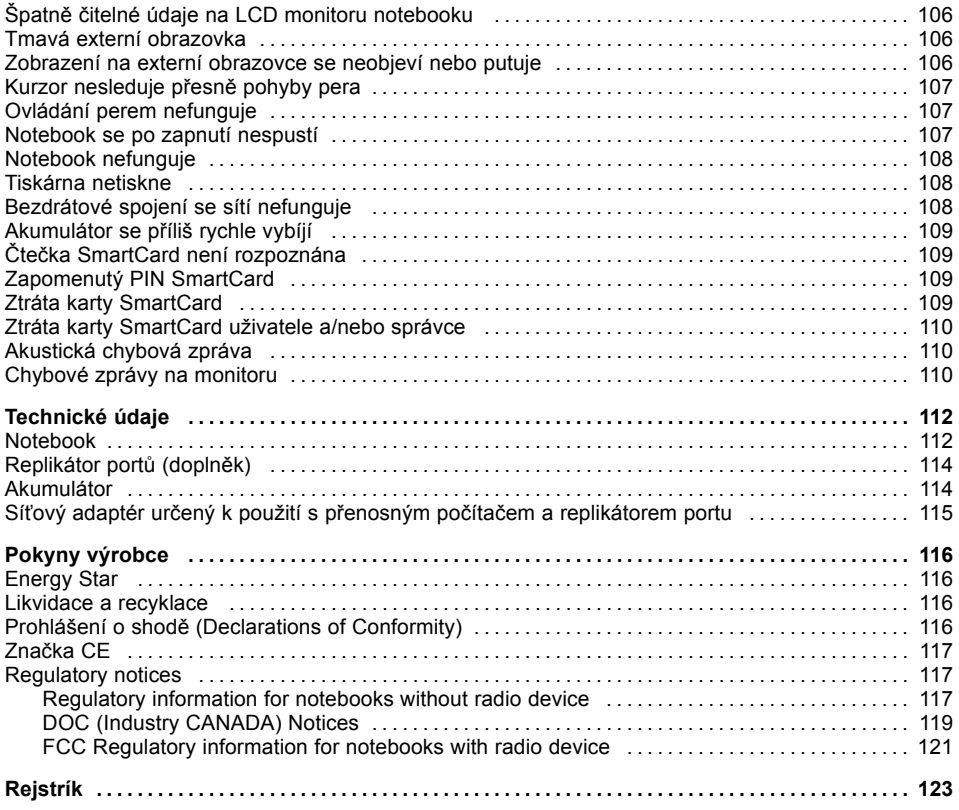

# <span id="page-10-0"></span>**Inovační technologie**

... a ergonomický design činí z vašeho přístroje spolehlivého společníka s vysokou úrovní uživatelské přívětivosti.

Zavedení operačního systému je velmi rychlé a přístroj je tak rychle připraven k práci. Díky vysoké kapacitě akumulátoru notebook nabízí obzvláště dlouhou provozní dobu.

Pomocí uživatelsky přívětivého nástroje "BIOS Setup Utility" lze ovládat hardware vašeho notebooku a chránit váš systém před nepovolaným přístupem tím, že použijete výkonné funkce ochrany prostřednictvím hesla.

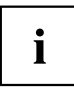

Informace k přípojkám a ovládacím prvkům vašeho notebooku naleznete v kapitole "Přípojky a [ovládací](#page-12-0) prvky", Strany [9](#page-12-0).

## **Další informace**

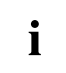

Ovladače pro váš přístroj naleznete na naší internetové stránce. V provedení z výroby tento přístroj nepodporuje jiné operační systémy. Fujitsu Technology Solutions nepřevezme žádné ručení při použití jiných operačních systémů.

Části tohoto návodu týkající se softwaru se vztahují na produkty společnosti Microsoft, pakliže jsou tyto produkty součástí dodávky vašeho přístroje.

Při instalaci jiných softwarových produktů respektujte návody na obsluhu od výrobce.

# <span id="page-11-0"></span>**Zobrazovací prostředky**

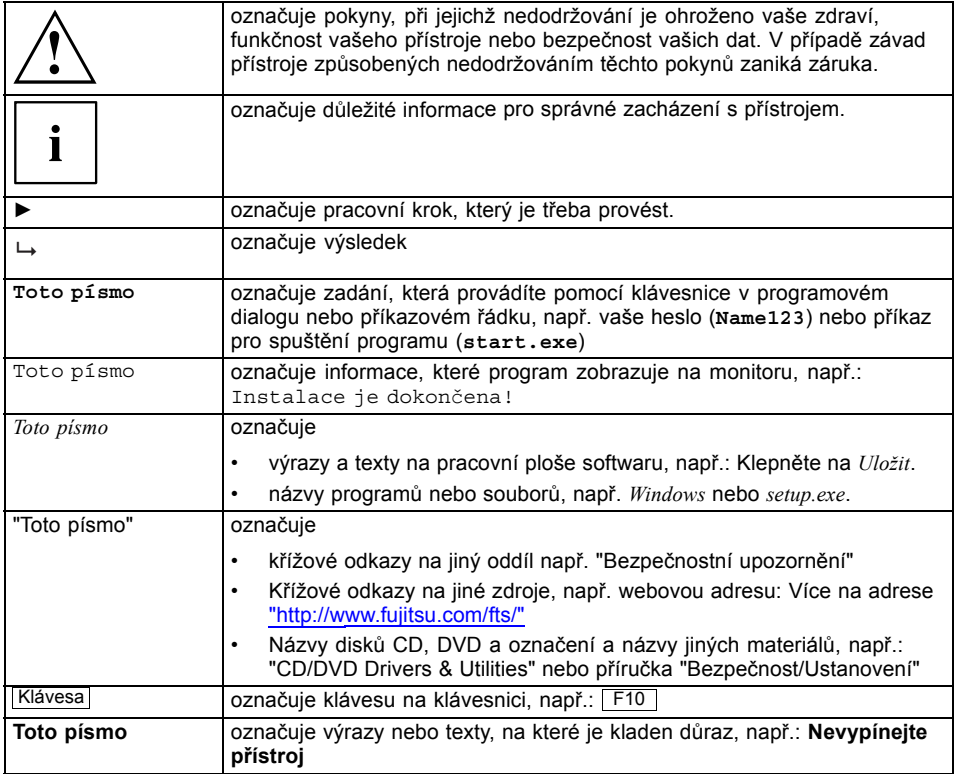

# <span id="page-12-0"></span>**Přípojky a ovládací prvky**

V této kapitole jsou představeny jednotlivé hardwarové součásti vašeho přístroje. Získáte přehled o indikátorech a přípojkách přístroje. Před zahájením práce s přístrojem se s těmito prvky seznamte.

#### **Otevřený notebook**

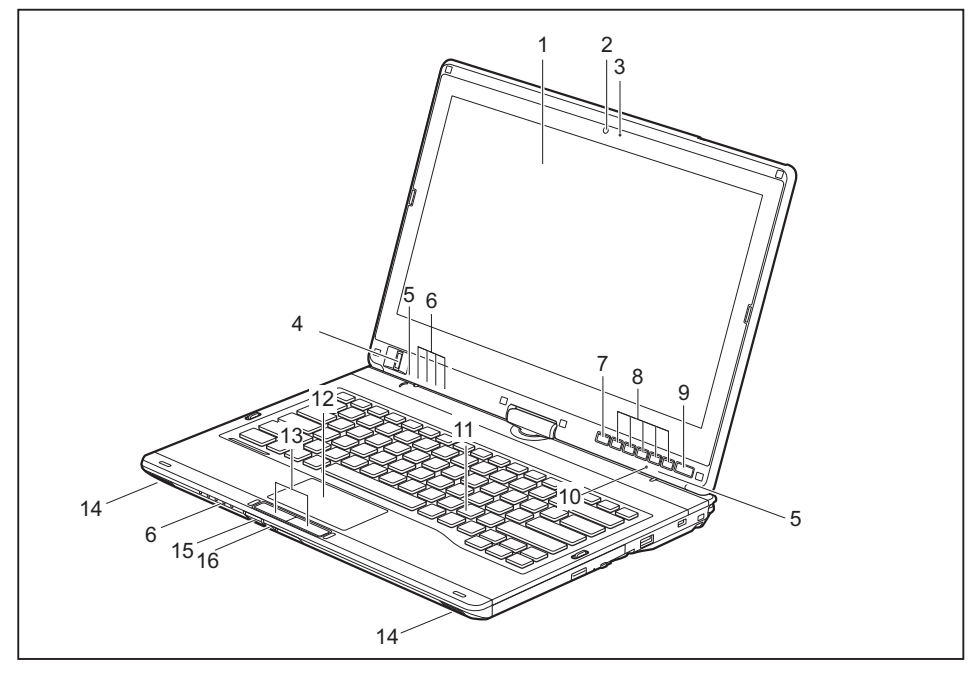

- 1 = Monitor LCD
- 2 = Webová kamera 2 megapixely (\* volitelně)
- 3 = LED indikátor webové kamery
- 4 = Snímač otisků prstů
- 5 = Mikrofon
- 6 = Indikátory stavu
- 7 = Klávesa Windows
- 8 = Tlačítka tabletu
- 9 = Vypínač
- 10 = Senzor okolního světla
- 11 = Klávesnice
- 12 = Touchpad
- 13 = Tlačítka touchpadu
- 14 = Reproduktor
- 15 = Vypínač bezdrátových komponent
- 16 = Slot pro paměťové karty

#### **Levá strana**

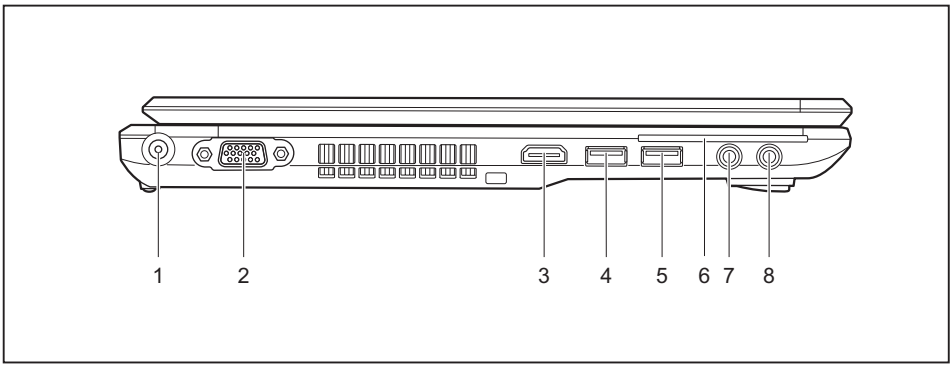

- 1 = Zástrčka pro stejnosměrné napětí (DC IN)
- 2 =Přípojka VGA pro monitor
- 3 =Přípojka HDMI
- 4 = Konektor USB s funkcí nabíjení (Anytime USB charge, USB 3.0)
- 5 =Přípojka USB (USB 3.0)
- 6 = Čtečka karet SmartCard
- 7 =Přípojka pro mikrofon
- 8 =Přípojka pro sluchátka

#### **Zadní strana**

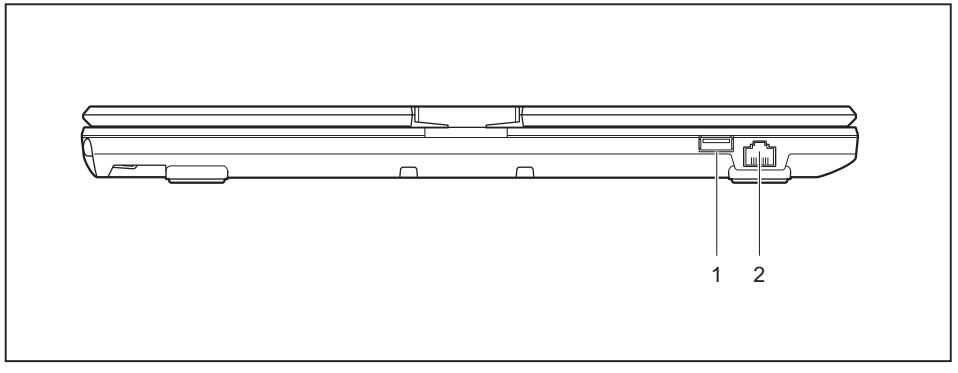

- 1 =Přípojka USB (USB 2.0) 2 =Přípojka pro místní síť
- 

#### **Pravá strana**

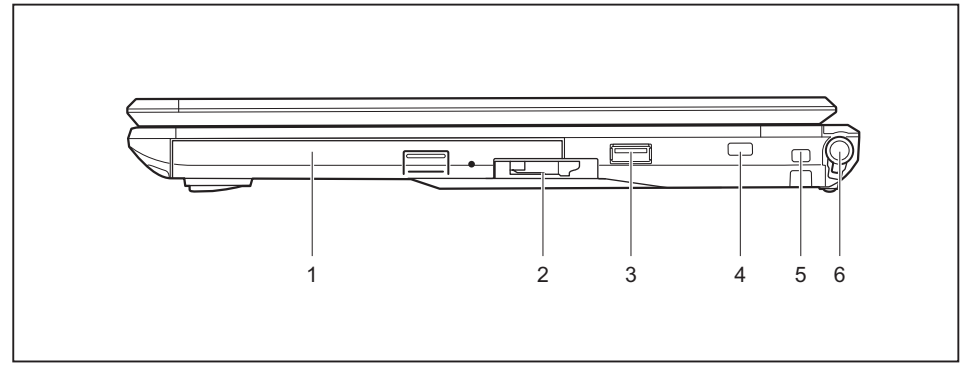

- 1 = Pozice pro modul s optickou jednotkou
- 2 = Uvolňovací západka pro šachtu modulů
- 3 = Konektor USB (USB 2.0)
- 4 = Bezpečnostní zámek
- 5 =Očko pro upevnění šňůrky pera
- 6 = Zásuvná pozice pro pero

#### **Spodní strana**

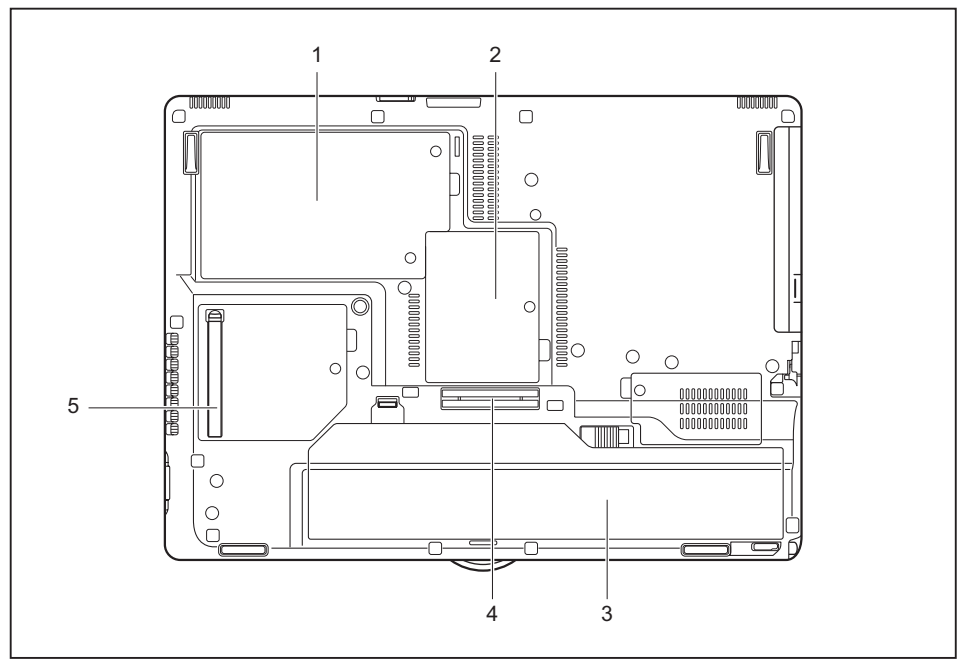

- 1 = Servisní přihrádka pro pevný disk
- 2 = Pozice pro paměť
- 3 = Akumulátor se zásuvným místem pro SIM kartu pod akumulátorem
- 4 =Přípojka pro replikátor portů
- 5 = Kryt větracích otvorů

# <span id="page-16-0"></span>**Důležité pokyny**

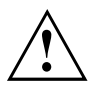

V této kapitole naleznete bezpečnostní pokyny, kterých musíte při zacházení s notebookem bezpodmínečně dbát. Ostatní pokyny Vám poskytují užitečné informace k Vašemu notebooku.

## **Bezpečnostní pokyny**

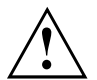

Dodržujte bezpodmínečně bezpečnostní pokyny uvedené v příručce "Bezpečnost/pravidla použití" a následující bezpečnostní pokyny.

Věnujte pozornost odstavcům v příručce, které jsou označeny tímto symbolem.

Při připojování a odpojování kabelů dodržujte pokyny uvedené v tomto návodu k obsluze.

Než uvedete notebook do provozu a poprvé jej zapnete, respektujte pokyny pro okolní podmínky v kapitole ["Technické](#page-115-0) údaje", Strany [112](#page-115-0) a kapitolu ["První](#page-19-0) uvedení vašeho přístroje do [provozu",](#page-19-0) Strany [16](#page-19-0).

Při čištění dodržujte pokyny uvedené v části "Čištění [notebooku",](#page-18-0) Strany [15](#page-18-0).

Dbejte na doplňující bezpečnostní pokyny pro zařízení s komponentami pro bezdrátový přenos v příručce "Bezpečnost/pravidla použití".

Věnujte pozornost pokynům v kapitole ["Demontáž](#page-96-0) a instalace [komponent](#page-96-0) při servisu", Strany [93](#page-96-0).

Tento notebook odpovídá příslušným bezpečnostním předpisům pro zařízení informační techniky. Pokud máte dotazy ohledně toho, jestli můžete notebook postavit v určitém prostředí, obraťte se prosím na vaši prodejnu nebo na naši Hotline/Service Desk.

### **Dodatečné bezpečnostní pokyny pro zařízení s radiovými komponentami**

Je-li ve vašem přenosném počítači integrována rádiová komponenta (Wireless LAN, Bluetooth, UMTS/LTE), musíte při zacházení s počítačem bezpodmínečně dodržovat tato bezpečnostní upozornění:

- Pokud jste v letadle nebo jedete autem, bezdrátová zařízení vypněte.
- Vypněte bezdrátová zařízení, pokud jste v nemocnici, na operačním sále nebo v blízkosti lékařských elektronických systémů. Přenášené rádiové vlny by mohly negativně ovlivňovat funkci lékařských přístrojů.
- Vypněte bezdrátová zařízení, když zařízení přenesete do blízkosti zápalných plynů nebo do prostředí ohroženého výbuchem (např. čerpací stanice, lakovna), neboť by přenášené radiové vlny mohly vyvolat explozi nebo požár.

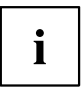

Informace o zapnutí a vypnutí bezdrátových komponent najdete v kapitole "Zapnutí a vypnutí rádiových [komponent",](#page-61-0) Strany [58.](#page-61-0)

# <span id="page-17-0"></span>**Úspora energie**

Notebook vypínejte, když jej nepotřebujete. Externí, připojené přístroje vypínejte, jestliže je nepoužíváte. Když využijete funkce pro úsporu elektrické energie, spotřebuje notebook méně energie. Takto můžete s notebookem déle pracovat, než bude nutné nabít akumulátor.

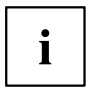

Zvýší se energetická účinnost a sníží zatížení životního prostředí. Ušetříte náklady a chráníte životní prostředí.

### **Úspora energie ve Windows**

► Využijte možných funkcí pro úsporu elektrické energie, které jsou popsány v kapitole "Použití funkce pro úsporu [elektrické](#page-57-0) energie", Strany [54](#page-57-0).

### **Na cestách s notebookem**

Při cestování s notebookem respektujte následující pokyny.

### **Než se vydáte na cestu**

- ► Zálohujte důležitá data na pevném disku.
- ► Bezdrátovou komponentu z důvodů bezpečnosti dat vypněte. Při bezdrátovém přenosu dat by mohly data přijímat i nepovolané třetí osoby.

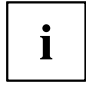

Pokyny pro aktivování zakódovaných dat naleznete v dokumentaci k vašim bezdrátovým komponentám.

► Jestliže chcete notebook používat během letu, zeptejte se letecké společnosti, zda je to povoleno.

#### **Když cestujete do zahraničí**

- ► Při cestě do ciziny se ujistěte, zda síťový adaptér lze připojit k místnímu síťovému napětí. Pokud to není možné, obstarejte si pro váš notebook vhodný síťový adaptér. Nepoužívejte žádné jiné transformátory napětí!
- ► Zkontrolujte, zda je místní síťové napětí slučitelné s dodaným síťovým kabelem. Pokud tomu tak není, kupte síťový kabel, který splňuje místní požadavky.
- ► U příslušného úřadu země, kam chcete cestovat, si zjistěte, zda tam smíte provozovat notebook s instalovanou bezdrátovou komponentou (viz také "Značka CE", [Strany](#page-120-0) [117](#page-120-0)).

#### <span id="page-18-0"></span>**Přeprava notebooku**

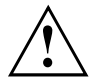

Chraňte notebook před silnými otřesy a před extrémními teplotami (např. následkem slunečního záření do auta).

- ► Pokud je váš přístroj vybaven optickou jednotkou, vyjměte všechny datové nosiče (např. CD, DVD) z jednotek.
- ► Vypněte notebook.
- ► Vytáhněte elektrickou zástrčku síťového adaptéru a všech externích přístrojů ze zásuvky.
- ► Odpojte kabel síťového adaptéru a datové kabely všech externích přístrojů.
- ► Monitor LCD zavřete.
- ► Pro přepravu používejte vhodný kufřík na notebook, který chrání před nárazy a údery.

## **Čištění notebooku**

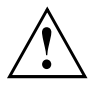

Vnitřní prostor skříně přístroje smí čistit pouze autorizovaný odborný personál.

Používejte pouze speciální čisticí prostředky pro počítače. Běžné čisticí prostředky pro domácnost a politury by mohly poškodit popis klávesnice a notebooku, povrchovou úpravu nebo vlastní notebook.

Dbejte na to, aby se do vnitřku notebooku nedostala žádná kapalina.

Monitor LCD je velmi citlivý na poškrábání! Povrch monitoru čistěte jen velmi měkkou, mírně navlhčenou utěrkou.

- ► Vypněte notebook.
- ► Aby se zabránilo nechtěnému zapnutí přístroje, vytáhněte síťovou zástrčku síťového adaptéru ze zásuvky a vyjměte akumulátor (viz kapitola "Vyjmutí a vložení [akumulátoru",](#page-49-0) Strany [46\)](#page-49-0).
- Povrch skříně můžete očistit suchou utěrkou. Při silném znečištění použijte vlhkou utěrku, kterou jste namočili do vody s jemným prostředkem na mytí nádobí a dobře vyždímali. Klávesnici a touchpad, pokud je použit, můžete čistit dezinfekčními utěrkami.

Dbejte na to, aby se dovnitř přístroje nedostala vlhkosti!

# <span id="page-19-0"></span>**První uvedení vašeho přístroje do provozu**

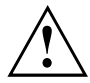

Věnujte pozornost kapitole "Důležité [pokyny",](#page-16-0) Strany [13](#page-16-0).

Jestliže je Váš notebook vybaven operačním systémem Windows, jsou potřebné ovladače hardwaru a dodaný software již předem nainstalovány.

Před prvním zapnutím připojte přístroj na síťové napětí přes síťový adaptér, viz "Připojení síťového [adaptéru",](#page-20-0) Strany [17.](#page-20-0) Síťový adaptér musí být k síti připojen během celého instalačního procesu.

Při prvním zapnutí Vašeho notebooku bude provedena zkouška systému. Mohou se zobrazit různá hlášení. Monitor může po krátkou dobu zůstat tmavý nebo blikat.

Postupujte podle pokynů na monitoru.

Přístroj nesmíte během procesu prvního uvedení do provozu v žádném případě vypnout.

Při dodání se akumulátor nachází v přihrádce notebooku nebo je přiložen samostatně. Když chcete s notebookem pracovat v akumulátorovém režimu, musí být akumulátor nabitý.

Při mobilním použití zásobuje zabudovaný akumulátor notebook potřebnou energií. Dobu provozu můžete zvýšit, když využijete funkce pro úsporu elektrické energie.

Způsob, jakým máte k vašemu přístroji připojit externí zařízení (např. myš, tiskárnu), je popsán v provozním návodu k vašemu přístroji.

## **Vybalení a kontrola přístroje**

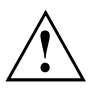

Pokud zjistíte škody vzniklé při přepravě, informujte neprodleně Vaši prodejnu!

- ► Vybalte všechny díly.
- ► Prohlédněte přístroj, jestli se při přepravě zjevně nepoškodil.

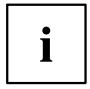

Uschovejte originální balení pro případné odeslání.

## <span id="page-20-0"></span>**Výběr místa postavení**

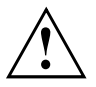

Předtím, než přístroj postavíte, měli byste pro něj měli vybrat vhodné místo. Respektujte přitom následující pokyny:

- Nikdy přístroj ani síťový adaptér nestavte na podložku, která není odolná vůči teplu. Následkem může být poškození podložky.
- Přístroj nikdy nestavte na měkký podklad (např. koberec, čalouněný nábytek, postel). Tím by se mohlo blokovat větrání a to by mohlo mít za následek škody z přehřátí.
- Během normálního provozu se spodní strana přístroje zahřívá. Delší kontakt s pokožkou může být nepříjemný nebo může dokonce způsobit popáleniny.
- Postavte přístroj na pevnou, rovnou a neklouzavou podložku. Upozorňujeme, že pryžové nohy přístroje mohou zanechávat otisky na snadno poškoditelném povrchu.
- Kolem přístroje a síťového adaptéru musí být volný prostor nejméně 100 mm, aby bylo zaručeno řádné větrání.
- Nikdy nezakrývejte větrací otvory přístroje.
- Přístroj by neměl být vystavován extrémním okolním podmínkám. Chraňte přístroj před prachem, vlhkostí a horkem.

## **Připojení síťového adaptéru**

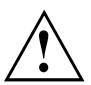

Dodržujte bezpečnostní pokyny v přiložené příručce "Bezpečnost/pravidla použití".

Síťové vedení, které tvoří součást dodávky, odpovídá požadavkům země, ve které jste přístroj zakoupili. Dbejte na to, aby bylo síťové vedení povoleno pro zemi, ve které je používáno.

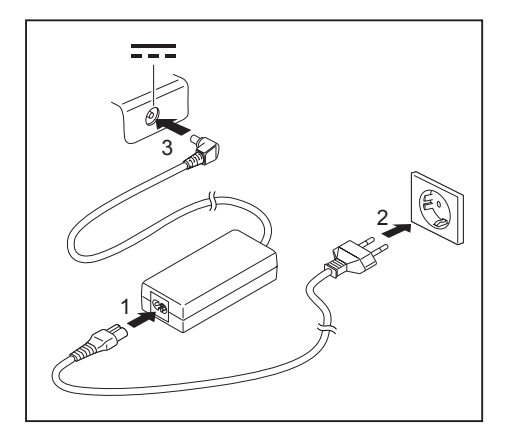

- ► Připojte síťový kabel (1) na síťový adaptér.
- ► Připojte síťový kabel (2) do zásuvky.
- ► Připojte kabel síťového adaptéru (3) do zásuvky stejnosměrného napětí (DC IN) přístroje.

## <span id="page-21-0"></span>**První zapnutí přístroje**

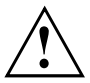

U zařízení s vypínačem pro bezdrátové komponenty: Před zapnutím zařízení přepněte vypínač pro bezdrátové komponenty do polohy "ON".

Když přístroj zapínáte poprvé, instaluje a konfiguruje se software, který Vám byl dodán. Vzhledem k tomu, že se tento proces nesmí přerušit, měli byste pro něj naplánovat určitou dobu a připojit notebook přes síťový adaptér na síťové napětí.

Během instalace se přístroj smí znovu spustit jen na výzvu!

Aby Vám bylo usnadněno uvedení Vašeho přístroje do provozu, je již operační systém na pevném disku předem nainstalován.

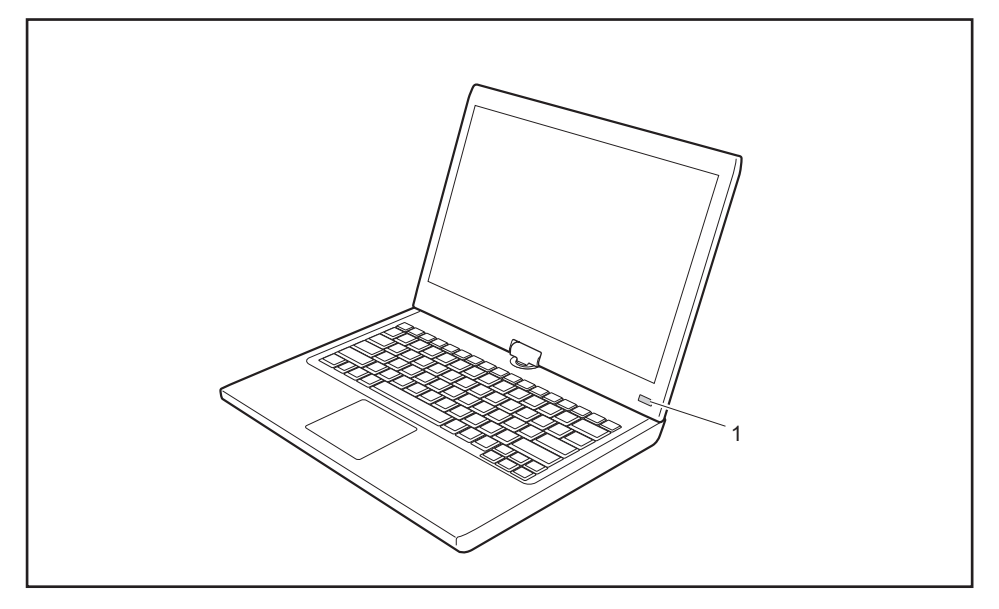

- ► Notebook zapnete posunutím vypínače (1) doprava.
- Vypínač se automaticky vrátí do své výchozí polohy.
- ► V průběhu instalace sledujte pokyny na obrazovce.

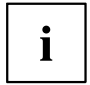

Jestliže je ve vašem přístroji instalován operační systém Windows, můžete najít další informace o systému, ovladače, pomocné programy, aktualizace, příručky atd. přímo ve vašem přístroji nebo na našich internetových stránkách ["http://www.fujitsu.com/fts/support/".](http://www.fujitsu.com/fts/support/)

# <span id="page-22-0"></span>**Práce s notebookem**

V této kapitole jsou popsány základy obsluhy Vašeho notebooku. Způsob, jakým máte na notebook připojit externí přípoje (např. myš, tiskárnu), je popsán v kapitole "Připojení [externích](#page-89-0) zařízení", Strany [86.](#page-89-0)

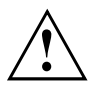

Věnujte pozornost pokynům v kapitole "Důležité [pokyny",](#page-16-0) Strany [13.](#page-16-0)

## **Indikátory stavu**

Indikátory stavu informují o stavech napájení proudem, jednotek a funkcí klávesnice apod.

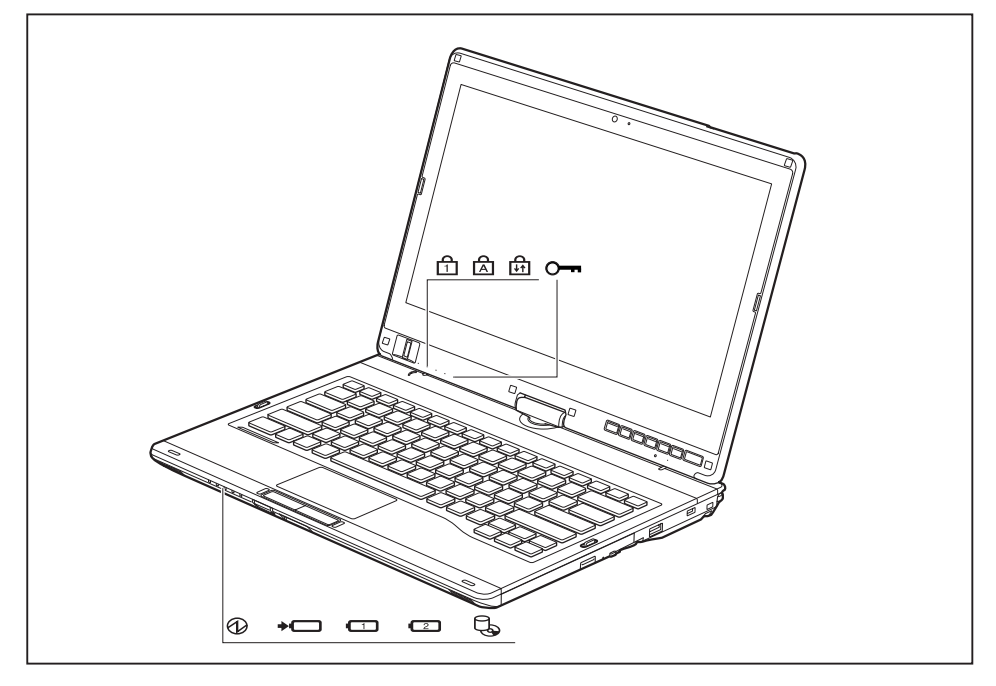

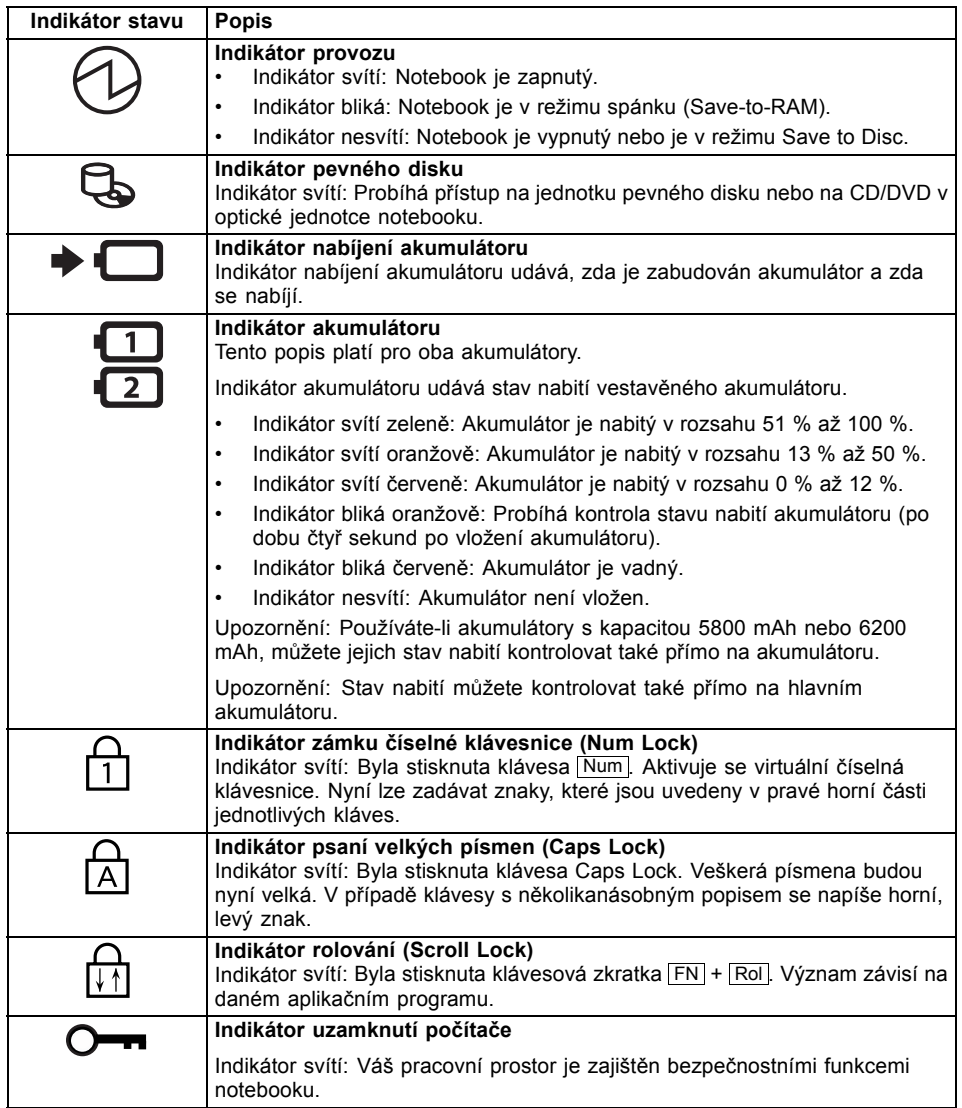

## <span id="page-24-0"></span>**Otevření notebooku**

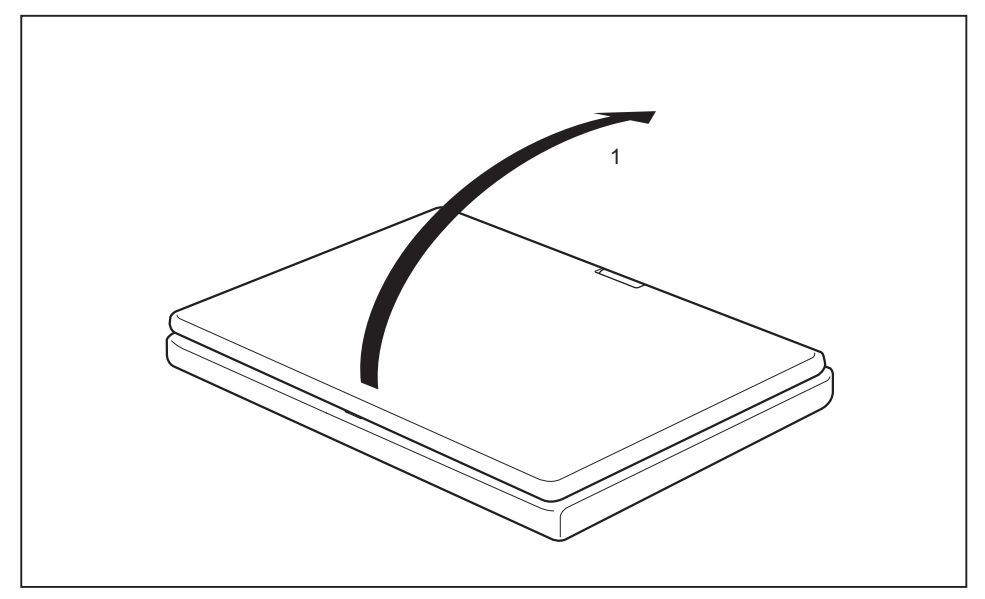

► Odklopte LCD obrazovku nahoru.

## <span id="page-25-0"></span>**Zapnutí notebooku**

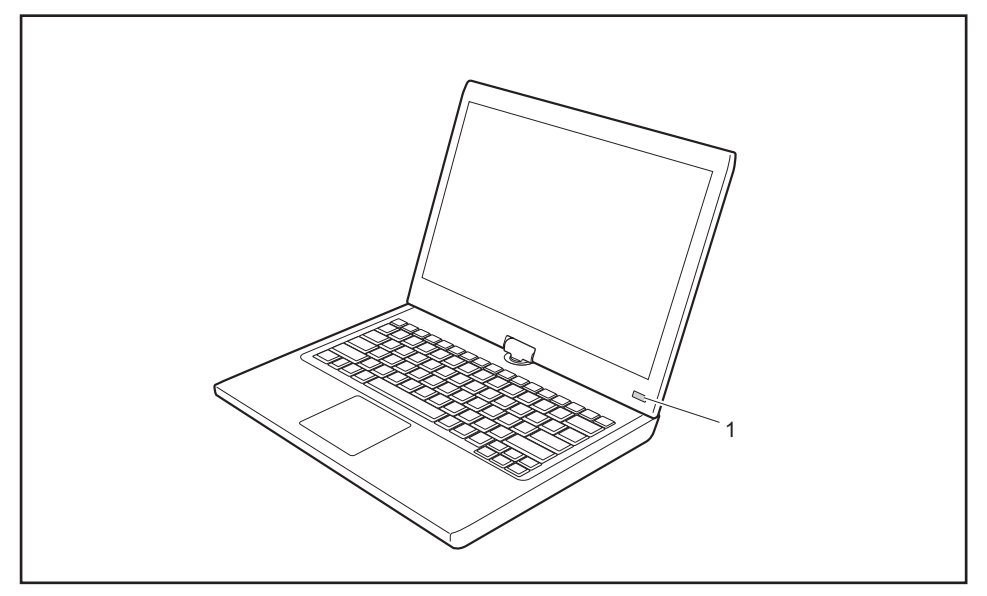

- ► Notebook zapnete posunutím vypínače (1) doprava.
- Vypínač se automaticky vrátí do výchozí polohy. Dokud je systém zapnut, svítí vypínač (1).

### **Programování vypínače**

Vypínač lze naprogramovat:

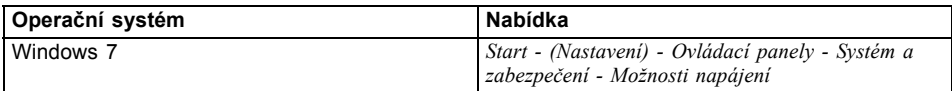

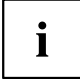

Jestliže jste zadali heslo, musíte je při výzvě zadat, aby se operační systém mohl spustit. Bližší informace naleznete v kapitole "Bezpečnostní [funkce",](#page-69-0) Strany [66.](#page-69-0)

## <span id="page-26-0"></span>**Rozmanité využití notebooku**

Při každodenní práci můžete notebook zcela libovolně používat jako tablet nebo jako notebook.

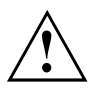

Dávejte pozor na směr otáčení v následujícím popisu! Na škody vzniklé otáčením nesprávným směrem záruku neposkytujeme.

Dbejte na to, že displejem nelze otočit zcela kolem jeho vlastní osy!

### **Přestavení z polohy notebook na tablet PC**

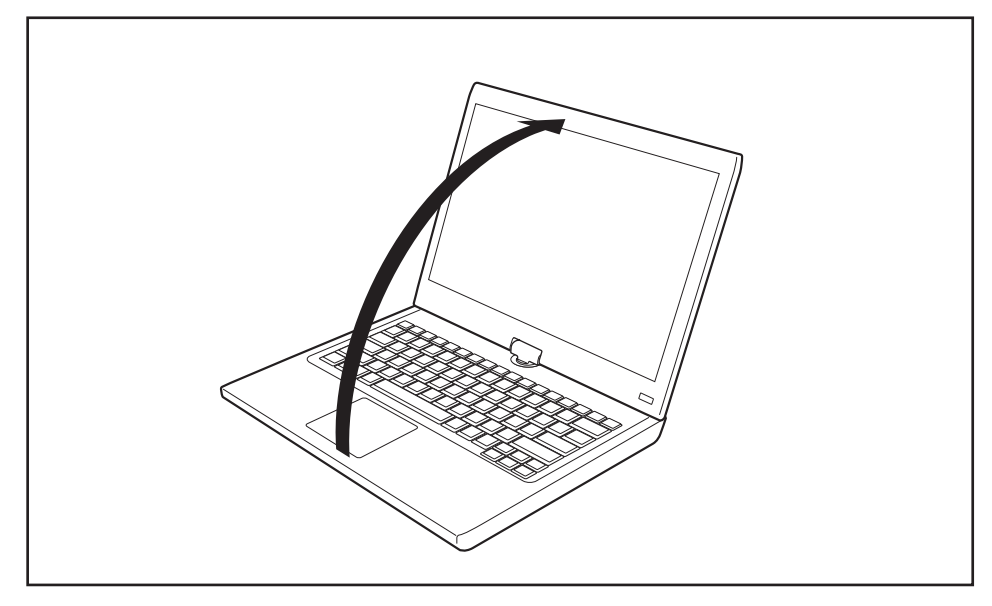

Nastavte LCD obrazovku do svislé polohy.

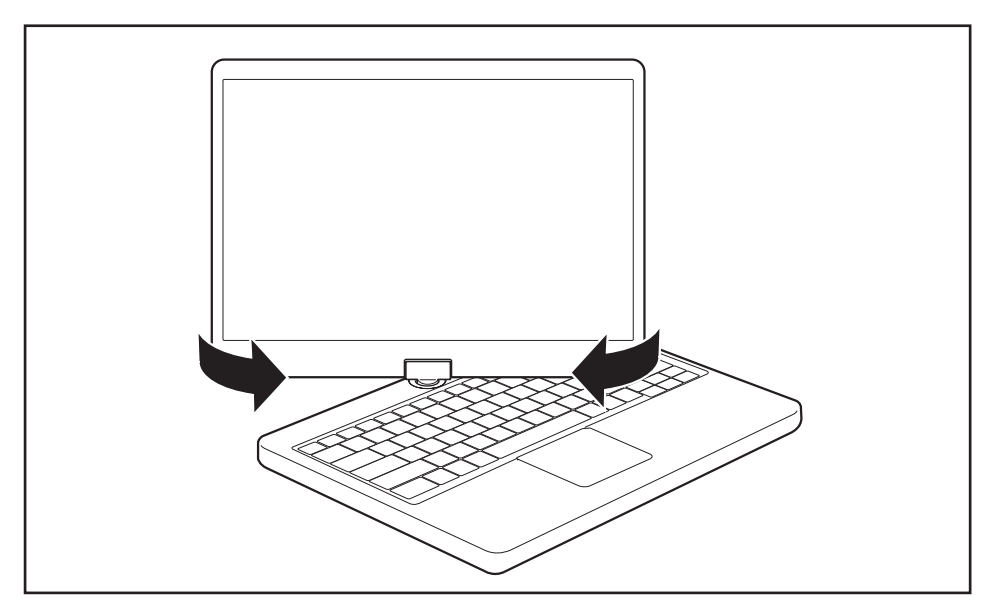

- ► Uchopte monitor co nejníže na obou stranách. Otočte monitorem ve směru šipky doleva nebo doprava. Zpočátku je patrný malý odpor, poté lze monitorem otáčet lehce a bez překážky.
- ► Otáčejte dále obrazovkou, dokud nebude obrácena o 180° a kloub nezapadne.

<span id="page-28-0"></span>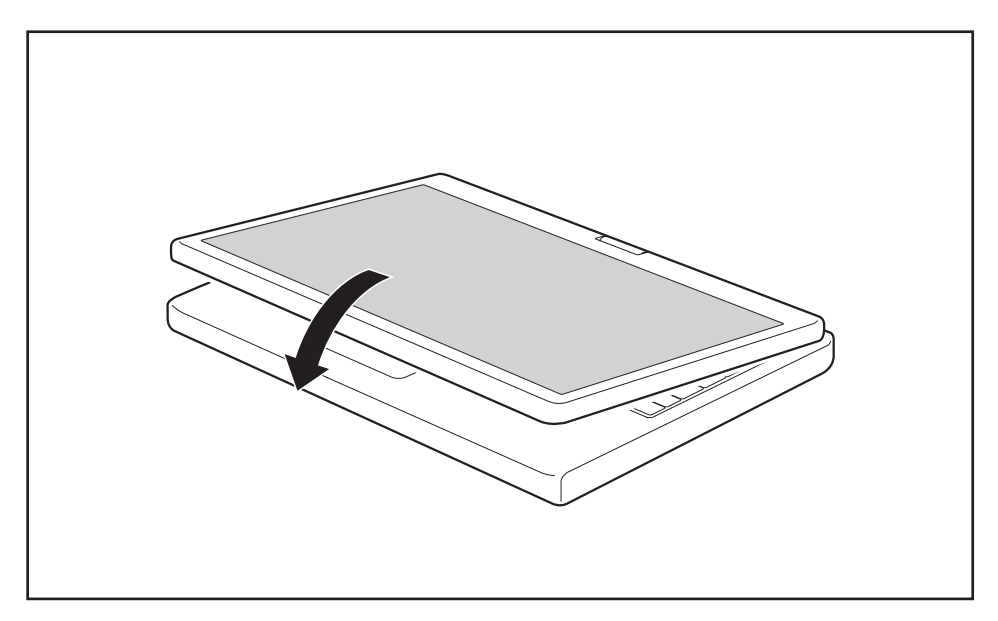

- ► Poté obrazovku sklopte dolů tak, aby její zadní strana přiléhala ke klávesnici.
- Monitor je nyní bezpečně upevněn v pozici počítače tablet PC.

### **Volba formátu monitoru (formát na výšku nebo na šířku)**

Můžete si vybrat, zda chcete displej používat na výšku nebo na šířku. Mezi orientací na výšku a na šířku můžete přepínat stisknutím tlačítka Změna formátu obrazovky na tabletu.

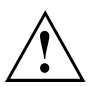

#### **Windows 7**

Tato nastavení lze změnit v nabídce Fujitsu nebo v nabídce *Start* - (*Nastavení* -) *Ovládací panely* - *Hardware a zvuk* - *Zobrazení* - *Nastavení*.

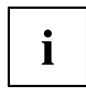

V položce *Nastavení tabletu Fujitsu* v nabídce Fujitsu jsou uloženy profily pro provoz v různých formátech displeje. Tyto profily jsou předem nastaveny standardními konfiguracemi a lze je libovolně měnit.

Tato nastavení se vztahují nejen na nastavení displeje na počítači Tablet PC, nýbrž také na připojené externí monitory.

#### <span id="page-29-0"></span>**Přestavení z polohy PC tablet na notebook**

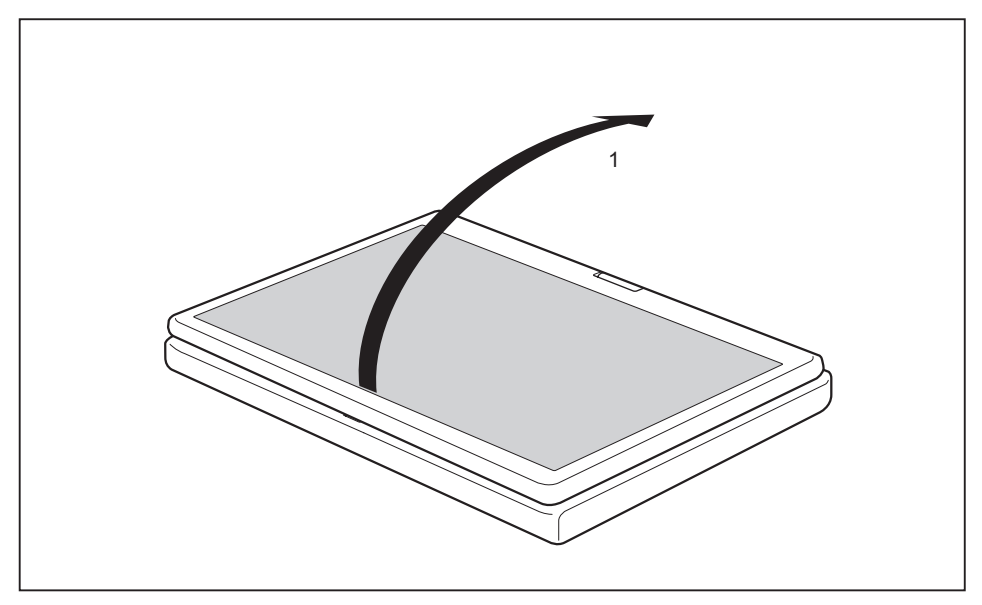

Nastavte LCD obrazovku do svislé polohy.

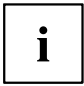

Dávejte pozor na směr otáčení v následujícím popisu! Na škody vzniklé otáčením nesprávným směrem záruku neposkytujeme.

Indikátor rotace ukazuje, ve kterém směru je nutné otočit monitorem pro zpětné dosažení jeho výchozí polohy:

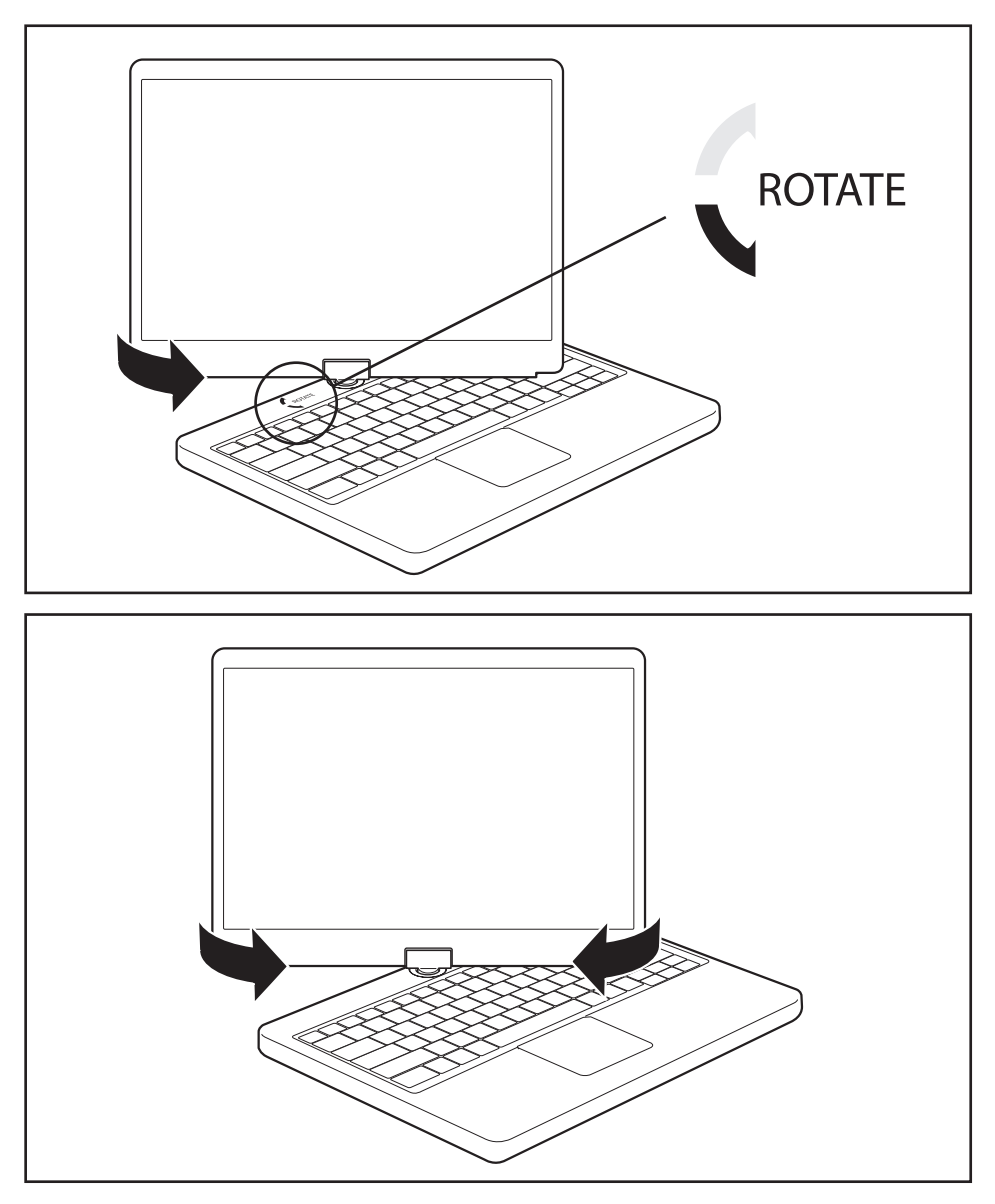

- ► Uchopte displej co nejníže na obou stranách a otočte jím ve směru, který ukazuje indikátor rotace. Otáčet lze lehce a plynule.
- ► Otáčejte popř. posunujte monitorem dále, dokud nebude otočený o 180°, a dokud závěs nezapadne.

## <span id="page-31-0"></span>**Vypnutí notebooku**

- ► Ukončete všechny programy a potom operační systém (viz "příručku k operačnímu systému").
- ► Posuňte vypínač doprava.
- Vypínač se automaticky vrátí do výchozí polohy.

## **Zavření notebooku**

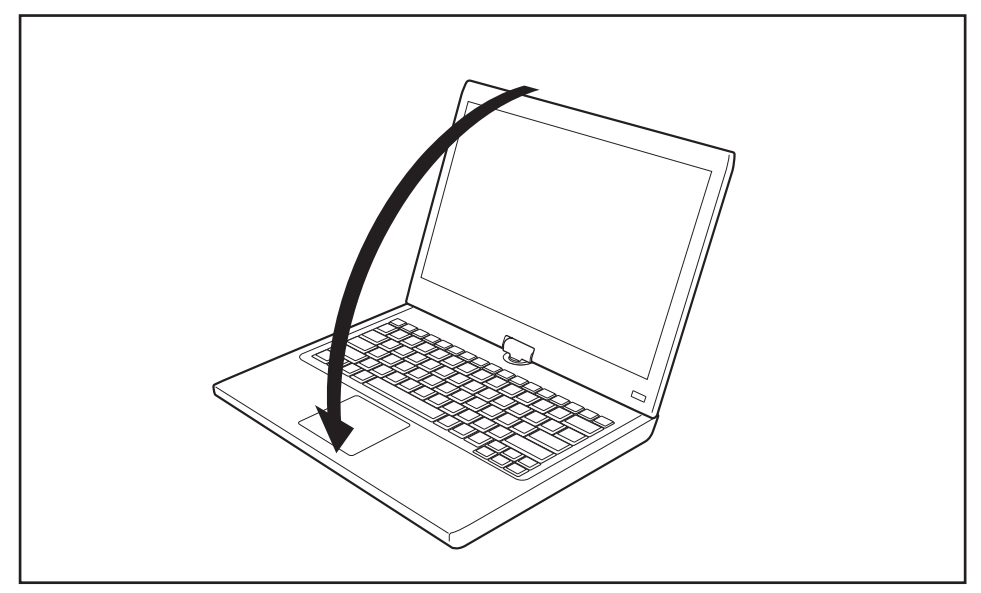

► Vyklopte LCD displej tak,aby slyšitelně zaskočil.

## **Rozpoznání rukopisu ve Windows 7**

Funkce rozpoznání rukopisu ve Windows 7 v současnosti podporuje následující jazyky:

angličtina, němčina, francouzština, italština, japonština, korejština, čínština (tradiční a zjednodušený zápis), nizozemština, portugalština, španělština, brazilská portugalština, norština (Bokmål a Nynorsk), švédština, finština, dánština, polština, rumunština, srbština (azbuka a latinka), katalánština, ruština, čeština a chorvatština.

## <span id="page-32-0"></span>**Monitor LCD**

V noteboocích firmy Fujitsu Technology Solutions GmbH jsou instalovány vysoce kvalitní monitory TFT. Monitory TFT jsou z technických důvodů vyráběny pro určité rozlišení. Optimální a ostrý obraz může poskytnout jen rozlišení určené pro daný monitor TFT. Rozlišení monitoru, které se neshoduje se specifikacemi, může být příčinou neostrého obrazu.

Rozlišení LCD monitoru vašeho notebooku je při expedici nastaveno optimálně.

Při dnešním stavu výrobní techniky není možné zaručit zcela bezchybné zobrazení na obrazovce. Může se vyskytovat několik málo trvale světlých nebo tmavých pixelů (prvků obrazu). Maximálně přípustný počet takovýchto vadných pixelů stanovuje mezinárodní norma ISO 9241-3 (třída II).

#### **Příklad:**

Obrazovka s rozlišením 1280 x 800 má 1280 x 800 = 1 024 000 pixelů. Každý pixel se skládá ze tří subpixelů (červeného, zeleného a modrého), takže celkový počet subpixelů činí zhruba 3 miliony. Podle normy ISO 9241-3 (třídy II) smí být vadné maximálně 2 světlé a 2 tmavé pixely a dodatečně 5 světlých nebo 10 tmavých subpixelů a nebo v odpovídajícím smíšeném poměru (1 světlý subpixel se počítá za 2 tmavé subpixely).

Při rozlišení 1600 x 900 = 1 440 000 pixelů smí být vadné maximálně 3 světlé a 3 tmavé pixely a navíc 7 světlých nebo 14 tmavých subpixelů.

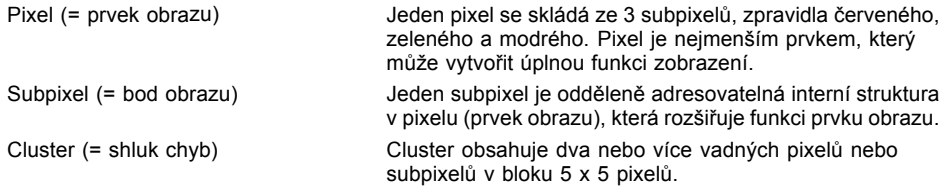

#### **Osvětlení pozadí**

Monitory TFT pracují s osvětlením pozadí. Světelná intenzita osvětlení pozadí se během životnosti notebooku může snížit. Světlost monitoru lze však individuálně nastavit.

#### **Synchronizace zobrazení na LCD monitoru a externím monitoru**

Podrobné informace naleznete v kapitole ["Klávesové](#page-43-0) zkratky", Strany [40](#page-43-0), oddíl "Přepnutí výstupu na monitor".

#### **Senzor okolního světla**

V provedení s operačním systémem *Windows* je pomocí senzoru okolí regulován jas monitoru v závislosti na světelných podmínkách. Umožňuje tak dosažení optimální čitelnosti při současném prodloužení provozní doby baterie.

### **Použití přístroje jako tablet PC**

Příkazy můžete vykonávat následujícím způsobem:

- perem (součást dodávky vašeho přístroje)
- pomocí prstu

### <span id="page-33-0"></span>**Ovládání pomocí prstů**

Na dotykovém displeji zařízení lze pomocí prstů vykonávat určité příkazy.

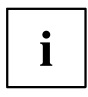

Vše, co vyberete nebo aktivujete prstem, můžete alternativně vybrat nebo aktivovat také perem.

#### **Kalibrace duálního tabletu pro ovládání přístroje pomocí prstu**

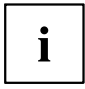

Postup kalibrace přístroje pro používání technologie duálního tabletu naleznete v příslušném přiloženém listu.

Nezapomeňte: Pro kalibraci pera a kalibraci pro ovládání prstem je k dispozici vlastní kalibrační program. Používejte vždy kalibrační nástroj popsaný v příloze. Neprovádějte kalibraci pro ovládání prstem za použití kalibračního nástroje pro pero.

#### **Akce jedním prstem**

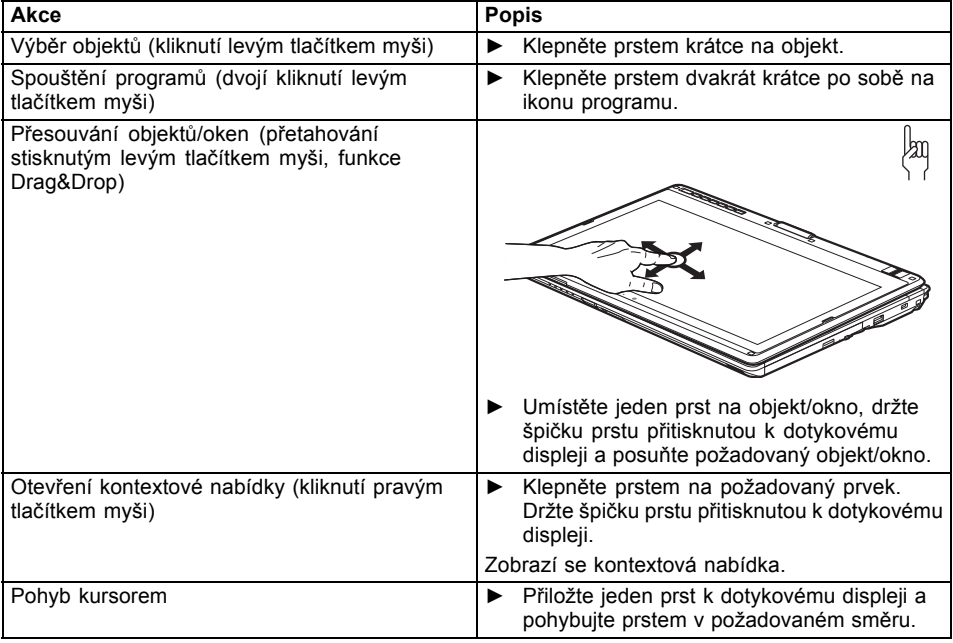

#### **Akce dvěma prsty**

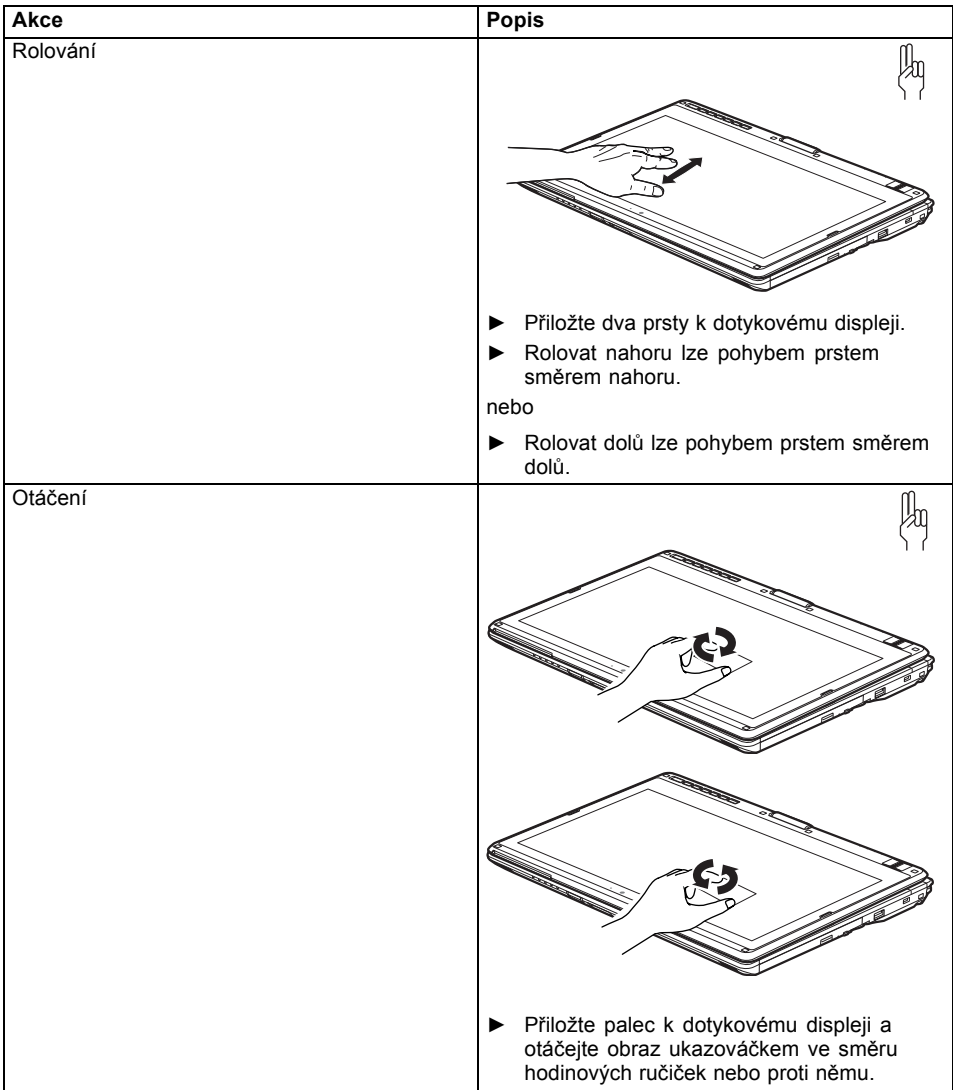

<span id="page-35-0"></span>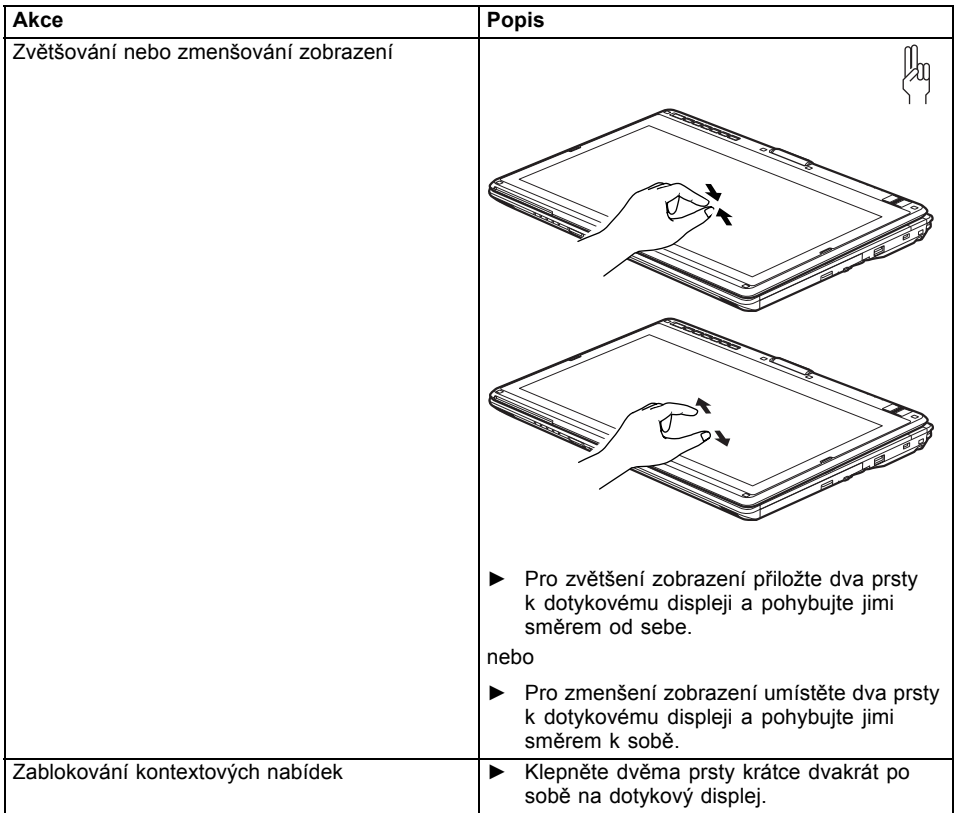

### **Použití pera**

Pero vašeho notebooku můžete používat jako elektronické psací náčiní, pro výběr položek nabídky a pro navigaci v programech. U programů s rozpoznáním rukopisu můžete zapisovat text tím, že píšete perem přímo na displej. Můžete pero používat i jako kreslicí náčiní.

Rozsah dodávky zahrnuje šňůrku pro zavěšení pera, kterou lze připevnit k poutku pera a k poutku na notebooku.

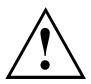

Používejte výhradně pero, které vám bylo dodáno s notebookem. Nepoužívejte jako náhradu žádné hroty, které nebyly vyvinuty speciálně pro váš notebook. Vyměňte hrot pera, když je opotřebovaný. Na poškrábané monitory se nevztahuje záruka.

Při psaní dbejte, abyste povrch monitoru nepoškrábali (např. náramkovými hodinkami, náramkem).
# $\mathbf i$

Pero notebooku je elektronický přístroj, který se může při neodborném používání poškodit. Používejte pero opatrně.

Níže naleznete doporučení pro odborné používání pera:

- Negestikulujte s perem v ruce.
- Nepoužívejte pero jako ukazovátko.
- Nepoužívejte pero na žádném jiném povrchu než na monitoru notebooku.
- Nepokoušejte se otáčet rukojetí pera. Rukojeť slouží k uložení pera do přihrádky, resp. jeho vyjmutí z přihrádky.
- Nikdy neukládejte pero tak, aby jeho hmotnost byla vynášena hrotem pera (např. hrotem dolů v pouzdru na pera). Jestliže je pero uloženo hrotem dolů, může to mít negativní dopady na mechanismus pera (především za vysokých teplot). Hrot pera pak reaguje tak, jakoby byl trvale stisknut. Aby nedošlo k poškození, měli byste ukládat pero do jeho přihrádky, když je nepoužíváte.

Pero může být ovlivněno elektromagnetickými poli (kurzor se chvěje nebo skáče). Na monitoru se může vyskytnout několik málo úseků, kde se kurzor lehce chvěje, i když je pero pevně přitlačeno.

Monitor reaguje na vstupy zadávané špičkou prstu nebo perem, když se špička prstu nebo pero monitoru přímo dotkne.

Perem můžete provádět všechny funkce, pro které jinak používáte myš. Navíc můžete

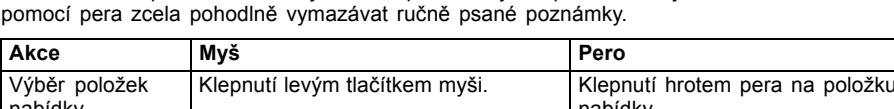

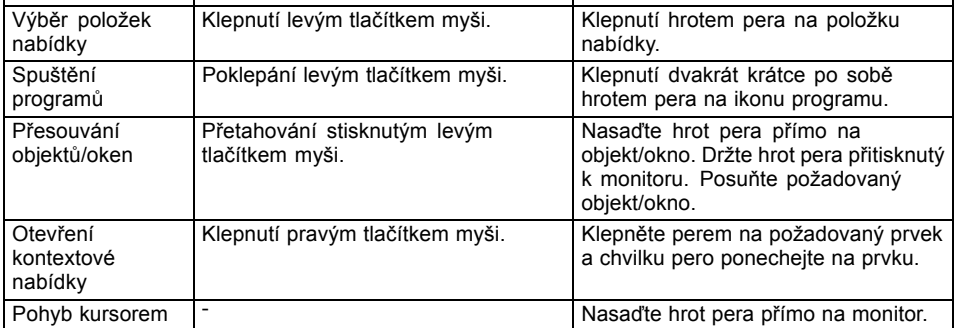

#### **Nastavení pera**

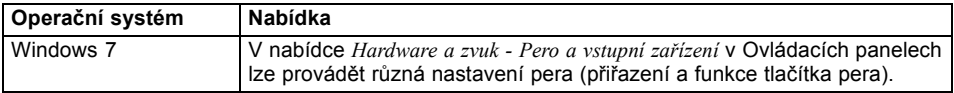

#### **Kalibrace pera**

Předtím, než použijete pero poprvé, měli byste je kalibrovat, aby kurzor optimálně sledoval jeho pohyby. Kalibrujte vždy i tehdy, když shoda mezi pohyby pera a kurzoru polevuje.

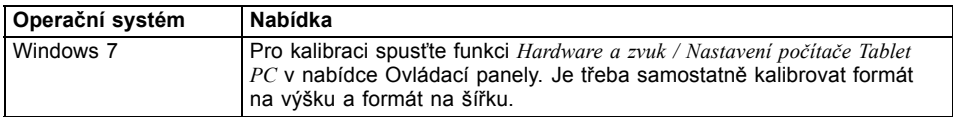

#### **Výměna hrotu pera**

Během používání se hrot pera může opotřebovat a mohou se na něm nahromadit částice prachu nebo nečistot, které monitor poškrábají. Může se stát, že poškozeným nebo opotřebovaným hrotem pera již nebude možné po monitoru správně pohybovat, případně může při práci s perem docházet k nečekanému chování.

Jestliže u vašeho pera k těmto problémům dochází, měli byste hrot pera vyměnit. Použijte k tomu nástroj (1), který je součástí dodávky.

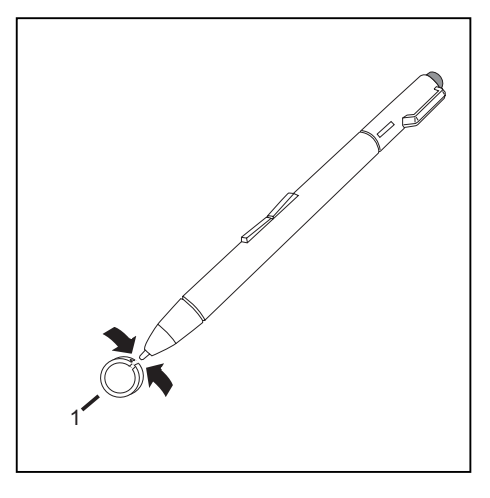

- ► Hrot pera odstraníte tak, že jej vložíte do vyhloubení mezi oběma konci dodaného nástroje.
- ► Oba konce nástroje pevně stiskněte k sobě tak, aby nástroj pevně uchopil hrot pera. Pak hrot vytáhněte z pera.
- ► Hrot pera nahraďte některým z dodaných náhradních hrotů. Hrot zasuňte plochým koncem do pouzdra pera a lehce jej zatlačte dovnitř tak, aby se řádně zajistil.

Jestliže je hrot pera opotřebovaný nebo poškozený, nepoužívejte ho.

#### **Upevnění šňůrky na pero**

Abyste zabránili pádu nebo ztrátě pera, měli byste je připevnit šňůrkou.

- ► Konec šňůrky upevněte menší smyčkou k peru.
- ► Konec šňůrky upevněte větší smyčkou k notebooku.

i

## **Použití přístroje jako notebooku**

### **Touchpad a tlačítka touchpadu**

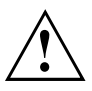

Dbejte na to, aby se touchpad nedostal do styku s nečistotami, kapalinami ani mastnotou.

Touchpadu se nikdy nedotýkejte špinavými prsty.

Na touchpad ani na jeho tlačítka nepokládejte těžké předměty.

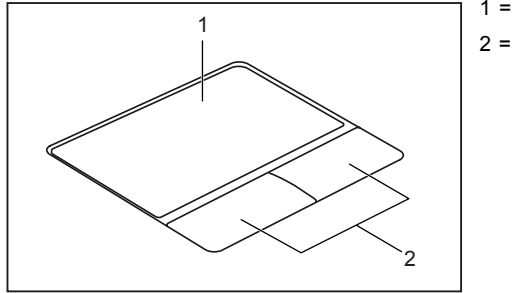

 $1 =$  touchpad 2 = tlačítka touchpadu

Pomocí touchpadu lze na displeji pohybovat kurzorem.

Tlačítka touchpadu slouží k výběru a provádění příkazů. Odpovídají tlačítkům běžné myši.

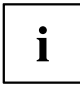

Touchpad můžete také deaktivovat klávesovou zkratkou, abyste neúmyslně nepohybovali kurzorem na monitoru (viz kapitola ["Klávesové](#page-43-0) zkratky", Strany [40](#page-43-0)).

#### **Pohyb kurzoru**

- ► Pohybujte prstem po touchpadu.
- $\mapsto$  Kurzor se pohybuje.

#### **Výběr objektu**

- ► Umístěte kurzor na požadovaný objekt.
- ► Ťukněte na touchpad nebo jednou stiskněte levé tlačítko.
- Objekt je vybrán.

#### **Provádění příkazů**

- ► Umístěte kurzor na požadované pole.
- ► Ťukněte na touchpad nebo poklepejte levým tlačítkem.
- Příkaz je proveden.

#### **Přetažení objektu**

- ► Vyberte požadovaný objekt.
- ► Přidržte levé tlačítko a pohybem prstu po touchpadu přesuňte objekt na požadované místo.
- Objekt je posunut.

 $\mathbf{i}$ 

### **Zapnutí a vypnutí touchpadu**

Touchpad lze zapnout a vypnout klávesovou zkratkou, viz ["Klávesové](#page-43-0) zkratky", Strany [40](#page-43-0).

## **Klávesnice**

Ĭ

Klávesnice notebooku se při normálním používání postupně opotřebovává. Především označení kláves je vystaveno velkému zatížení. Během doby používání notebooku se může označení kláves opotřebovat.

Klávesnice je uzpůsobena tak, aby byly k dispozici všechny funkce rozšířené klávesnice. Některé funkce rozšířené klávesnice jsou vytvořeny pomocí klávesových zkratek.

Následující popis kláves platí pro operační systém Windows. Další funkce kláves jsou popsány v příručce k vašemu uživatelskému programu.

Na následujícím obrázku je znázorněno, jak u kláves s několikanásobným popisem napíšete určitý znak. Příklad se vztahuje na situaci, kdy není aktivována klávesa pro psaní velkých písmen (Caps Lock).

 $\mathbf i$ 

Obrázek se může odlišovat od vaší varianty přístroje.

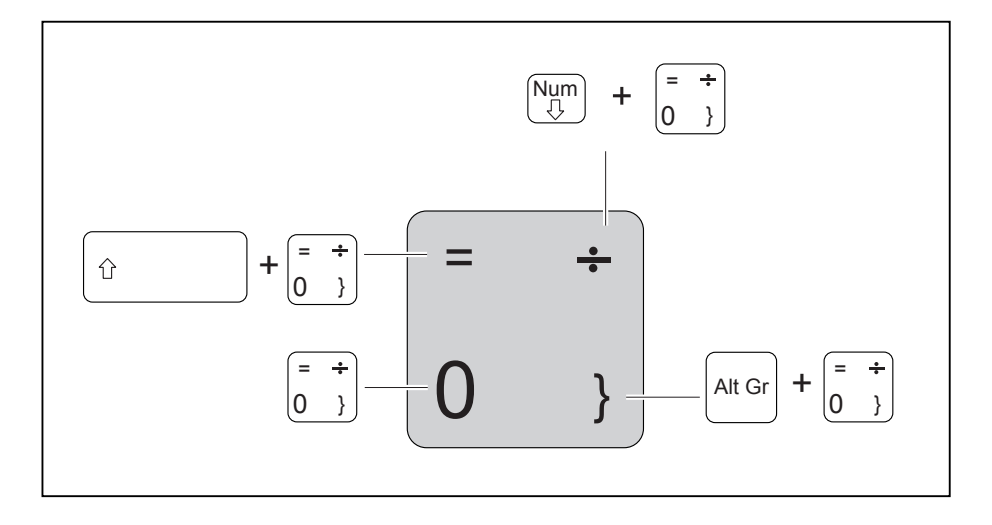

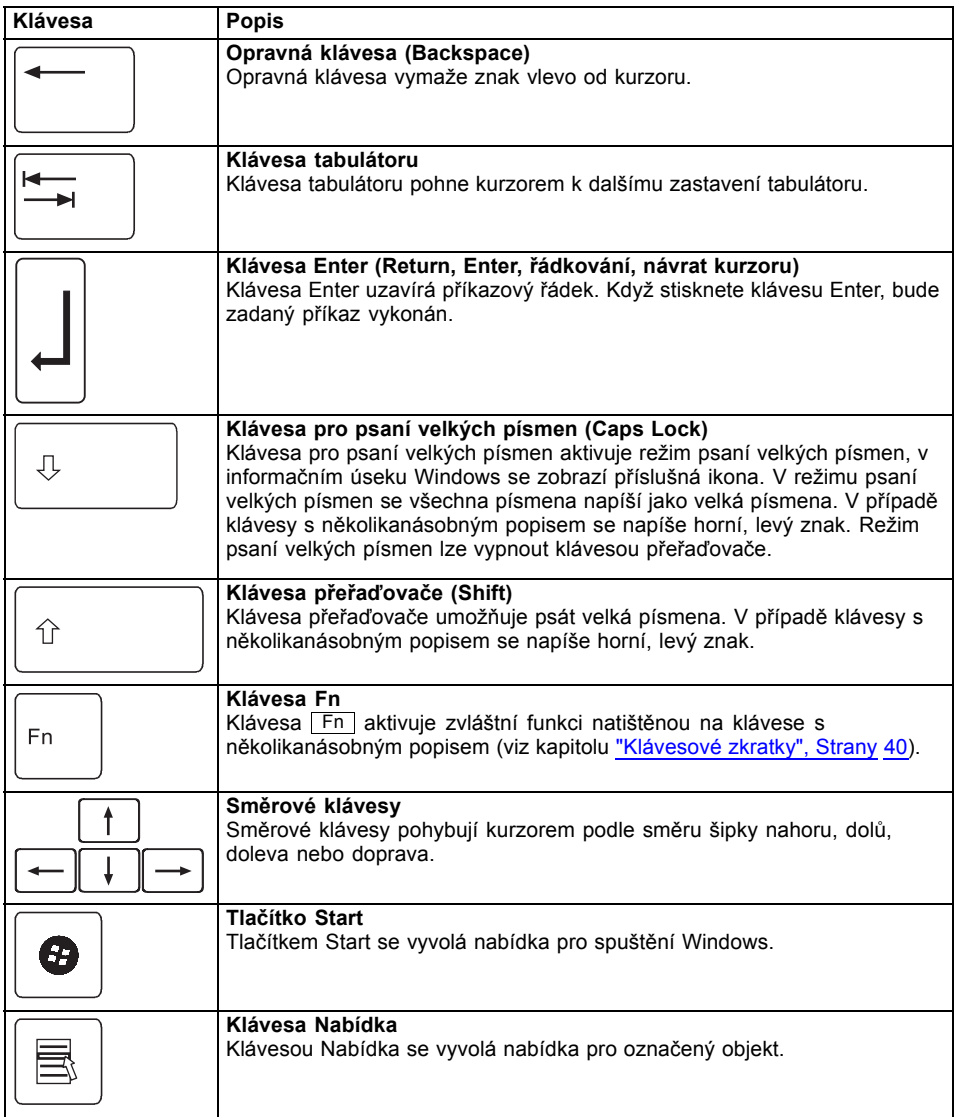

## **Virtuální číslicový blok**

Abyste pro určité aplikace mohli používat klávesy číslicového bloku, existuje virtuální číslicový blok. Na klávesnici rozpoznáte klávesy virtuálního číslicového bloku podle číslic a symbolů nahoře vpravo na příslušných klávesách. Když virtuální číslicový blok zapnete, můžete psát znaky, které stojí na klávesách nahoře vpravo.

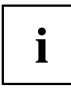

Obsazení kláves na následujícím obrázku se může odlišovat od klávesnice vaší varianty přístroje.

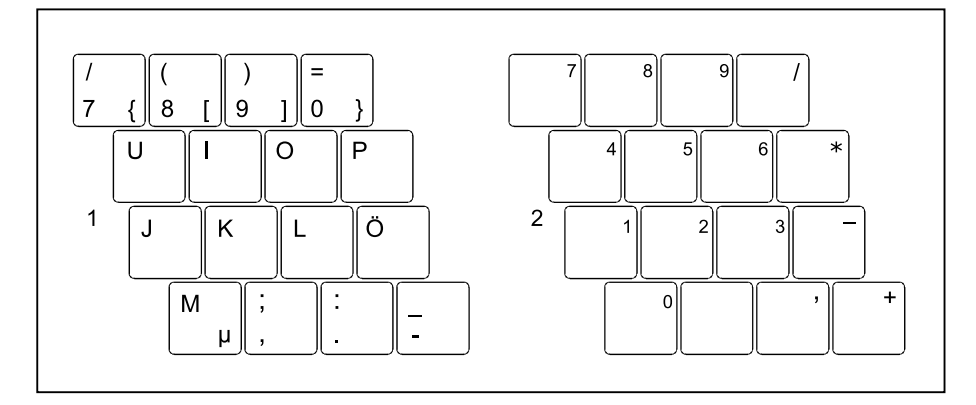

- 1 = Platné znaky, když není aktivována klávesa Num
- 2 = Platné znaky, když je aktivována klávesa Num

Informace o indikátorech stavu naleznete v kapitole ["Indikátory](#page-22-0) stavu", Strany [19.](#page-22-0)

### **Nastavení země a klávesnice**

Jestliže chcete změnit nastavení země a klávesnice, postupujte následovně:

► Nastavení proveďte v nabídce *Start – (Nastavení) – Ovládací panely – Čas, jazyk a region* .

## <span id="page-43-0"></span>**Klávesové zkratky**

Následující popis klávesových zkratek platí pro operační systém Windows. V jiných operačních systémech a u některých ovladačů zařízení mohou být některé z následujících klávesových zkratek nefunkční.

Klávesové zkratky se zadávají následovně:

- ► První klávesu klávesové zkratky podržte stisknutou.
- ► Současně stiskněte klávesu nebo klávesy potřebné pro funkci.

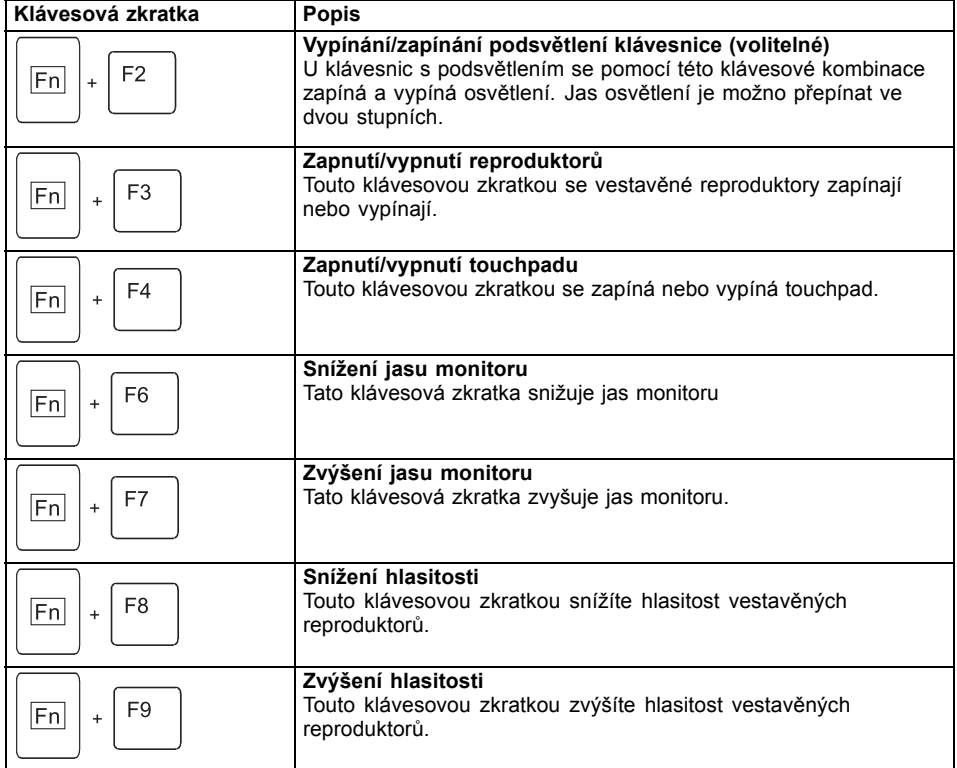

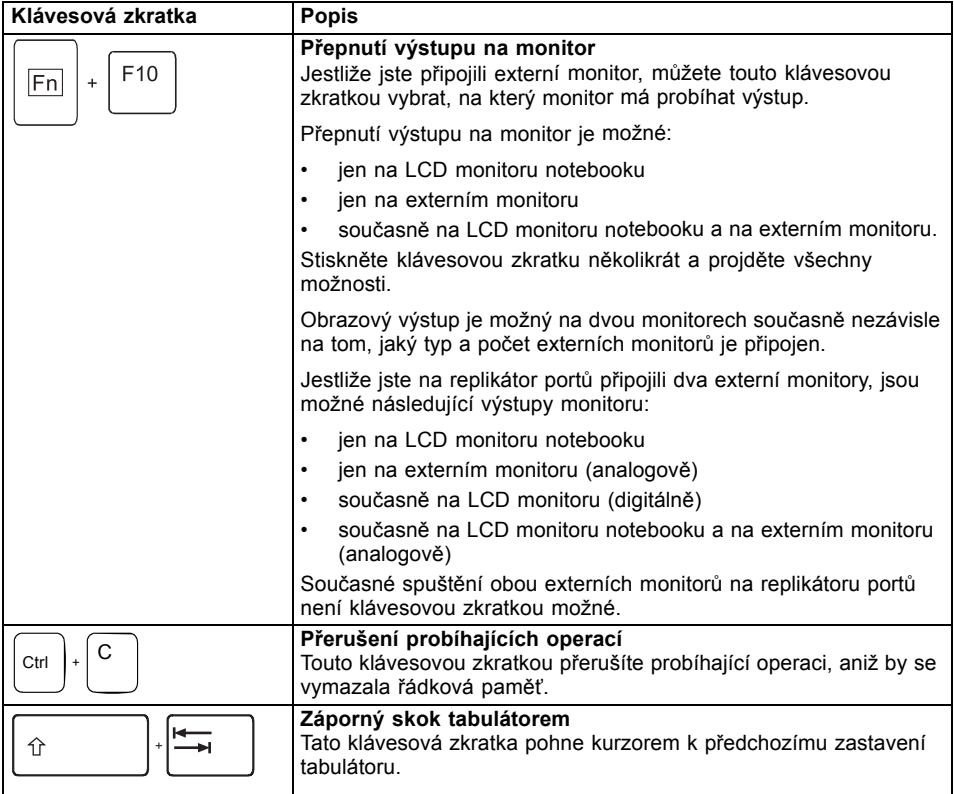

## **Tlačítka tabletu**

Váš přenosný počítač je vybaven šesti multifunkčními tlačítky tabletu. Pouhým stisknutím tlačítka můžete procházet obrazovku, případně můžete vyvolávat nastavené aplikace nebo aplikace, které si sami zvolíte.

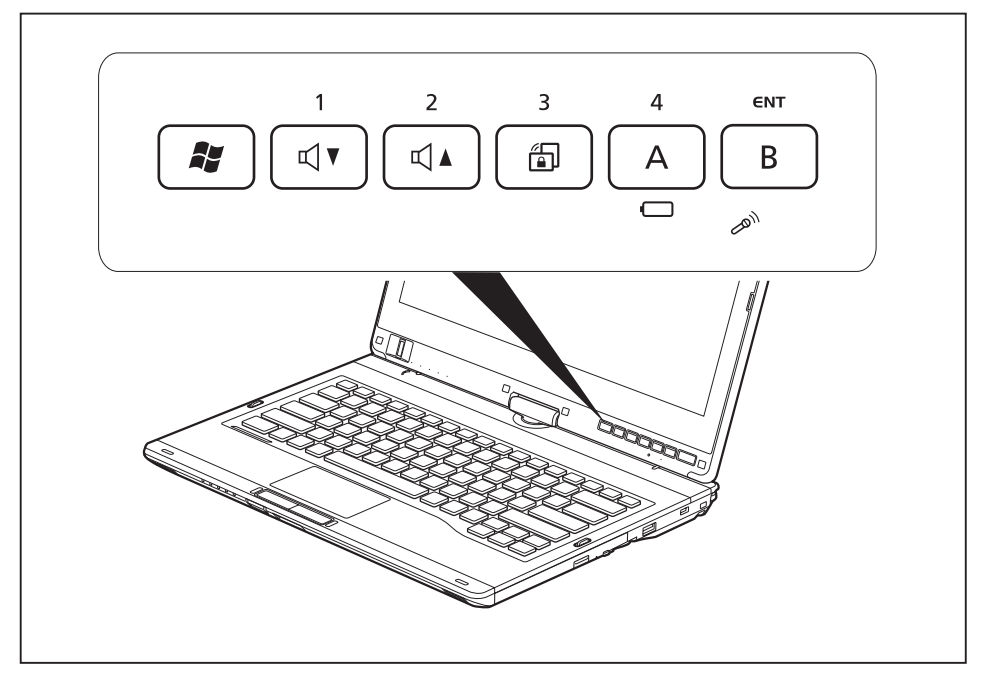

 $\mathbf{i}$ 

Tlačítka tabletu mají v různých režimech rozdílné úlohy.

Některá tlačítka tabletu lze přeprogramovat podle vlastních požadavků (viz ["Programování](#page-46-0) tlačítek tabletu", Strany [43\)](#page-46-0).

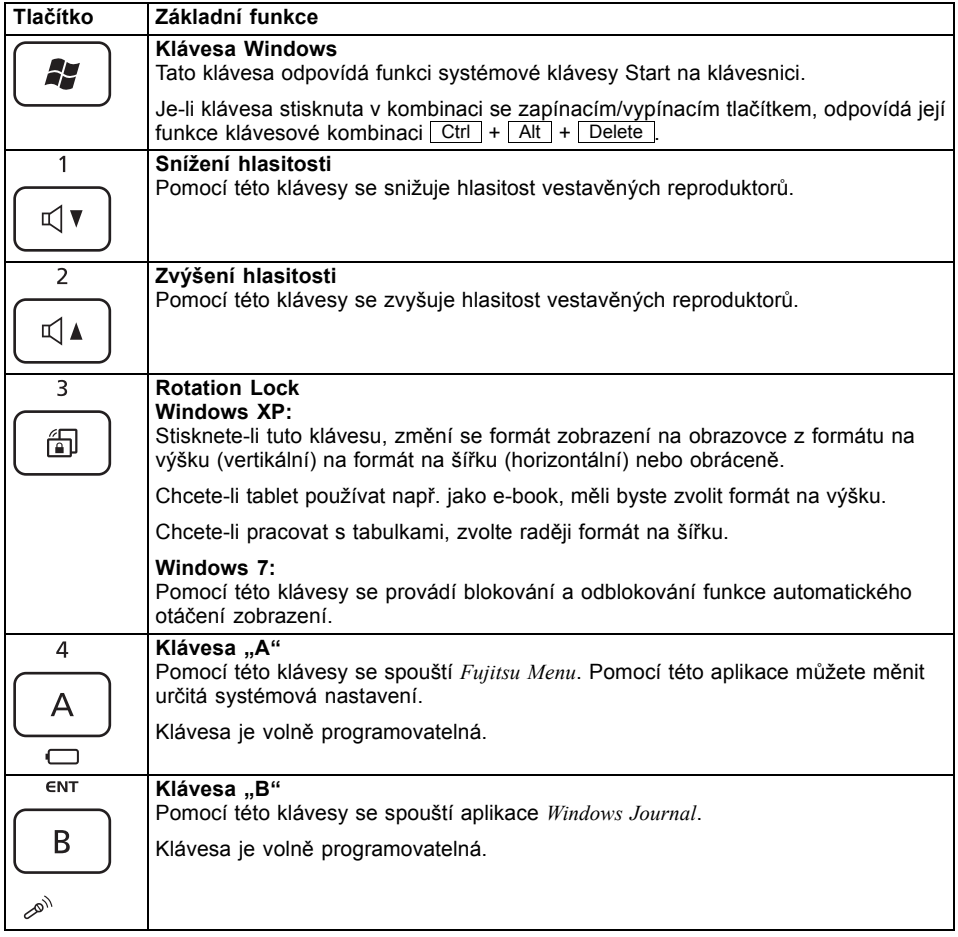

#### <span id="page-46-0"></span>**Základní funkce u přístroje se spuštěným operačním systémem**

### **Programování tlačítek tabletu**

Tlačítka tabletu můžete naprogramovat tak, aby se při jejich stisknutí spouštěla určitá aplikace nebo prováděla určitá funkce.

Postupujte následujícím způsobem:

- ► V nabídce Ovládací panely vyberte možnosti nastavení tlačítek a pera tabletu.
- ► Postupujte podle pokynů na obrazovce a naprogramujte tlačítka tabletu podle svých požadavků.

## **Webová kamera**

S vaší webovou kamerou lze podle použitého softwaru nahrávat obrázky nebo videoklipy nebo se účastnit webového chatu.

- Kvalita obrazu závisí na světelných podmínkách a použitém softwaru.
- Webovou kameru lze provozovat vždy jen s jednou aplikací (např. s programem telefonování po Internetu nebo programem pro videokonference, který podporuje webovou kameru).
- Při používání webové kamery se podklad notebooku nesmí hýbat.
- Webová kamera se automaticky přizpůsobí aktuálním světelným podmínkám. Proto během úpravy na osvětlení může LCD monitor blikat.

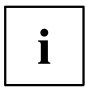

Další informace o používání webové kamery a o dalších možnostech nastavení webové kamery naleznete v nápovědě programu, který webovou kameru podporuje.

Pokud chcete provést funkční test webové kamery, můžete využít testovací software, který lze stáhnout na adrese ["http://www.fujitsu.com/fts/support/index.html"](http://www.fujitsu.com/fts/support/index.html).

## **Akumulátor**

Při mobilním použití zásobuje zabudovaný akumulátor notebook potřebnou energií. Životnost akumulátoru můžete zvýšit tím, že budete o akumulátor řádně pečovat. Průměrná životnost akumulátoru je zhruba 500 nabíjecích a vybíjecích cyklů.

Když budete používat funkce úspory energie, které jsou k dispozici, můžete životnost akumulátoru prodloužit.

## **Nabíjení, ošetřování a údržba akumulátoru**

Akumulátor notebooku lze nabíjet jen tehdy, když okolní teplota činí 5 °C až max. 35 °C.

Akumulátor nabijete tak, že notebook připojíte k síťovému adaptéru (viz "Připojení síťového [adaptéru",](#page-20-0) Strany [17](#page-20-0)).

Při nízkém stavu baterie se ozve výstražný tón. Jestliže nepřipojíte síťový adaptér během cca 5 minut od zaznění výstražného tónu, notebook se automaticky vypne.

#### **Kontrola stavu nabití**

Ke kontrole kapacity akumulátoru ve Windows náleží "Měřič stavu nabití akumulátoru", který se nachází v příkazové liště. Když umístíte kurzor na ikonu akumulátoru, zobrazí se stav nabití akumulátoru.

Ke sledování kapacity akumulátoru slouží indikátor aktuálního stavu baterie. Aktivujte jej v následující nabídce:

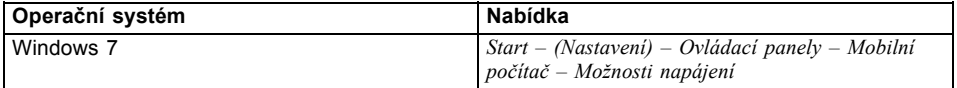

#### **Skladování akumulátoru**

Akumulátor se musí skladovat za teploty v rozmezí 0 °C až +30 °C v suchém prostředí. Čím nižší je teplota skladování, tím nižší je samočinné vybití.

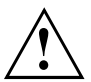

Když budete skladovat akumulátor po delší dobu (déle než dva měsíce), měl by být akumulátor nabit přibližně na úroveň 30 %. K prevenci úplného vybití a následného trvalého poškození akumulátoru kontrolujte stav jeho nabití v pravidelných intervalech.

Abyste optimálně využili nabíjecí kapacity akumulátoru, musíte akumulátor úplně vybít a poté zase nabít.

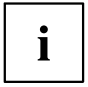

Pokud akumulátory nebudete delší dobu používat, akumulátory z notebooku vyjměte. Nenabíjejte akumulátory v přístroji!

### **Vyjmutí a vložení akumulátoru**

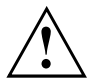

Používejte jen akumulátory, které byly pro tento notebook schváleny společností Fujitsu Technology Solutions.

Při vkládání a vyjímání akumulátoru nepoužívejte násilí.

Dbejte na to, aby se do zdířek akumulátoru nedostaly žádné cizí předměty.

Akumulátor nikdy neskladujte po delší dobu ve zcela vybitém stavu. Může to vést k tomu, že akumulátor již nebude možno v budoucnu opětovně nabít.

#### **Vyjmutí akumulátoru**

► Připravte notebook k vyjmutí akumulátoru; viz kapitola "Příprava [demontáže](#page-97-0) součástí", Strany [94](#page-97-0).

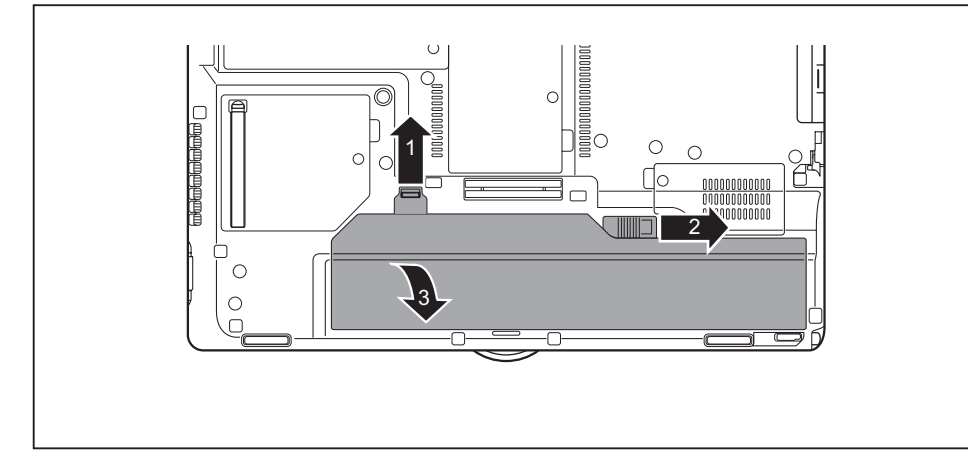

- ► Přesuňte pojistku ve směru šipky (1).
- ► Přesuňte pojistku ve směru šipky (2).
- ► Vyjměte akumulátor z přihrádky pro akumulátor (3).

### **Instalace akumulátoru**

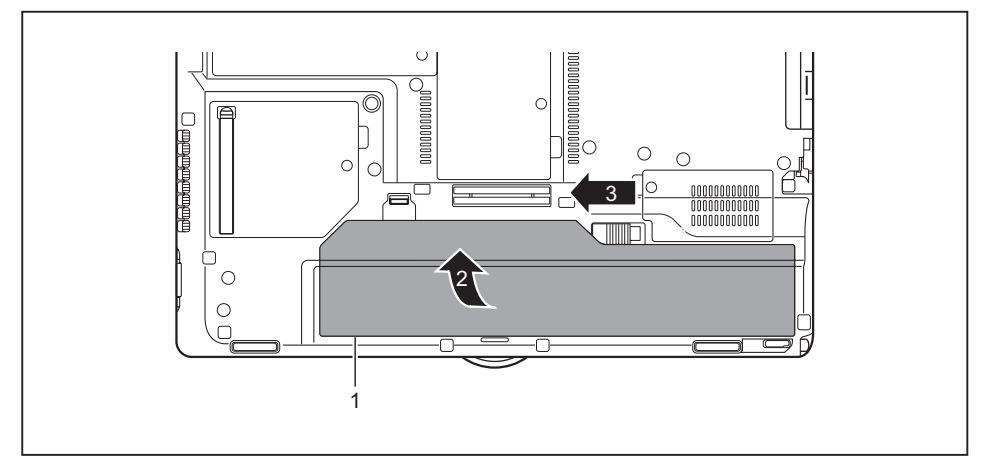

- ► Přiložte akumulátor k dolní hraně přihrádky (1) pro akumulátor.
- ► Zasuňte akumulátor do přihrádky tak, aby slyšitelně zapadl (2).
- ► Přemístěte pojistku do blokovací polohy (3).
- ► Dokončete vyjmutí; viz kapitola "Dokončení [demontáže](#page-103-0) součástí", Strany [100](#page-103-0).

### **Indikátor stavu nabití akumulátoru**

Stav nabití akumulátoru můžete zkontrolovat přímo na akumulátoru.

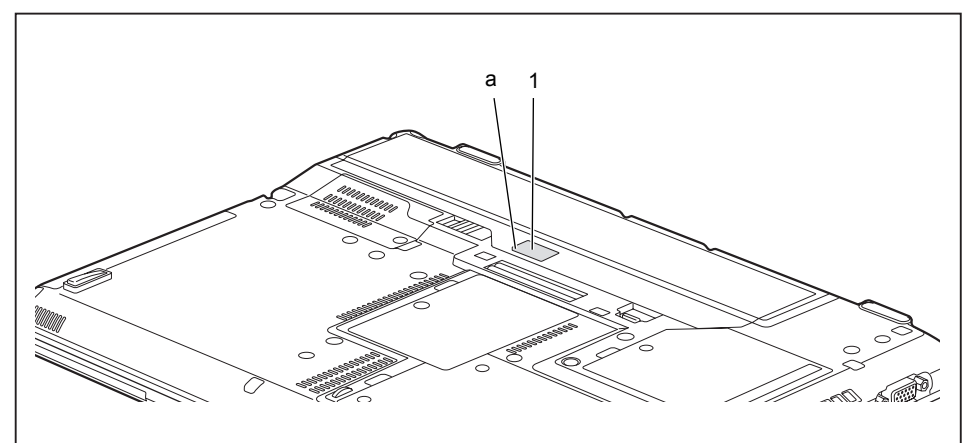

- ► Stiskněte tlačítko (1).
- Indikátor LED (a) svítí některou z následujících barev:

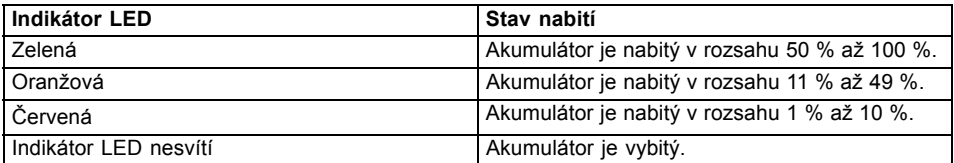

## **Moduly**

Design vašeho notebooku vám umožní flexibilní použití akumulátorů notebooku a jednotek. V modulové šachtě vašeho notebooku lze provozovat následující moduly:

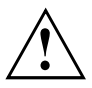

Používejte pouze moduly, které jsou určeny pro váš notebook.

Při vkládání a vyjímání modulu nepoužívejte násilí.

Dbejte na to, aby se do šachty modulu nedostaly žádné cizí předměty.

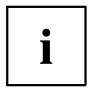

Moduly můžete vyměňovat během provozu. To znamená, že nemusíte notebook vypínat.

Pro výměnu modulu klepněte jednoduše na příslušný symbol na hlavním panelu a poté na *Zastavit* nebo *Vybrat - Zastavit*.

Následně můžete modul bez obav vyjmout.

## **Demontáž modulu**

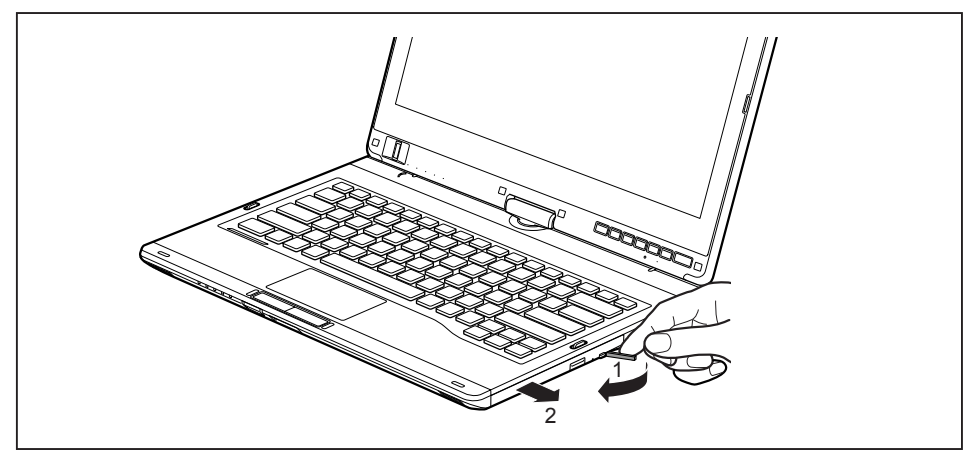

- ► Zatlačte zajišťovací páčku ve směru šipky (1).
- ► Nyní vytáhněte modul ze šachty modulu.

## **Instalace modulu**

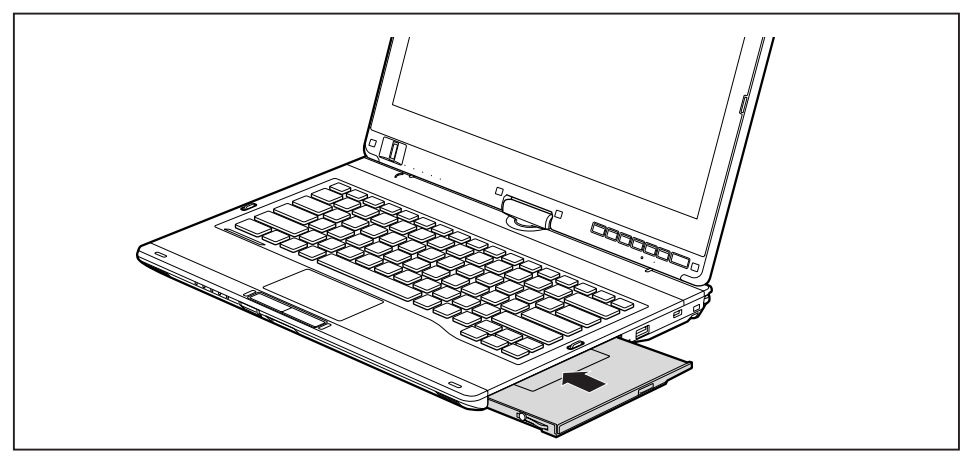

- ► Vložte modul do šachty modulu připojovacími kontakty dopředu.
- ► Zasuňte modul do šachty modulu, až slyšitelně zaklapne.

## **Optická jednotka**

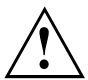

Tento produkt obsahuje diodu emitující světlo, klasifikace podle IEC 60825 1:2007: LASER TŘÍDY 1, a proto se nesmí otevírat.

## **Manipulace s datovými nosiči**

Při zacházení s datovými nosiči respektujte následující pokyny:

- Nikdy se nedotýkejte povrchu datového nosiče. Datový nosič smíte uchopit pouze za okraj!
- Datový nosič stále uchovávejte v obalu. Takto zabráníte, aby se datový nosič zaprášil, poškrábal nebo se jinak poškodil.
- Chraňte datový nosič před prachem, mechanickými vibracemi a přímým slunečním zářením!
- Neskladujte datový nosič na příliš teplých nebo vlhkých místech.

V jednotce lze používat datové nosiče s průměrem 8 nebo 12 cm.

U datového nosiče nižší kvality může dojít k vibracím a chybám načítání.

### **Indikátor CD/DVD**

Indikátor CD/DVD bliká, pokud je vložen datový nosič. Indikátor zhasne, když je jednotka připravena k načítání. Indikátor svítí, když probíhá přístup k jednotce. Pokud indikátor svítí, nesmí se datový nosič v žádném případě vyjímat.

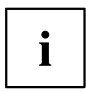

Pokud indikátor CD/DVD po vložení datového nosiče nezhasne, ale nadále bliká, je jednotce odmítán přístup na datový nosič.

Buď je datový nosič poškozen nebo znečištěn nebo používáte datový nosič, který jednotka nemůže načíst.

## **Vložení nebo vyjmutí datového nosiče**

Notebook musí být zapnutý.

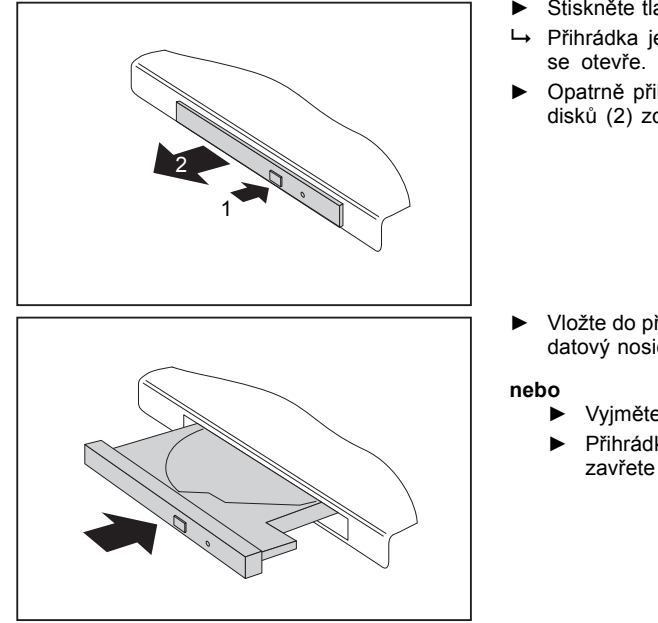

- ► Stiskněte tlačítko pro vložení/vyjmutí (1).
- Přihrádka jednotky optických disků
- ► Opatrně přihrádku jednotky optických disků (2) zcela vytáhněte.

- ► Vložte do přihrádky jednotky optických disků datový nosič popsanou stranou nahoru.
	- ► Vyjměte vložený datový nosič.
	- ► Přihrádku jednotky optických disků opět zavřete tak, aby slyšitelně zapadla.

## **Ruční vyjmutí (nouzové vyjmutí)**

Jestliže dojde k výpadku proudu nebo se poškodí jednotka, lze vyjmout CD/DVD ručně.

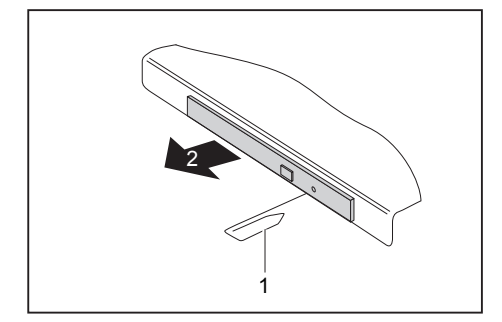

- ► Vypněte notebook.
- ► Tužkou nebo drátem (např. kancelářskou sponkou) zatlačte do otvoru (1).
- Jednotka optických disků se otevře. Nyní lze přihrádku (2) z jednotky vysunout.

## **Za účelem odstranění prachu demontujte a namontujte kryt přístroje (kryt větrací štěrbiny)**

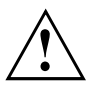

Pro zajištění optimálního chladícího výkonu komponent vašeho notebooku byste měli po delším používání vyčistit větrací štěrbiny chladiče.

To zaručuje optimální výkon větrání. Optimálního výkonu čištění dosáhnete s malým ručním vysavačem.

V případě potřeby použijte pro odstranění prachu z větracích štěrbin suchý štětec.

Nepoužívejte k čištění žádné kapalné čisticí prostředky. Dbejte na to, aby se dovnitř zařízení nedostala žádná kapalina.

Pro zabránění přehřátí zařízení neodstraňujte kryt větracích otvorů, pokud je zařízení zapnuté.

► Připravte notebook k vyjmutí akumulátoru; viz kapitola "Příprava [demontáže](#page-97-0) součástí", Strany [94](#page-97-0).

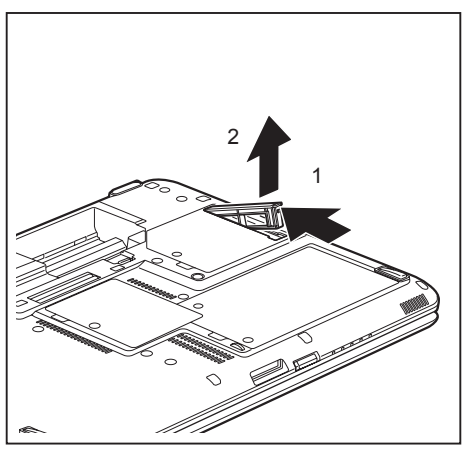

- ► Podržte západku krytu větracích otvorů stlačenou (1) a vyjměte je z montážní pozice (2).
- ► Vyčistěte prachovou komoru.

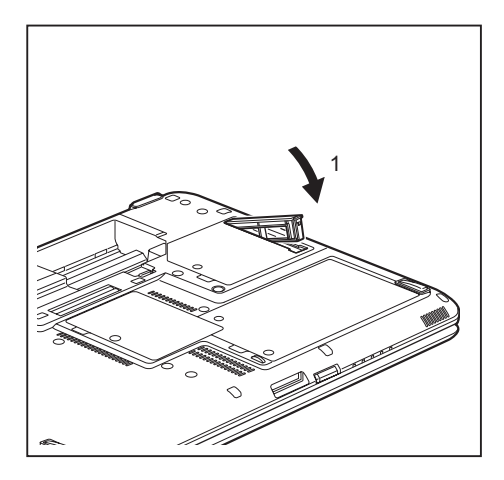

- ► Nasaďte kryt větracích otvorů šikmo do montážní pozice jak je zobrazeno (1) a dbejte na to, aby znatelně zaskočil.
- ► Dokončete vyjmutí akumulátoru; viz kapitolu "Dokončení [demontáže](#page-103-0) součástí", [Strany](#page-103-0) [100.](#page-103-0)

## **Použití funkce pro úsporu elektrické energie**

Když využijete možných funkcí pro úsporu elektrické energie, spotřebuje notebook méně energie. Takto můžete déle pracovat v akumulátorovém režimu, než bude nutné opět nabít akumulátor.

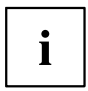

Zvýší se energetická účinnost a sníží zatížení životního prostředí. Když budete možností pro úsporu energie optimálně využívat, můžete dosáhnout značné úspory a současně chránit životní prostředí.

Když monitor LCD sklopíte, přepne se notebook bez ohledu na nastavení ve Windows automaticky do úsporného režimu.

#### **Doporučujeme Vám následující nastavení:**

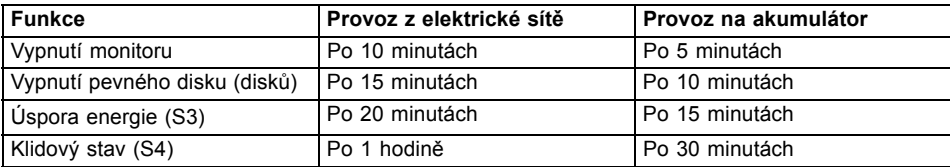

- ► Nastavte funkce úspory energie v Ovládacích panelech.
- ► Nastavte spořič obrazovky v Ovládacích panelech.

#### **nebo**

► Pravým tlačítkem myši klepněte na pracovní plochu. V nabídce *Individuální nastavení – Spořič obrazovky* nastavíte spořič obrazovky.

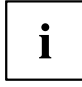

Jestliže k některému bodu výběru budete potřebovat další informace, můžete si pro většinu nastavení klávesou F1 nechat zobrazit nápovědu Microsoft.

#### **Když se notebook nachází v úsporném režimu, musíte si bezpodmínečně uvědomit následující:**

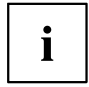

Otevřená data jsou v úsporném režimu uchovávána v hlavní paměti nebo ve stránkovacím souboru na pevném disku.

Notebook nikdy nevypínejte, když se nachází v úsporném režimu. Jestliže je vestavěný akumulátor téměř prázdný, měli byste otevřené soubory zavřít a nepřejít do úsporného režimu.

#### **Když notebook nebudete delší dobu potřebovat**

- ► Pokud je to nutné, ukončete úsporný režim pohybem myši, stisknutím klávesy nebo zapnutím notebooku.
- ► Ukončete všechny otevřené programy a poté notebook zcela vypněte.

## **Paměťové karty**

Váš notebook je vybaven integrovanou čtečkou paměťových karet.

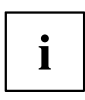

Při manipulaci s paměťovými kartami dbejte pokynů výrobce.

## **Podporovaný formát**

Čtečka paměťových karet podporuje následující formát:

Secure Digital (karta SD<sup>TM</sup>)

### **Vložení paměťové karty**

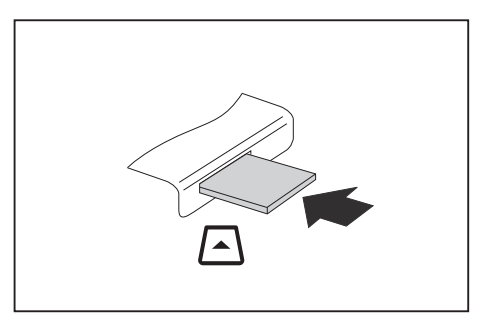

- ► Zasuňte paměťovou kartu opatrně do slotu. Zářez musí směrovat nahoru. Nepoužívejte násilí, protože by se jinak mohly poškodit citlivé kontaktní plochy.
- Paměťová karta může podle typu trochu ze slotu vyčnívat.

## **Vyjmutí paměťové karty**

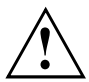

Kartu vyjímejte vždy řádně tak, jak je níže popsáno, aby nedošlo ke ztrátě dat.

Pomocí příslušné ikony na příkazové liště lze paměťovou kartu zastavit.

- ► Levým tlačítkem myši klepněte na ikonu.
- ► Vyberte paměťovou kartu, kterou chcete zastavit a odebrat.
- ► Stiskněte klávesu Enter.
- V poli dialogu bude uvedeno, že nyní lze paměťovou kartu bez problémů vyjmout.

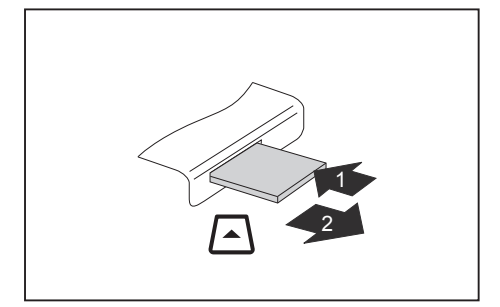

- ► U přístrojů s aretací karty: Zatlačte na paměťovou kartu (1).
- Paměťová karta je odblokována a lze ji vyjmout.
- Tahem vyjměte paměťovou kartu ze zdířky (2).

## **Reproduktory a mikrofony**

Informace o přesné poloze reproduktorů a mikrofonu naleznete v kapitole "Přípojky a [ovládací](#page-12-0) prvky", Strany [9.](#page-12-0)

Informace o nastavení hlasitosti a o zapínání a vypínání reproduktorů prostřednictvím klávesových zkratek naleznete v kapitole ["Klávesové](#page-43-0) zkratky", Strany [40](#page-43-0).

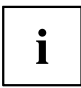

Pokud připojíte externí mikrofon, interní mikrofon se vypne.

Pokud připojíte sluchátka nebo externí reproduktory, interní reproduktory se vypnou.

Další informace o připojování sluchátek a mikrofonu naleznete v kapitole "Připojení [externích](#page-89-0) zařízení", Strany [86](#page-89-0).

## **SIM karta**

SIM karta (Subscriber Identity Module) je čipová karta, která se vkládá do mobilního telefonu nebo do notebooku a společně se zabudovaným modulem UMTS / LTE umožňuje přístup k mobilní telefonní síti.

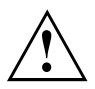

Při manipulaci se SIM kartami dbejte pokynů operátora.

## **Vložení karty SIM**

► Připravte notebook k instalaci karty SIM, viz kapitola "Příprava [demontáže](#page-97-0) součástí", Strany [94.](#page-97-0)

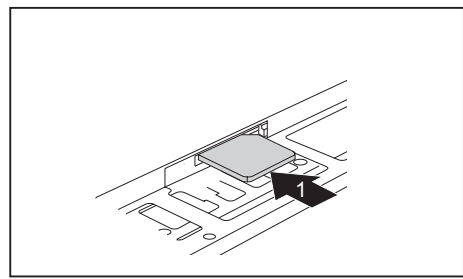

► Zasuňte kartu SIM do slotu (1) tak, jak je symbolicky znázorněno v přihrádce pro akumulátor, až znatelně zaskočí.

► Dokončete instalaci, viz kapitola "Dokončení [demontáže](#page-103-0) součástí", Strany [100.](#page-103-0)

## **Vyjmutí karty SIM**

► Připravte notebook k vyjmutí karty SIM, viz kapitola "Příprava [demontáže](#page-97-0) součástí", Strany [94](#page-97-0).

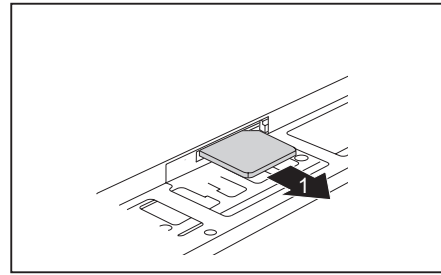

- ► Zatlačte na hranu karty SIM tak, aby se karta SIM poněkud vysunula ze slotu.
- ► Tahem vyjměte kartu SIM ve směru šipky (1) ze slotu.

► Dokončete vyjmutí; viz kapitola "Dokončení [demontáže](#page-103-0) součástí", Strany [100](#page-103-0).

## **Volitelné bezdrátové komponenty bezdrátové místní sítě LAN / Bluetooth / UMTS / LTE**

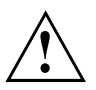

Montáží bezdrátové komponenty neschválené firmou Fujitsu Technology Solutions pozbývají platnosti schválení udělená tomuto přístroji.

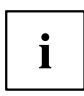

V závislosti na objednané konfiguraci přístroje je ve vašem notebooku integrovaný modul pro bezdrátovou místní síť LAN, Bluetooth nebo UMTS / LTE.

## **Zapnutí a vypnutí rádiových komponent**

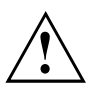

Před prvním zapnutím vašeho přístroje se musí vypínač bezdrátových komponent nacházet v poloze "ON".

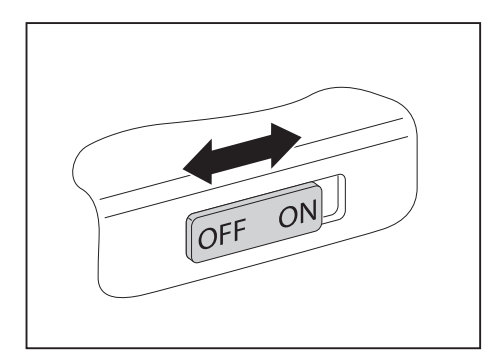

► Pro zapnutí rádiových komponent posuňte vypínač do polohy "ON".

#### **nebo**

► Pro vypnutí rádiových komponent posuňte vypínač do polohy "OFF".

 $\mathbf i$ 

Pokud vypnete komponenty pro bezdrátový přenos, vypnou se moduly Bluetooth a UMTS/LTE a vysílací část wireless LAN (anténa).

Nainstalované komponenty pro bezdrátový provoz můžete jednotlivě zapínat a vypínat pomocí programu *PlugfreeNetwork*

Rádiové komponenty můžete také jednotlivě deaktivovat v nástroji *BIOS Setup*. Předpokladem je, že jste buď nezadali žádné heslo správce nebo, pokud bylo heslo správce zadáno, toto heslo znáte.

Dbejte na doplňující bezpečnostní pokyny pro zařízení s komponentami pro bezdrátový přenos v příručce "Bezpečnost/pravidla použití".

Bližší informace o používání bezdrátové místní sítě naleznete v online nápovědě k vašemu softwaru pro bezdrátovou místní síť.

Bližší informace o používání zařízení Bluetooth naleznete na CD k vašemu softwaru k zařízení Bluetooth.

Bližší informace o technologii UMTS/LTE získáte u svého poskytovatele služeb.

## **Zařízení WLAN přístupu**

• Předpoklad: WLAN je k dispozici a uživatel má odpovídající přístupová data.

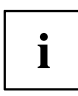

Informace o zřízení přístupu k bezdrátové síti naleznete v dokumentaci k vašemu operačnímu systému.

## **Přístup přes UMTS/LTE**

Pokud jste se svým systémem objednali integrovaný modul UMTS/LTE, můžete si vychutnávat vynikající příjem a nejvyšší energetickou efektivitu zcela bez rušivých kabelů a antén. Volitelný modul UMTS/LTE je připraven k okamžitému použití.

Pokud jste si modul UMTS/LTE neobjednali, můžete příslušenství pro příjem UMTS/LTE zakoupit ve specializovaných obchodech nebo prostřednictvím svého prodejce Fujitsu Technology Solutions.

Informace o vytvoření spojení se sítí UMTS/LTE naleznete v dokumentaci k použitému hardwaru.

Váš přístroj můžete prostřednictvím UMTS/LTE připojit k Internetu. Využijte k tomu jeden z následujících druhů spojení:

- integrovaný modul UMTS/LTE (v závislosti na variantě modelu);
- USB adaptér (USB klíčenka se SIM kartou vašeho mobilního operátora)
- mobilní koncové zařízení (např. mobilní telefon se spojením pomocí zařízení Bluetooth nebo kabelu)

## **Anténa UMTS/LTE**

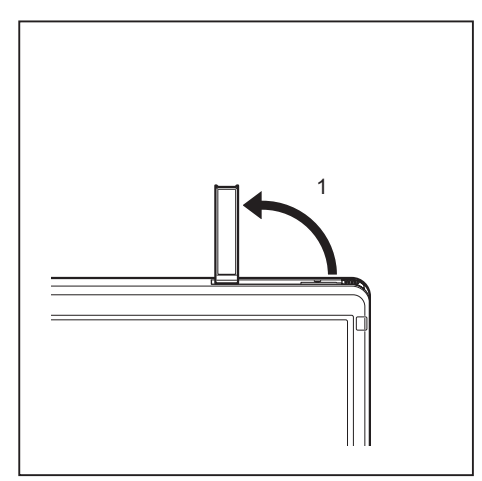

► Aby se zlepšila intenzita signálu sítě UMTS/LTE, vyklopte anténu UMTS/LTE ve směru šipky (1).

## **Ethernet a LAN**

Interní síťový modul vašeho notebooku podporuje síť Ethernet LAN. Pomocí něj můžete vytvořit spojení s místní sítí (LAN = Local Area Network).

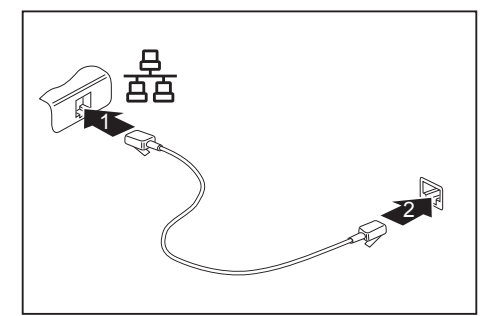

- ► Připojte síťový kabel do přípojky LAN notebooku (1).
- ► Připojte síťový kabel do vaší síťové přípojky (2).

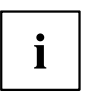

Váš administrátor sítě vám může poradit při konfiguraci a používání spojení LAN. Síťový kabel není zahrnut do rozsahu dodávky. Takový kabel lze zakoupit ve specializované prodejně.

# **Váš replikátor portů (volitelné vybavení)**

Replikátor portů je zařízení, jehož pomocí můžete váš notebook rychle připojit k periferním zařízením, jako je monitor, tiskárna atd.

Replikátor portů disponuje proto mimo jiné standardními přípojkami pro monitor, zvuk, myš a klávesnici.

Pro umožnění práce s periferními zařízeními stačí pouze notebook zadokovat.

## **Přípojky na replikátoru portů**

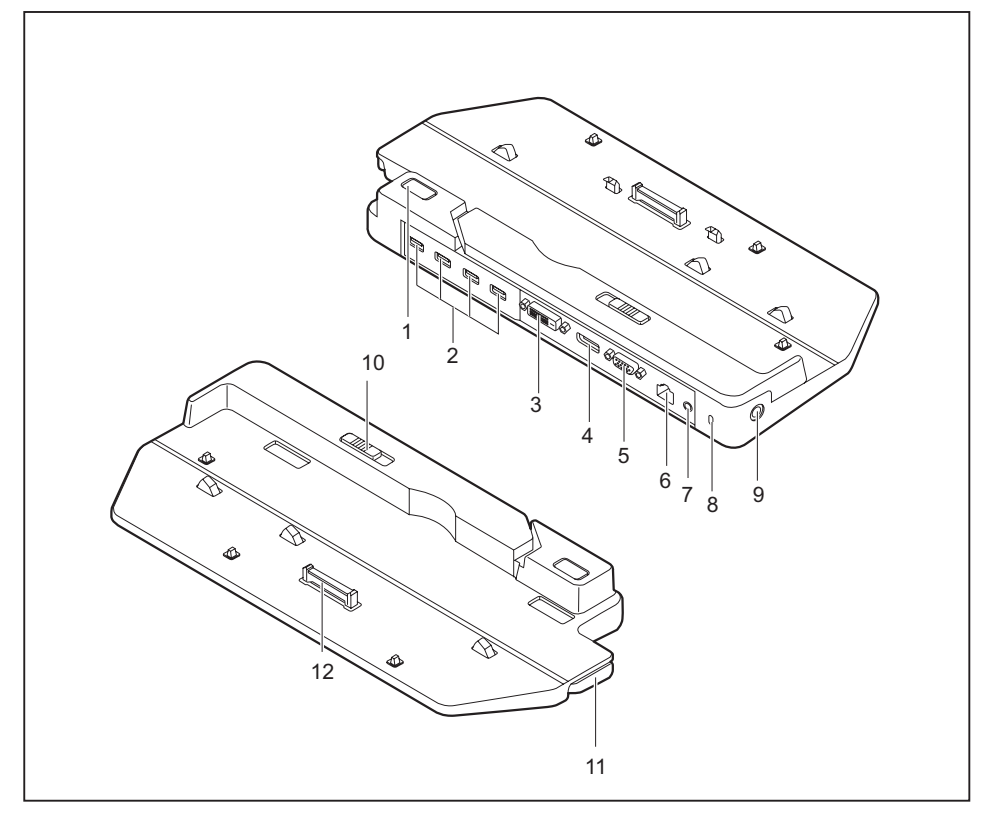

- 1 = Vypínač
- 2 = Konektory USB (USB 3.0)
- 3 =Přípojka DVI
- 4 = DisplayPort
- 5 =Přípojka VGA pro monitor
- 6 =Přípojka pro místní síť
- 7 =Přípojka pro sluchátka
- 8 =Přípravek pro bezpečnostní zámek
- 9 = Zástrčka pro stejnosměrné napětí (DC IN)
- 10 = Nastavovací páčka replikátoru portu
- 11 = Západka
- 12 = Zástrčka replikátoru portů pro připojení k dokovací stanici na spodní straně notebooku

## **Postavení replikátoru portů**

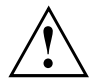

Dříve než svůj replikátor portů postavíte, měli byste si pro něj zvolit vhodné místo. Respektujte přitom následující pokyny:

- Replikátor portů nikdy nestavte na měkký podklad (např. koberec, čalouněný nábytek, postel). Tím by se mohlo blokovat větrání notebooku a to by mohlo mít za následek škody z přehřátí.
- Postavte replikátor portů na pevnou, rovnou a neklouzavou podložku. Upozorňujeme, že pryžové nohy replikátoru portů mohou zanechávat otisky na snadno poškoditelném povrchu.
- Nikdy replikátor portů ani síťový adaptér nestavte na podložku, která není odolná vůči teplu.
- Replikátor portů by neměl být vystavován extrémním okolním podmínkám. Chraňte replikátor portů před prachem, vlhkostí a horkem.

### **Připojení notebooku k replikátoru portů**

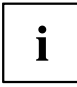

Replikátor portu podporuje různé modely počítačů LIFEBOOK. Pomocí nastavovací páčky replikátoru portu lze replikátor portu přizpůsobovat velikosti příslušného počítače LIFEBOOK.

Než přenosný počítač připojíte k replikátoru portu, zkontrolujte, zda se nastavovací páčka replikátoru portu nachází v levé poloze. V případě potřeby přemístěte nastavovací páčku replikátoru portu do správné polohy.

► Vytáhněte kabel síťového adaptéru ze zásuvky na stejnosměrné napětí (DC IN) notebooku.

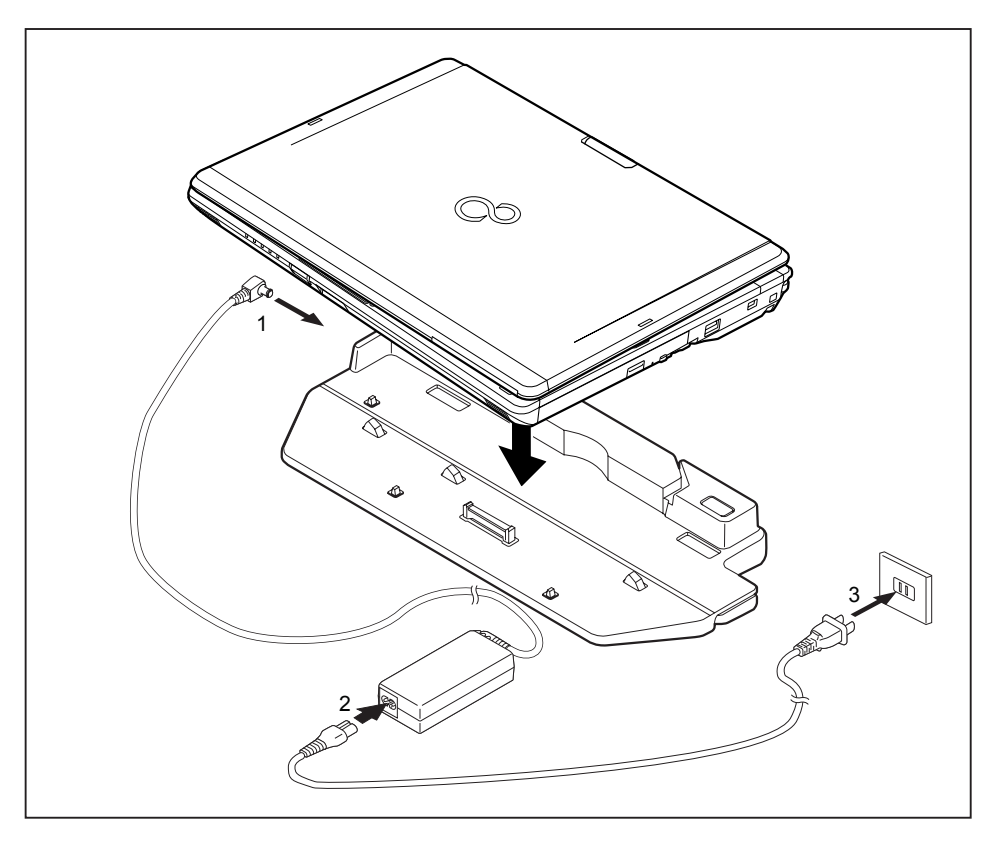

- ► Umístěte notebook na replikátor portů tak, aby zástrčka na spodní straně notebooku souhlasila se zástrčkou replikátoru portů.
- ► Přilačte na zadní rohy notebooku, tak aby zaskočil.
- ► Zapojte kabel síťového adaptéru do zásuvky na stejnosměrné napětí (DC IN) replikátoru portů (1).
- ► Připojte síťový kabel k síťovému adaptéru (2).
- ► Zapojte síťový kabel do zásuvky (3).

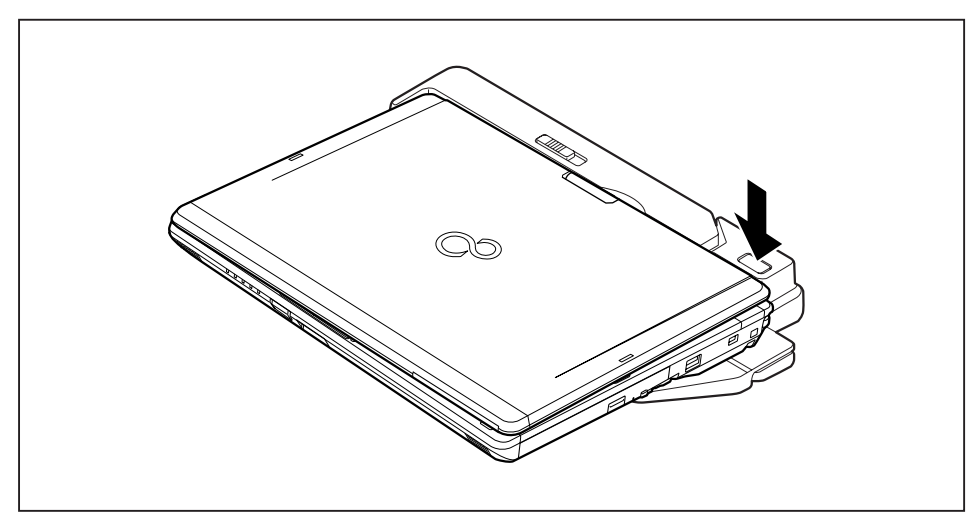

### **Zapnutí notebooku prostřednictvím replikátoru portů**

► Pro zapnutí notebooku stiskněte vypínač replikátoru portů.

## **Vypnutí notebooku přes replikátor portů**

► Ukončete všechny programy a potom operační systém (viz příručka k operačnímu systému).

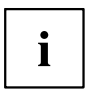

Pokud není možné notebook řádně vypnout, podržte po dobu asi čtyř sekund stisknutý vypínač replikátoru portů. Notebook se vypne. Může však dojít ke ztrátě neuložených dat.

### **Odpojení notebooku od replikátoru portů**

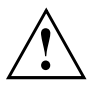

Když notebook během provozu odpojujete od replikátoru portů, mohou se vyskytnout problémy. Doporučujeme vám notebook předtím vypnout nebo provést v systému Windows funkci Start – Vyjmout z dokovací stanice.

#### **Windows 7**

Když notebook během provozu odpojujete od replikátoru portů, mohou se vyskytnout problémy. Doporučujeme vám notebook předtím vypnout nebo provést v systému

Windows funkci Start – Šipka – Vyjmout z dokovací stanice.

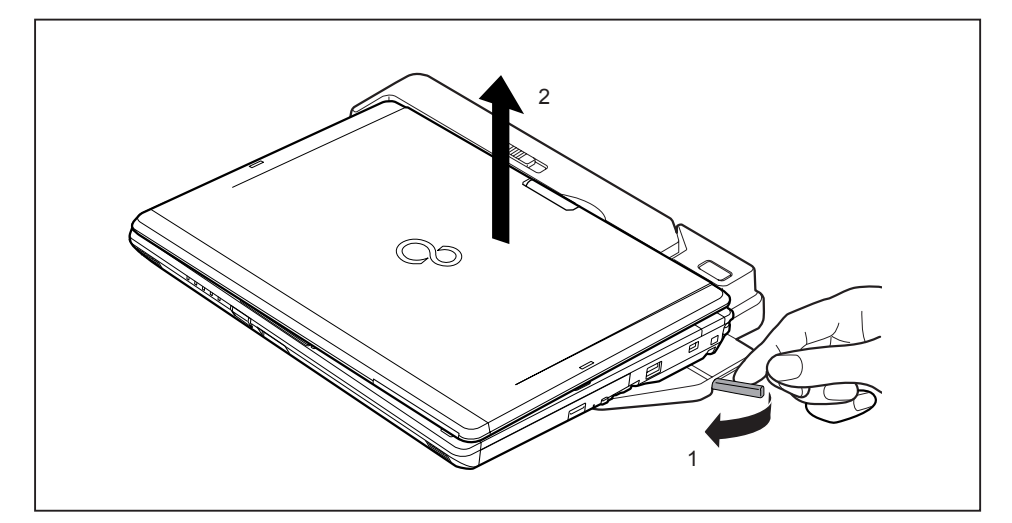

- ► Posuňte zajištění ve směru šipky (1).
- ► Vyzdvihněte notebook (2).

# **Bezpečnostní funkce**

Váš notebook disponuje různými bezpečnostními funkcemi, s kterými můžete chránit systém a Vaše osobní data před nepovolaným přístupem.

V této kapitole se dozvíte, jak tyto funkce využívat a jaké přednosti nabízí.

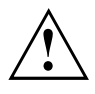

Uvědomte si, že v některých případech, když např. zapomenete heslo, ani Vy již nebudete mít přístup k systému a Vaším datům. Dodržujte proto následující pokyny:

- Zálohujte svá data v pravidelných intervalech na externí datové nosiče, např. na externí pevné disky, disky CD, DVD nebo Blu-ray.
- Uněkterých bezpečnostních funkcí musíte zadat heslo. Hesla si poznamenejte a uchovávejte je na bezpečném místě.

Pokud se vám hesla ztratí, musíte se obrátit na náš Service Desk. Na vymazání nebo resetování hesel se nevztahuje záruka, a proto není bezplatné.

## **Stručný přehled bezpečnostních funkcí**

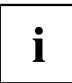

Podrobné informace k bezpečnostní výbavě vašeho přístroje naleznete v příručce "Professional Notebook", na disku CD/DVD "Drivers & Utilities" nebo na internetu na adrese ["http://www.fujitsu.com/fts/support/index.html".](http://www.fujitsu.com/fts/support/index.html)

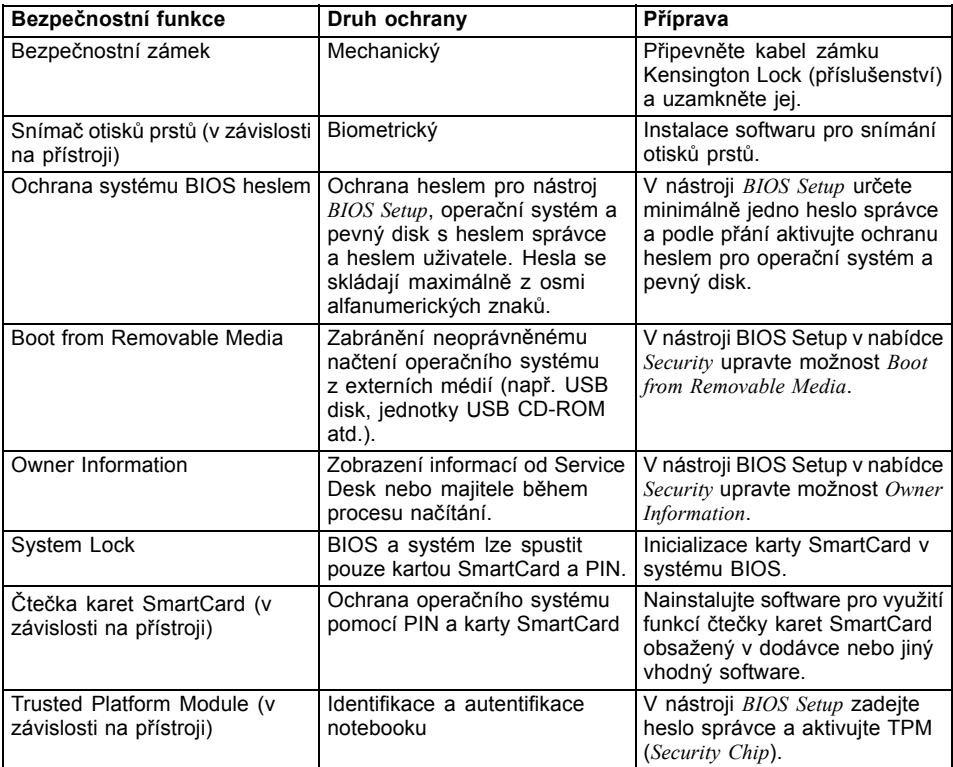

## **Nastavení snímače otisků prstů**

Snímač otisků prstů může zaznamenat obraz otisku prstu. Pomocí zvláštního softwaru pro otisky prstů je tento obraz vyhodnocen a může být použit jako náhrada hesla.

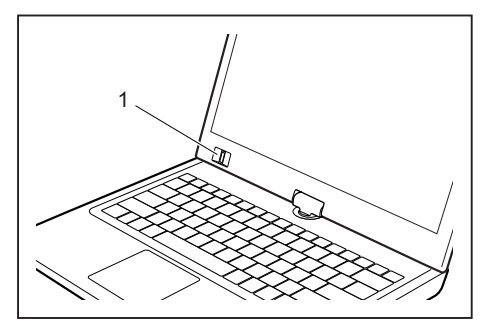

► Abyste mohli používat snímač otisků prstů (1), nainstalujte software pro snímání otisků prstů.

## **Používání bezpečnostního zámku**

Přístroj disponuje bezpečnostním zámkem pro kabel Kensington Lock Cable. Svůj notebook můžete zabezpečit proti krádeži pomocí robustního ocelového kabelu Kensington Lock Cable. Tento kabel lze zakoupit jako příslušenství.

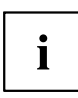

Společnost Fujitsu Technology Solutions doporučuje použití číselného zámku.

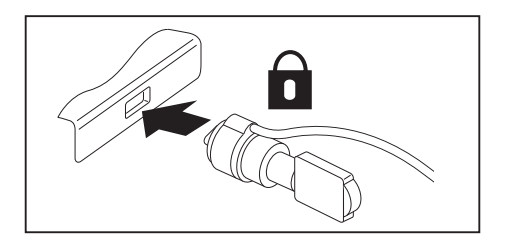

Kabel Kensington Lock Cable připojte k zámku na notebooku.
# <span id="page-72-0"></span>**Nastavení ochrany heslem v nástroji BIOS-Setup-Utility**

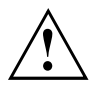

Než využijete různých možností ochrany heslem v *BIOS-Setup-Utility* pro zabezpečení Vašich dat, vezměte prosím na vědomí následující upozornění:

Hesla si poznamenejte a uchovávejte je na bezpečném místě. Pokud heslo dohlížitele zapomenete, ztratíte přístup k Vašemu notebooku. Na vymazání hesla se nevztahuje záruka, a proto není bezplatné.

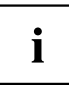

Vaše heslo může být dlouhé maximálně osm znaků a skládat se z písmen a číslic. Nerozlišuje se psaní velkým nebo malým písmem.

### **Ochrana nástroje BIOS-Setup-Utility (heslo dohlížitele a uživatele)**

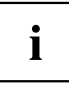

Až tento provozní návod na obrazovce otevřete, doporučujeme Vám si následující pokyny vytisknout. Protože při nastavování hesla nemůžete pokyny zobrazit na obrazovce.

Heslem dohlížitele i heslem uživatele lze zabránit nepovolanému použití nástroje *BIOS-Setup-Utility*. S heslem dohlížitele máte přístup ke všem funkcím *BIOS-Setup-Utility*, s heslem uživatele jen k části funkcí. Heslo uživatele můžete nastavit, jen když již bylo zadáno heslo dohlížitele.

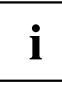

Jak vyvolat a použít nástroj *BIOS-Setup-Utility*, je popsáno v kapitole ["Nastavení](#page-104-0) v [nástroji](#page-104-0) BIOS Setup Utility", Strany [101.](#page-104-0)

#### **Zadání hesla dohlížitele a hesla uživatele**

- ► Otevřete *BIOS-Setup-Utility* a vyberte nabídku *Security*.
- ► Označte pole *Set Supervisor Password* a stiskněte klávesu Enter.
- Výzva *Enter new Password*: Vás požádá, abyste zadali heslo.
- ► Zadejte heslo a stiskněte klávesu Enter.
- Výzva *Confirm new Password* Vás požádá, abyste heslo potvrdili.
- ► Zadejte heslo znovu a stiskněte klávesu Enter.
- Oznámením *Changes have been saved* bude potvrzeno, že nové heslo bylo uloženo.
- ► Pro zadání hesla uživatele vyberte pole *Set User Password* a postupujte stejně jako při zadání hesla dohlížitele.
- Pokud nechcete učinit žádná další nastavení, můžete *BIOS-Setup-Utility* ukončit.
- ► Vyberte v nabídce *Exit* položku *Save Changes & Exit*.
- ► Vyberte *Yes* a stiskněte klávesu Enter.
- Notebook se restartuje a heslo je účinné. Až nyní budete chtít otevřít *BIOS-Setup-Utility*, budete muset nejprve vložit heslo dohlížitele nebo heslo uživatele. Uvědomte si prosím, že s heslem uživatele máte přístup jen k několika málo nastavením systému BIOS.

#### **Změna hesla dohlížitele nebo hesla uživatele**

Heslo dohlížitele můžete změnit jen tehdy, když jste se v *BIOS-Setup-Utility* přihlásili heslem dohlížitele.

- ► Otevřete *BIOS-Setup-Utility* a vyberte nabídku *Security*.
- ► Při změně hesla postupujte stejně jako při zadání hesla.

#### **Zrušení hesla**

Při zrušení hesla, aniž byste nastavili nové, postupujte následovně:

- ► Otevřete *BIOS-Setup-Utility* a vyberte nabídku *Security*.
- ► Označte pole *Set Supervisor Password* resp. *Set User Password* a stiskněte klávesu Enter.
- Oznámení *Enter Current Password* Vás pak vyzve zadat aktuální heslo. Oznámení *Enter New Password* Vás pak vyzve zadat nové heslo.
- ► Při této výzvě stiskněte dvakrát klávesu Enter.
- ► Vyberte v nabídce *Exit* položku *Save Changes & Exit*.
- ► Vyberte *Ano* a stiskněte klávesu Enter.
- Notebook se restartuje a heslo je zrušeno. Heslem dohlížitele současně zrušíte účinnost hesla uživatele.

#### **Ochrana spuštění operačního systému heslem**

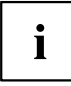

Heslem dohlížitele, které jste zadali v *BIOS-Setup-Utility* (viz část "Zadání hesla [dohlížitele](#page-72-0) a hesla [uživatele",](#page-72-0) Strany [69\)](#page-72-0), můžete také uzamknout spuštění operačního systému.

#### **Aktivace ochrany systému**

- ► Otevřete *BIOS-Setup-Utility* a vyberte nabídku *Security*.
- ► Vyberte možnost *Password on Boot* a stiskněte klávesu Enter.
- ► Vyberte požadovanou možnost (*Disabled*, *First Boot* nebo *Every Boot*) a stiskněte klávesu Enter.
- ► Vyberte v nabídce *Exit* možnost *Save Changes & Exit*.
- Notebook se restartuje. Budete požádání, abyste zadali Vaše heslo (heslo dohlížitele).

#### **Zrušení ochrany systému**

- ► Otevřete *BIOS-Setup-Utility* a vyberte nabídku *Security*.
- ► Vyberte možnost *Password on Boot* a stiskněte klávesu Enter.
- ► Vyberte možnost *Disabled* a stiskněte klávesu Enter.
- Pokud nechcete učinit žádná další nastavení, můžete *BIOS-Setup-Utility* ukončit.
- ► Vyberte v nabídce *Exit* možnost *Save Changes & Exit*.
- Notebook se restartuje. Váš systém již není chráněn heslem.

#### **Ochrana pevného disku heslem**

Ť

Heslo pro pevný disk zabraňuje nepovolanému přístupu k jednotkám pevných disků a systém se na ně dotazuje při každém spuštění systému. Předpokladem k tomu je, že jste zadali alespoň heslo administrátora.

#### **Aktivace ochrany pevného disku**

- ► Spusťte nástroj *BIOS Setup* a vyberte nabídku *Security*.
- Pokud jste ještě nezadali v systému BIOS žádná hesla, založte nyní heslo administrátora a podle přání i heslo uživatele (viz "Bezpečnostní [funkce",](#page-69-0) Strany [66\)](#page-69-0).
- ► Označte pole *Hard Disk Security* a stiskněte klávesu Enter.
- ► Označte v sekci *Drive0* pole *Set Master Password* a stiskněte klávesu Enter.
- Zpráva *Enter new Password* vás pak vyzve k zadání nového hesla.
- ► Zadejte heslo a stiskněte klávesu Enter.
- Zpráva *Confirm new Password* vás vyzve k potvrzení hesla.
- ► Zadejte heslo znovu a stiskněte klávesu Enter.
- Zprávou *Setup Notice: Changes have been saved* systém potvrdí, že nové heslo bylo uloženo.
- ► Pokud chcete zadat heslo pro druhý pevný disk (*Drive1*), v sekci *Drive1* označte pole *Set Master Password* a postupujte úplně stejně jako při zakládání hesla pro první pevný disk (*Drive0*).
- Pole *Password Entry on Boot* je standardně nastaveno na *Enabled*. Pokud nechcete učinit žádná další nastavení, můžete nástroj *BIOS Setup* ukončit.
- ► Vyberte v nabídce *Exit* možnost *Exit Saving Changes*.
- ► Stiskněte klávesu Enter a vyberte *Yes*.
- Notebook se opět spustí a váš pevný disk je nyní chráněn heslem. Dotaz na heslo bude aktivní, jakmile bude notebook znovu spuštěn.

#### **Zrušení ochrany pevného disku**

Při zrušení hesla, aniž byste nastavili nové, postupujte následovně:

- ► Spusťte nástroj *BIOS Setup* a vyberte nabídku *Security*.
- ► Označte pole *Hard Disk Security* a stiskněte klávesu Enter.
- ► Označte v sekci *Drive0* pole *Set Master Password* a stiskněte klávesu Enter.
- Zpráva *Enter Current Password* vás poté vyzve k zadání aktuálního hesla. Zpráva *Enter New Password* vás poté vyzve k zadání nového hesla.
- ► Po zadání stiskněte třikrát klávesu Enter.
- ► Vyberte v nabídce *Exit* možnost *Exit Saving Changes*.
- ► Stiskněte klávesu Enter a vyberte *Yes*.
- Notebook se opětovně spustí a tento pevný disk již není chráněn žádným heslem.
- ► Pokud chcete zrušit heslo u druhého pevného disku (*Drive1*), v sekci *Drive1* označte pole *Set Master Password* a postupujte úplně stejně jako při zrušení hesla pro první pevný disk (*Drive0*).

# **Čtečka karet SmartCard**

Karty SmartCard nejsou s přístrojem standardně dodávány. Můžete používat všechny karty SmartCard, které odpovídají standardu ISO 7816-1, ISO 7816-2 nebo ISO 7816-3. Karty SmartCard lze zakoupit od různých výrobců.

S příslušným softwarem může kartu SmartCard používat jako alternativu k ochraně heslem, avšak také jako digitální podpis, k zakódování vaší elektronické pošty nebo pro internetové bankovnictví.

Doporučujeme, abyste zásadně používali dvě karty SmartCard. Jednu z těchto karet SmartCard mějte stále uloženu na bezpečném místě, když druhou kartu SmartCard nosíte s sebou.

Abyste mohli plně využívat všech bezpečnostních výhod vašeho notebooku, potřebujete CardOS SmartCard od Fujitsu Technology Solutions

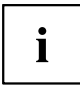

Kartu SmartCard lze používat pouze s kódem PIN, který při ztrátě karty SmartCard zajišťuje maximální ochranu. Karta CardOS SmartCard bude po zadání tří nesprávných kódů PIN z důvodu vaší maximální bezpečnosti zablokována.

Při prvním použití vaší karty CardOS SmartCard je nutné zadat buďto přednastavený kód PIN "12345678" nebo kód PIN, který vám byl sdělen správcem systému.

### **Zasunutí karty SmartCard**

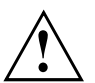

Při vkládání a vyjímání karty SmartCard nepoužívejte násilí.

Dbejte na to, aby se do čtečky karty SmartCard nedostaly žádné cizí předměty.

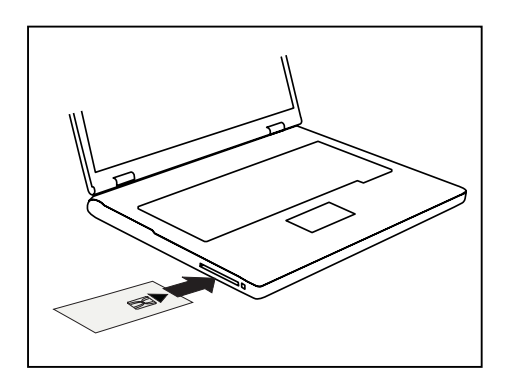

Zasuňte kartu SmartCard do čtečky čipem nahoru a dopředu (u některých přístrojů čipem dolů).

# **SmartCard SystemLock (volitelné vybavení)**

Se systémem *SystemLock* lze přístroj spustit pouze inicializovanou kartou SmartCard (SICRYPT, CardOS nebo Fujitsu) a osobním tajným číslem (PIN). SmartCard a PIN jsou kontrolovány již při spuštění systému v BIOS, tedy ještě před spuštěním operačního systému.

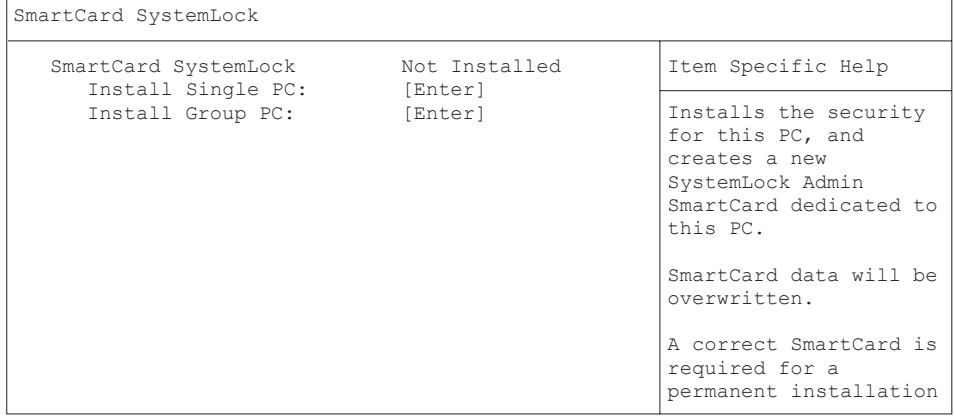

Všechny nové karty SmartCard mají předem nastaveno PIN (Personal Identification Number) a PUK (Personal Unblocking Key).

U karet SICRYPT a CardOS SmartCard je PIN a PUK předem nastaveno na *12345678*.

U Fujitsu je PIN předem nastaveno na *0000* a PUK na *administrator*. Z bezpečnostních důvodů byste měli PIN a PUK bezpodmínečně změnit.

Aby bylo i za běžícího provozu kontrolováno, zda je vložena správná karta SmartCard, potřebujete dodatečný software, jako např. Smarty.

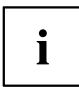

 $\mathbf i$ 

Informace o provedení odinstalace funkce *SystemLock* naleznete v položce "SystemLock deinstallieren". Systém, který byl zabezpečen systémem *SystemLock*, již nelze odblokovat.

Vytvořte si vždy záložní kopii použité karty SmartCard.

### <span id="page-77-0"></span>**Přístupová práva pro karty SmartCard**

Nová karta SmartCard má pouze předem nastavená PIN a PUK. Až když je karta SmartCard inicializována, budou určena přístupová práva a zadána individuální PIN a PUK. Podle toho, jaká přístupová práva karta SmartCard obsahuje, bude označena následovně:

- User SmartCard: Spuštění systému, změna PIN
- Super User SmartCard: Spuštění systému, změny v *BIOS Setup*, změna PIN
- Servisní karta SmartCard: Změny v nástroji *BIOS-Setup*, spuštění operačního systému není možné
- Admin SmartCard: Spuštění systému, změny v *BIOS Setup*, změna PIN, odinstalování systému *SystemLock*, instalování karet SmartCard, odblokování karet SmartCard

V následující tabulce naleznete přehled, jaká práva mají dané karty SmartCard při vložení PIN nebo PUK:

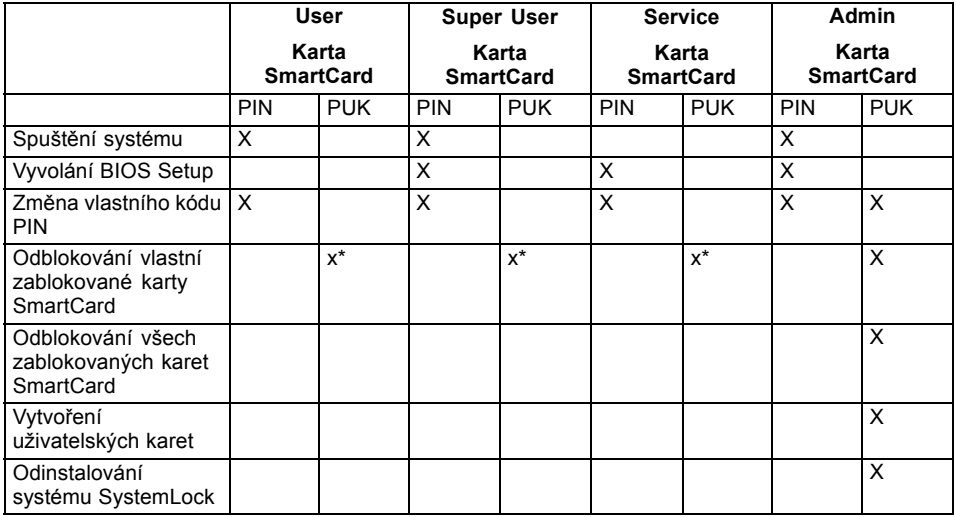

\* Nastaveno v *BIOS Setup* (*Unblock own SmartCard*)

Obvykle je pro ovládání systému vždy k dispozici jedna karta Admin SmartCard a minimálně jedna karta User nebo Super User SmartCard.

#### **Karta SmartCard uživatelské skupiny**

Systémem *SystemLock* lze vytvářet uživatelské skupiny. To umožňuje jednou kartou SmartCard spouštět více systémů. Jedna uživatelská skupina se sestává z minimálně dvou systémů. Každý uživatel, který smí systémy spouštět, obdrží kartu SmartCard. Touto kartou SmartCard může uživatel volitelně spouštět některý ze systémů.

#### **Zásady zřizování uživatelských skupin**

Při instalování systému *SystemLock* je první PC v uživatelské skupině založen jako "Single PC". Přitom vznikne karta Admin SmartCard, kterou se vytvoří uživatelská skupina. Každý další přístroj je při instalaci systému *SystemLock* založen jako "Group PC". Vložíte stávající kartu Admin SmartCard, informace se načtou a přístroj bude přidán k uživatelské skupině. Karta Admin SmartCard rozhodne, ke které uživatelské skupině přístroj náleží.

Jestliže používáte karty FSC-CardOS SmartCard, lze spravovat systém *SystemLock* programem Windows "SystemLock Admin". Programem "SystemLock Admin" můžete systém *SystemLock* pohodlně spravovat na úrovni operačního systému, zakládat v systému SystemLock organizační jednotky a skupiny, vytvářet karty SmartCard pro organizační jednotky a skupiny, udělovat přístupová oprávnění různých stupňů pro User karty, a také obnovovat přístupová oprávnění vzdáleným způsobem. Můžete měnit PIN nebo PUK vaší karty SmartCard nebo karet SmartCard jiných uživatelů a zablokované karty opět aktivovat. Přesný popis naleznete v pomocné příručce systému "SystemLock Admin".

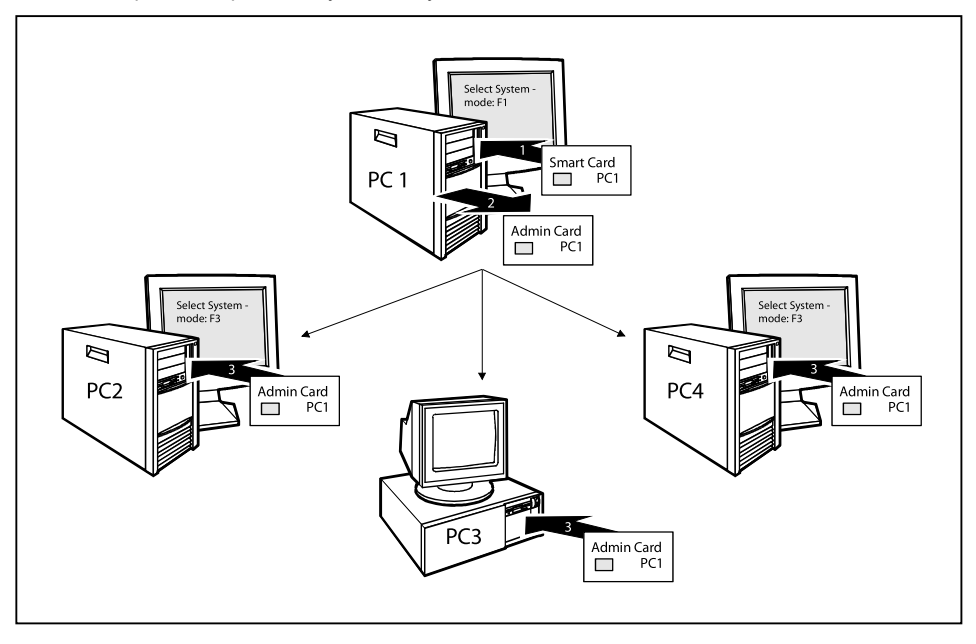

Aby uživatel získal přístup k systémům v rámci uživatelské skupiny, je třeba systémem *SystemLock* ještě vytvořit karty User SmartCard nebo karty Super User SmartCard. Kartou User SmartCard nebo Super User SmartCard se uživatel může přihlásit do každého systému v rámci uživatelské skupiny.

### **Instalace systému SystemLock**

Při první instalaci se první karta SmartCard stane kartou SmartCard správce. Má spolu s kódem PUK všechna přístupová práva a měla by proto být uložena na bezpečném místě. Smí ji používat pouze autorizovaný uživatel (správce), např. pro instalaci uživatelských karet.

Pokud chcete založit uživatelskou skupinu, potřebujete kartu SmartCard správce. Tuto kartu SmartCard správce používáte pro přidávání dalších systémů k uživatelské skupině.

#### **Založení prvního systému uživatelské skupiny nebo jednotlivého systému pro SystemLock**

- ► Spusťte přístroj a vyvolejte BIOS Setup.
- ► Zvolte v nabídce *Security* stránku *SmartCard SystemLock*.
- Objeví se následující nabídka SmartCard SystemLock:

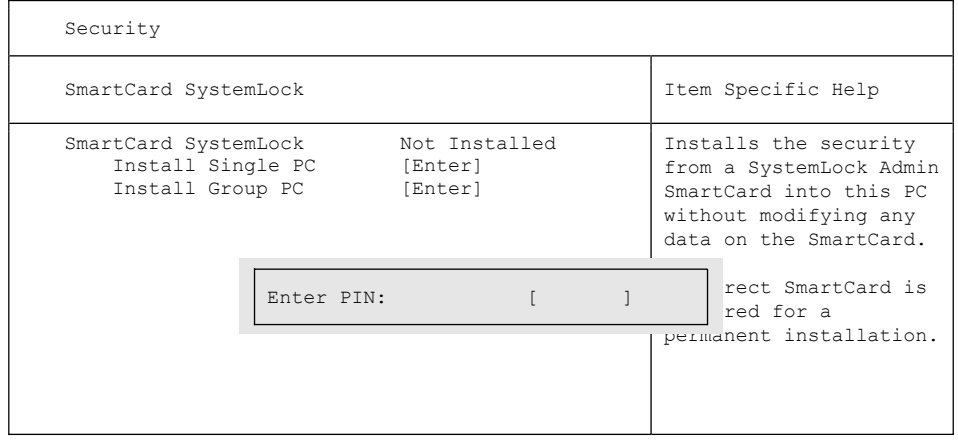

► Zasuňte novou kartu SmartCard do čtečky a stiskněte klávesu Enter.

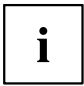

Nové karty SmartCards mají předem nastaveno PUK (viz výše).

Jestliže chcete znovu inicializovat již instalovanou kartu SmartCard, musíte znát PUK, které bylo této kartě SmartCard přiděleno.

- ► Vložte PUK.
- Objeví se:
	- *ACCESS DENIED* = Vložili jste špatné PUK. Po šesti chybných pokusech bude karta SmartCard zablokována a nelze ji již použít.
- ► Při následující zprávě vložte nový PIN.
- *Enter new PIN:*

*Confirm new PIN:*

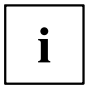

Pro nové PUK jsou přípustná čísla čtyř až osmimístná. Z bezpečnostních důvodů doporučujeme, abyste PUK u každé karty SmartCard změnili a používali osmimístné číslo.

- ► Pro potvrzení vložte nový PIN ještě jednou.
- Objeví se:
	- *PIN/PUK do not match* = Potvrdili jste PIN chybně. Budete vyzváni k opětovnému vložení nového PIN a jeho potvrzení.

Po potvrzení nového PIN prosím několik sekund vyčkejte: Instaluje se systém *SystemLock*.

Při úspěšné instalaci se objeví zpráva:

```
Setup Notice 
Changes have been saved 
       [Continue]
```
#### Stiskněte nyní klávesu Enter. Objeví se nabídka správy systému SystemLock:

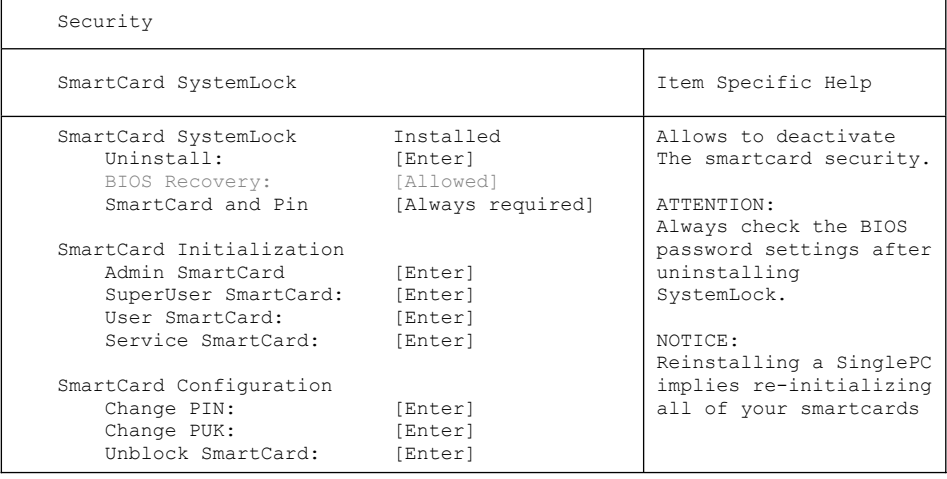

- ► Než novou kartu SmartCard odeberete, měli byste z bezpečnostních důvodů bezpodmínečně změnit předem nastavené PUK. V nabídce *SmartCard Configuration* zvolte možnost *Change PUK*, stiskněte klávesu Enter a zadejte nové PUK.
- ► Nejprve vložte předem nastavené PUK.

*Enter the PUK:*

Nové karty SmartCards mají předem nastaveno PUK (viz výše).

Jestliže chcete znovu inicializovat již instalovanou kartu SmartCard, musíte znát PUK, které bylo této kartě SmartCard přiděleno.

- ► Vložte PUK.
- Objeví se:
	- *ACCESS DENIED* = Vložili jste špatné PUK. Po šesti chybných pokusech bude karta SmartCard zablokována a nelze ji již použít.
- ► Následně vložte nové PUK.
- *Enter new PUK:*

*Confirm new PUK:*

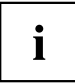

Pro nové PUK jsou přípustná čísla čtyř až osmimístná. Z bezpečnostních důvodů doporučujeme, abyste PUK u každé karty SmartCard změnili a používali osmimístné číslo.

- ► Pro potvrzení vložte nové PUK ještě jednou.
- Objeví se:
	- *PIN/PUK do not match* = Potvrdili jste PUK chybně. Budete poté vyzváni k opětovnému vložení nového PUK a jeho potvrzení.

Postup pro inicializaci další karty SmartCard naleznete v části "Výkon funkcí [správce",](#page-83-0) Strany [80](#page-83-0).

► Jestliže žádnou další kartu SmartCard inicializovat nechcete, stiskněte klávesu Esc a odeberte kartu Admin-SmartCard. Nikdy si nesmíte zapsat PIN nebo PUK na kartu SmartCard!

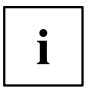

Uchovávejte kartu SmartCard a PIN/PUK na bezpečném místě a chraňte je před neoprávněným přístupem.

### **Přidání systému k uživatelské skupině**

- ► Spusťte přístroj.
- ► Vyvolejte *BIOS Setup* a vyberte v nabídce *Security* stránku *SmartCard SystemLock*.
- Objeví se následující nabídka SmartCard SystemLock:

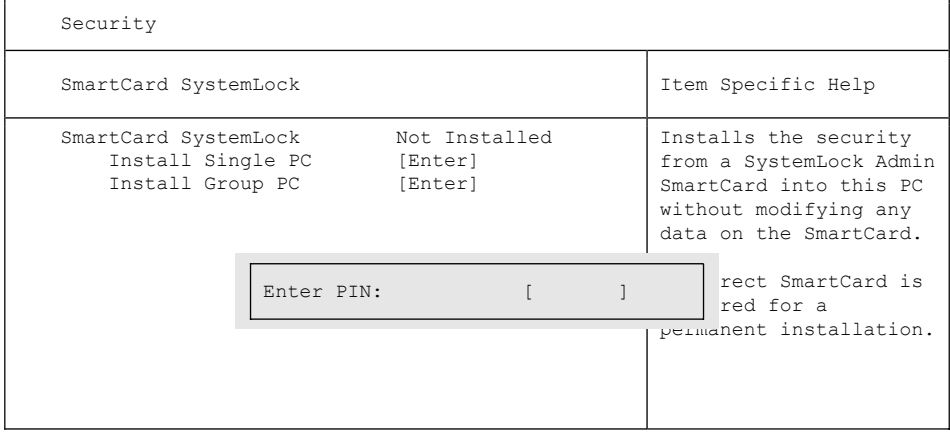

- ► Zasuňte kartu Admin SmartCard uživatelské skupiny.
- *Enter PIN:*
- ► Vložte PIN.
- Objeví se:
	- *ACCESS DENIED* = Potvrdili jste PIN chybně. Poté budete vyzváni k opětovnému vložení nového PIN a jeho potvrzení. Po třech chybných pokusech bude karta SmartCard zablokována a lze ji opět aktivovat pouze pomocí PUK.

*Enter the PUK:*

- ► Vložte PUK.
- Objeví se:
	- *ACCESS DENIED* = Vložili jste špatné PUK. Po šesti chybných pokusech bude karta SmartCard zablokována a nelze ji již použít.

Po vložení PIN a PUK několik sekund vyčkejte: Instaluje se systém *SystemLock*.

Při úspěšné instalaci se objeví zpráva:

```
Setup Notice 
Changes have been saved 
       [Continue]
```
#### Stiskněte nyní klávesu Enter. Objeví se nabídka správy systému SystemLock:

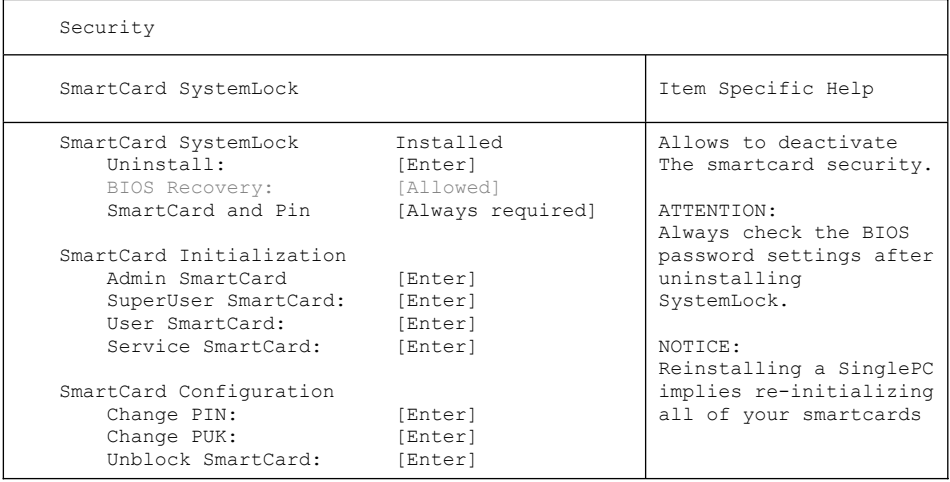

Vytvořte pro přístroj uživatelskou kartu, jak je popsáno v části "Výkon funkcí [správce",](#page-83-0) Strany [80](#page-83-0).

► Jestliže žádnou další kartu SmartCard inicializovat nechcete, stiskněte klávesu Esc a odeberte kartu Admin-SmartCard.

### <span id="page-83-0"></span>**Výkon funkcí správce**

Jestliže máte interní čtečku karty SmartCard, můžete přístroj zapnout vložením karty SmartCard. Jestliže přístroj zapnete vypínačem, objeví se následující zpráva:

*systém SystemLock*

*Insert a SmartCard*.

- ► Zasuňte kartu Admin SmartCard. Obdržíte následující zprávu:
- *Enter your PIN:*

Nyní můžete zvolit:

*F2=Setup, F3=Change PIN, F4=Administration*

- ► Stiskněte funkční klávesu F4 . Obdržíte následující zprávu:
- *Enter the PUK:*
- ► Jestliže PUK nebylo zadáno správně, obdržíte následující zprávu:
- $\rightarrow$  *PUK OK.*

*Initialize another SmartCard or press ESC to abort?*

*F5=User, F6=SuperUser, F7=Admin, F8=Service, F9=Unblock SmartCard, F10=Uninstall*

F5 : Normální karta User SmartCard (přístupové právo "System"):

Umožňuje spuštění systému, avšak zakazuje změny v BIOS Setup.

 $F6$ : Rozšířená karta User SmartCard (přístupové právo "System and Setup"):

Umožňuje spuštění systému a změny v BIOS Setup.

F7 : Admin SmartCard (přístupové právo "Admin"):

Umožňuje vytvářet další karty Admin SmartCard.

F8 : Service SmartCard (přístupové právo "Service"):

Umožňuje pouze změny v BIOS Setup.

F9 : Opětovná aktivace blokované karty User SmartCard.

Umožňuje znovu vložit User PIN.

F10 : Odinstaluje systém SystemLock.

Další karty SmartCard by se měly vytvářet buďto jako normální karty User SmartCard ("System") nebo jako rozšířené karty User SmartCard ("System and Setup"). Ty pak mají omezený přístup k přístroji.

- ► Stiskněte požadovanou funkční klávesu. Obdržíte následující hlášení:
- *Remove the SmartCard.*
- ► Odeberte kartu Admin SmartCard.
- *Insert a SmartCard.*

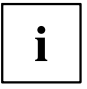

Uchovávejte kartu Admin SmartCard na bezpečném místě a chraňte ji před neoprávněným přístupem.

- ► Zasuňte další kartu SmartCard. Inicializuje se dle vašich požadavků.
- Obdržíte následující zprávu: *Remove the SmartCard*.

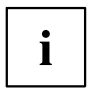

U všech dalších karet SmartCard vždy změňte PIN a PUK. PUK karty SmartCard je potřeba pro opětovné aktivování zablokované karty SmartCard.

► Odeberte kartu User SmartCard a popište ji, např. jménem uživatele. Nikdy si ale nesmíte zapsat PIN na kartu SmartCard!

### **Vzdálené odblokování – F41**

Předpoklad:

Přístroj je centrálně spravován v rámci určité organizační jednotky a je zaregistrován v databázi SystemLock Admin. Karta SmartCard použitá k instalaci skupiny musí být předtím inicializovaná programem Windows *SystemLock Admin.EXE* (viz "Karta SmartCard [uživatelské](#page-77-0) skupiny", Strany [74\)](#page-77-0).

Vzdálené odblokování "remote"přístupu k přístroji pro uživatele nebo vzdálené povolení jednorázového přístupu k přístroji pro hosta nebo servisního technika" remote" provedete následujícím postupem:

- ► Spusťte přístroj.
- Zobrazí se zpráva *Insert a SmartCard*.
- ► Stiskněte tlačítko F4 .

```
SmartCard SystemLock
Org Unit:
PC Group:
I-CODE 1:
I-CODE 2:
               Company Department 1
               Group 1
              0123456789ABCDEF
              0123456789ABCDEF
```
Objeví se dialogové okno:

 Uživatel se nyní musí obrátit na svého správce nebo hotline vykonávající správu a sdělit zobrazená data a kódy.

Správce pak stanoví druh jednorázového přístupového oprávnění:

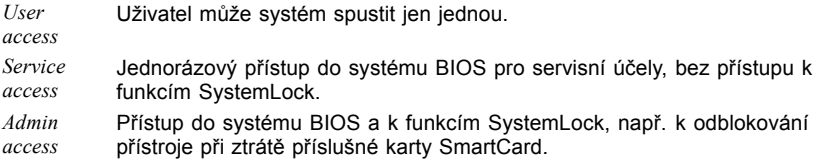

Podle daného stanoveného přístupového oprávnění je vytvořen odblokovací kód a sdělen uživateli přes Hotline.

Uživatel nejprve musí na systému, který chce odblokovat, stisknout klávesu Enter, vložit první polovinu (kód 1) odblokovacího kódu a potvrdit klávesou Enter. Objeví se dialogové okno pro vložení a potvrzení druhé poloviny (kód 2) odblokovacího kódu. V případě chybného vložení lze vkládání libovolně často opakovat.

Jestliže bylo všech 32 znaků odblokovacího kódu vloženo správně, spustí se přístroj s právy jak mu je přiřadil správce, jakoby byla karta SmartCard vložena.

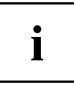

Odblokovací kód lze použít ke spuštění přístroje jen jednou; ztratí platnost ihned po zahájení spuštění přístroje. Jestliže chcete přístroj vypnout a znovu spustit bez karty SmartCard, musíte pokaždé opakovat výše popsaný postup.

#### **Zapnutí přístroje se systémem SystemLock**

Jestliže máte interní čtečku karty SmartCard, můžete přístroj zapnout vložením karty SmartCard. Jestliže přístroj zapnete vypínačem, objeví se následující zpráva:

*Insert a SmartCard.*

- ► Vložte kartu SmartCard.
- *Enter PIN:*
- ► Vložte PIN.
- Objeví se:

*ACCESS DENIED* = Vložili jste špatný PIN. Po třech chybných pokusech bude karta SmartCard zablokována a lze ji opět odblokovat pouze vložením PUK.

- V závislosti na právech vaší karty SmartCard můžete, zatímco je zpráva zobrazena na monitoru, vybrat následující funkce:
	- *F2=Setup, F3=Change PIN*

S příslušnými právy karty SmartCard můžete pomocí

- F2 : spustit nástroj BIOS Setup.
- F3 : změnit PIN.

Jestliže nevyberete žádnou funkci, systém se spustí.

#### **Spuštění nástroje BIOS Setup**

Musí být vložena karta SmartCard s příslušnými právy (Super User, Service nebo Admin).

#### **Změna PIN**

Změnit PIN lze u každé inicializované karty SmartCard.

- ► Stiskněte funkční klávesu F3 .
- ► Vložte starý PIN.
- ► Vložte nový PIN.

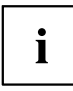

Pro nový PIN jsou přípustná čísla čtyř až osmimístná. Z bezpečnostních důvodů doporučujeme, abyste PIN u každé karty SmartCard změnili a používali osmimístné číslo.

► Potvrďte nový PIN.

## **Odinstalování systému SystemLock**

- ► Spusťte přístroj.
- ► Postupujte podle pokynů popsaných v části "Výkon funkcí [správce",](#page-83-0) Strany [80.](#page-83-0) Zvolte "Uninstall" pro odinstalování systému *SystemLock*. Poté můžete přístroj opět provozovat bez karty SmartCard.

## **Chybové zprávy**

V této kapitole naleznete chybové zprávy, které podávají základní desky a čtečka karet SmartCard.

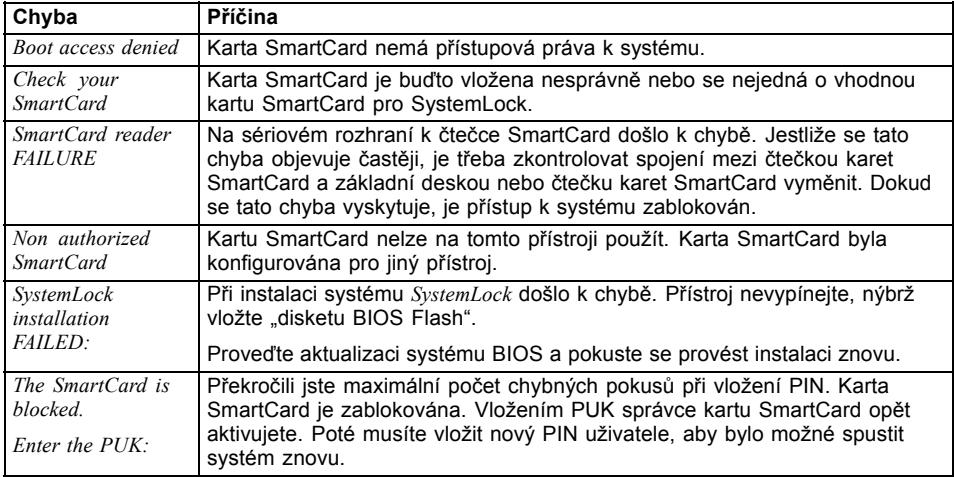

# **Použití bezpečnostní funkce tlačítek tabletu**

Pokud jste, jak je následně popsáno, zadali heslo správce a/nebo uživatele ve formě kombinace tlačítek tabletu, můžete jej při spouštění vašeho přístroje i pomocí tlačítek tabletu zadat.

#### **Nastavení hesla správce**

- ► Vyberte nabídku Start Spustit.
- ► Do příkazového řádku zadejte následující cestu: C:\Program Files\Fujitsu\Security Panel Application\Supervisor\FJSECS.EXE.
- ► Potvrďte stisknutím klávesy Enter .
- ► Postupujte podle pokynů na obrazovce.

### **Nastavení uživatelského hesla**

- ► Vyberte nabídku *Start Všechny programy*.
- ► Vyberte položku *Security Panel Application Security Panel Application*.
- ► Postupujte podle pokynů na obrazovce.

#### **Zadávání hesel prostřednictvím tlačítek tabletu**

Hesla určená k zadávání prostřednictvím tlačítek tabletu se zpravidla skládají z kombinací tlačítek, např. tlačítko  $\boxed{2}$  + tlačítko  $\boxed{3}$ , následované tlačítkem  $\boxed{1}$  a tlačítkem  $\boxed{ENT}$ .

- ► Zadejte své heslo pomocí tlačítek 1 až 4.
- ► Potvrďte pomocí tlačítka ENT .
- Přístroj je odblokován.

# **Trusted Platform Module - TPM (v závislosti na přístroji)**

Aby bylo možné modul TPM využívat, musíte **bezpodmínečně před instalací softwaru** zapnout modul TPM v nástroji *BIOS Setup*. Podmínkou je, že jste zadali alespoň heslo správce (viz "Bezpečnostní [funkce",](#page-69-0) Strany [66\)](#page-69-0).

#### **Aktivace TPM**

- Předpoklad: Nastavili jste heslo správce, viz "Bezpečnostní [funkce",](#page-69-0) Strany [66.](#page-69-0)
- ► Spusťte nástroj BIOS Setup a vyberte nabídku *Security*.
- ► Označte políčko *TPM Security Chip Setting* a stiskněte klávesu Enter.
- ► Vyberte položku *Enabled* pro aktivaci TPM
- Po aktivaci TPM se objeví položka nabídky *Clear Security Chip*. Položkou *Clear Security Chip* můžete vymazat uživatele v TPM. Položkou *Enabled*

budou vymazány všechny tajné kódy (např. SRK - Storage Root Keys, AIK - Attestation Identity Keys, atd.) vygenerované aplikacemi.

Uvědomte si, že pak již nebudete mít přístup k datům, která jste zašifrovali kódy založenými na uživateli!

- ► Zvolte v nabídce Exit možnost *Exit Saving Changes*.
- ► Stiskněte klávesu Enter a vyberte *Yes*.
- Notebook se restartuje a TPM je po opětovném spuštění zapnuto.

#### **Deaktivace TPM**

- Předpoklad: Nastavili jste heslo správce, viz "Bezpečnostní [funkce",](#page-69-0) Strany [66.](#page-69-0)
- ► Spusťte nástroj BIOS Setup a vyberte nabídku *Security*.
- ► Označte políčko *TPM Security Chip Setting* a stiskněte klávesu Enter.
- ► Vyberte položku *Disabled* pro deaktivaci TPM.
- ► Zvolte v nabídce *Exit* možnost *Exit Saving Changes*.
- ► Stiskněte klávesu Enter a vyberte *Yes*.
- $\rightarrow$  Notebook se restartuje a TPM je deaktivováno.

# **Připojení externích zařízení**

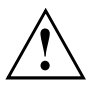

Před připojením zařízení k notebooku nebo jejich odpojením od notebooku v každém případě dodržujte bezpečností pokyny v kapitole "Důležité [pokyny",](#page-16-0) Strany [13.](#page-16-0)

Přečtěte si vždy dokumentaci k externímu zařízení, které chcete připojit.

Nikdy nepřipojujte nebo nevytahujte kabely za bouřky.

Netahejte při odpojování za kabely! Vždy je uchopte za zástrčku.

Při připojování nebo odpojování externích zařízení od notebooku dodržujte níže uvedený postup:

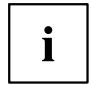

U některých zařízení, např. zařízení USB, není nutné vypnout notebook a zařízení před připojením a odpojením. Další informace o tom, zda je nutné zařízení vypnout, získáte v dokumentaci k vašemu externímu zařízení.

Pro některá externí zařízení je nutné nainstalovat a inicializovat speciální software (např. ovladač) (viz dokumentace externího zařízení a operačního systému).

#### **Připojení zařízení k notebooku**

- 1. Vypněte notebook a všechna externí zařízení.
- 2. Elektrickou zástrčku notebooku a všech příslušných zařízení vytáhněte ze zásuvky.
- 3. Připojte kabely všech externích zařízení podle pokynů.
- 4. Všechny elektrické zástrčky zasuňte do zásuvek.

#### **Odpojení zařízení od notebooku**

- 1. Vypněte notebook a všechna externí zařízení.
- 2. Elektrickou zástrčku notebooku a všech příslušných zařízení vytáhněte ze zásuvky.
- 3. Odpojte kabely všech externích zařízení podle pokynů.

# **Připojení externího monitoru**

Analogová obrazovka se připojuje k analogovému konektoru VGA, digitální obrazovka ke konektoru DVI. Výstup na monitor je omezen na maximálně dva monitory současně (viz ["Klávesové](#page-43-0) zkratky", Strany [40,](#page-43-0) oddíl "Přepnutí výstupu na monitor").

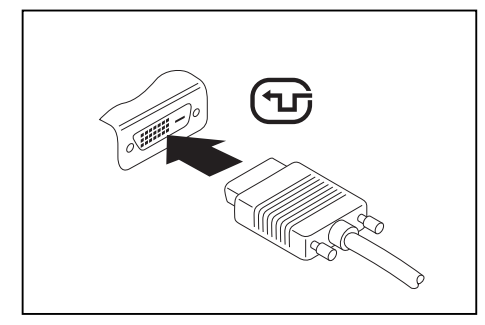

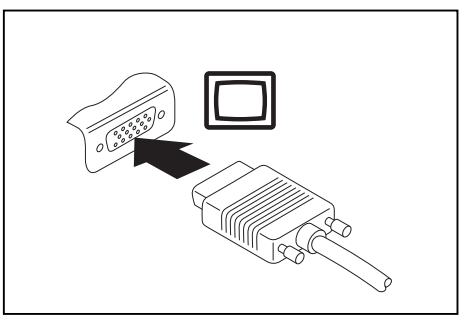

Přípojka digitální obrazovky DVI Analogová přípojka pro VGA monitor

- ► Vypněte notebook a externí monitor a notebook.
- ► Datový kabel externího monitoru připojte do přípojky pro monitor.
- Zapněte nejprve externí monitor a pak notebook.

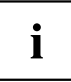

- Lze také přepínat mezi externím monitorem a LCD monitorem notebooku,
- viz kapitola ["Klávesové](#page-43-0) zkratky", Strany [40](#page-43-0).

Můžete zobrazit stejný obraz na externím monitoru a LCD monitoru notebooku současně.

#### **Připojení externího monitoru na DisplayPort**

Na DisplayPort replikátoru portů lze připojit digitální monitor. Výstup na monitor je omezen na maximálně dva monitory současně (viz ["Klávesové](#page-43-0) zkratky", [Strany](#page-43-0) [40,](#page-43-0) oddíl "Přepnutí výstupu na monitor").

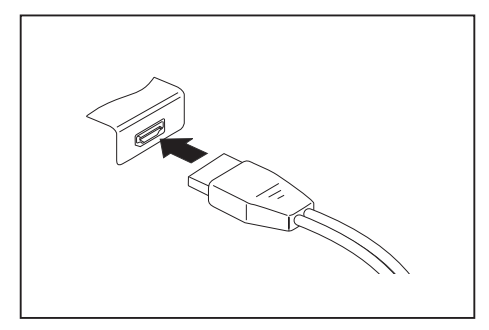

Digitální DisplayPort

- ► Vypněte notebook a externí monitor.
- ► Datový kabel externího monitoru připojte do přípojky pro monitor.
- ► Zapněte nejprve externí monitor a pak notebook.

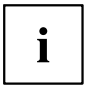

Můžete také přepínat tam a zpět mezi externím monitorem a LCD monitorem notebooku, viz kapitola ["Klávesové](#page-43-0) zkratky", Strany [40.](#page-43-0)

Můžete zobrazit stejný obraz na externím monitoru a LCD monitoru notebooku současně.

### **Přípojka HDMI**

Do přípojky HDMI notebooku můžete připojit externí zesilovač, LCD TV nebo plasmový televizor s přípojkou HDMI.

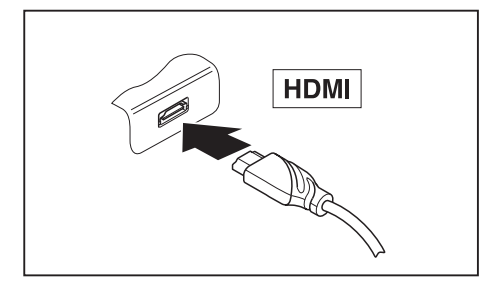

- ► Připojte datový kabel na externí přístroj.
- ► Připojte datový kabel do přípojky HDMI notebooku.

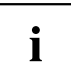

Některé LCD televizory mají jen dva reproduktory nebo přípojky a nemohou proto reprodukovat formáty Dolby Digital nebo DTS. Aby bylo možné reprodukovat zvuk, musíte v systému *Windows* příslušně upravit nastavení zvuku.

Postupujte níže popsaným postupem:

- ► Vyberte v nabídce *Start (Nastavení) Ovládací panely Hardware a zvuk Zvuk:*.
- ► Označte *Realtek HDMI Output*.
- ► Vyberte *Vlastnosti Podporované formáty*.
- ► Deaktivujte nastavení *DTS Audio* a *Dolby Digital*.
- ► Potvrďte nastavení klávesou *OK*.

# **Připojení USB přístrojů**

K portům USB lze připojit externí zařízení, která rovněž disponují rozhraním USB (např. jednotku DVD, tiskárnu, skener nebo modem).

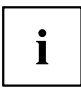

USB přístroje mají funkci hot-plug. Proto lze kabely USB přístrojů připojit a odpojit, zatímco je systém zapnutý.

Port USB 1.x má maximální hodnotu datového přenosu 12 Mb/s.

Port USB 2.0 podporuje rychlost datového přenosu až 480 Mb/s.

Port USB 3.0 podporuje rychlost datového přenosu až 5 Gb/s.

Další informace naleznete v dokumentaci k USB přístrojům.

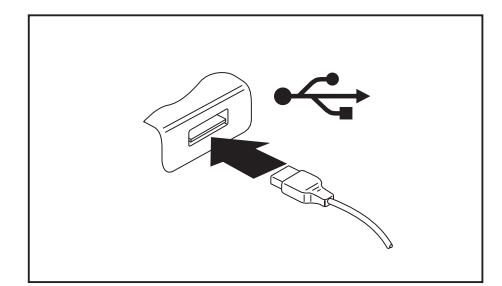

- ► Připojte datový kabel na externí přístroj.
- ► Připojte datový kabel do portu USB notebooku.

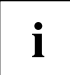

#### **Ovladač přístroje**

Váš operační systém USB přístroje automaticky rozpozná a instaluje je.

### **Port USB s funkcí nabíjení (Anytime USB charge)**

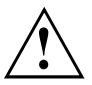

Doporučujeme provozovat notebook s připojeným síťovým zdrojem, pokud je používána USB přípojka s funkcí nabíjení, protože se životnost akumulátoru snižuje, pokud jsou nabíjena dodatečná USB zařízení.

Síťový zdroj musí být při vypínání notebooku již připojen, protože jinak nebude funkce nabíjení přes USB aktivní a proto by připojená zařízení USB nemohla být nabita.

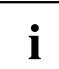

Některá zařízení USB (např. mobilní telefony) vyžadují pro používání funkce nabíjení přes USB ovladač. V tomto případě funkce nabíjení přes USB při vypnutém notebooku nefunguje, protože při vypnutém notebooku nejsou žádné ovladače aktivní.

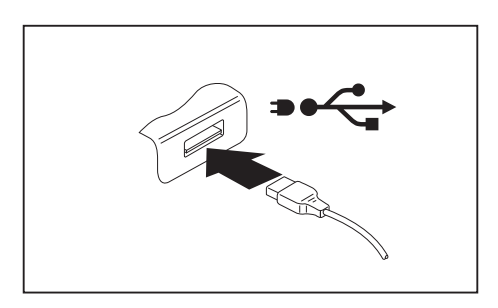

U tohoto portu USB lze připojená zařízení USB nabíjet nebo napájet i při vypnutém notebooku (např. nabíjení PDA nebo mobilního telefonu nebo připojení USB lampy).

### **Správné odebrání zařízení připojených k rozhraní USB**

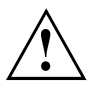

Zařízení odstraňujte vždy řádně tak, jak je níže popsáno, aby nedošlo ke ztrátě dat.

- ► Klepněte levým tlačítkem myši do hlavního panelu na symbol pro bezpečné odebrání hardwaru.
- ► Vyberte zařízení, které chcete zastavit a odebrat.
- ► Stiskněte klávesu Enter.
- V dialogovém okně bude uvedeno, že nyní lze zařízení bezpečně odebrat.

# **Napojení externích audiozařízení**

### **Přípojka pro mikrofon / linkový vstup**

**SAMARE** 

Do přípojky/vedení pro mikrofon lze k Vašemu notebooku připojit externí mikrofon, přehrávač minidisků, přehrávač MP3, přehrávač CD nebo kazetový magnetofon.

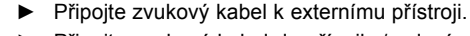

► Připojte zvukový kabel do přípojky/vedení pro mikrofon na notebooku.

## **Audio přípojka pro sluchátka**

Prostřednictvím přípojky pro sluchátka lze k notebooku připojit sluchátka nebo externí reproduktory.

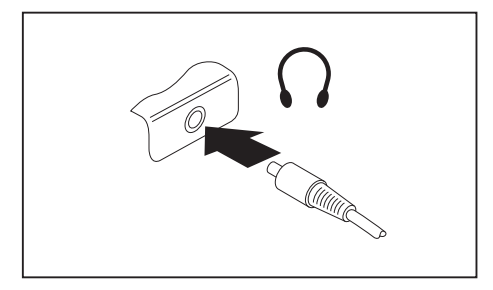

- ► Připojte zvukový kabel k externímu přístroji.
- ► Zaveďte zvukový kabel do přípojky notebooku pro sluchátka.
- Vestavěné reproduktory v notebooku se vypnou.

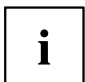

Pokud kabel zakoupíte ve specializované prodejně, respektujte následující pokyny: Přípojka pro sluchátka vašeho notebooku je "zdířka 3,5 mm".

Pro napojení sluchátek nebo reproduktoru potřebujete "konektor do zdířky 3,5 mm".

# <span id="page-96-0"></span>**Demontáž a instalace komponent při servisu**

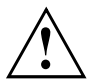

Opravy notebooku smějí provádět pouze autorizovaní kvalifikovaní pracovníci. Neoprávněným otevřením nebo neodborně provedenými opravami záruka zaniká a může dojít k závažnému ohrožení uživatelů (rána elektrickým proudem, nebezpečí požáru).

Po dohodě s naší Hotline/Service Desk smíte sami demontovat a instalovat komponenty popsané v této kapitole.

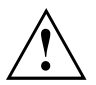

Jestliže komponenty demontujete a instalujte sami bez dohody s naší Hotline/Service Desk, zanikne záruka vašeho notebooku.

# **Pokyny k instalaci a demontáži konstrukčních skupin a prvků**

- Vypněte notebook a vytáhněte napájecí zástrčku ze zásuvky.
- Vždy vyjměte akumulátor.
- Se zajišťovacími mechanismy akumulátoru a dalších konstrukčních prvků zacházejte opatrně.
- Nikdy nepoužívejte ostré předměty, jako např. šroubováky, nůžky nebo nůž jako páky k otevření krytu.

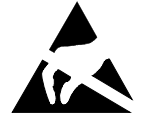

Desky se součástkami ohroženými elektrostatickým nábojem (EOD) mohou být označeny vyobrazenou nálepkou:

Jestliže manipulujete s deskami EOD, musíte bezpodmínečně dodržovat následující pokyny:

- Dříve než začnete s deskami pracovat, musíte provést vybití vlastního elektrostatického náboje (např. dotykem na uzemněný předmět).
- Použité přístroje a nářadí nesmí být elektrostaticky nabité.
- Dříve než desky vytáhnete nebo zastrčíte, vytáhněte síťovou zástrčku.
- Desky uchopujte pouze na okraji.
- Nedotýkejte se žádných připojovacích vývodů nebo plošných spojů na desce.

# **Příprava demontáže součástí**

Hodláte-li demontovat či vyměnit některou ze systémových součástí, postupujte dle popisu níže:

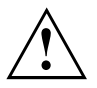

Dodržujte bezpečnostní pokyny uvedené v kapitole "Důležité [pokyny",](#page-16-0) Strany [13.](#page-16-0)

Vytáhněte síťovou zástrčku ze zásuvky s uzemněným kontaktem!

► Vypněte přístroj.

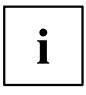

Přístroj se nesmí nacházet v úsporném režimu!

- ► Monitor LCD zavřete.
- ► Odpojte od přístroje veškerá vedení.
- ► Otočte přístroj a položte ho na stabilní, rovnou a čistou plochu. V případě potřeby na plochu položte neklouzavou tkaninu, aby se přístroj nepoškrábal.
- ► Vyjměte akumulátor, viz "Vyjmutí [akumulátoru",](#page-49-0) Strany [46.](#page-49-0)

# **Vyjmutí a vložení rozšíření paměti**

Jestliže vás naše Hotline/Service Desk požádá, abyste rozšíření paměti vyjmuli a instalovali sami, postupujte následovně:

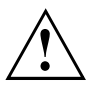

Dodržujte bezpečnostní pokyny uvedené v kapitole "Důležité [pokyny",](#page-16-0) Strany [13.](#page-16-0)

Při montáži/demontáži paměťových modulů musí být z notebooku vyjmut akumulátor, a notebook nesmí být připojený k síťovému adaptéru, viz "Příprava demontáže součástí", Strany 94.

Používejte pouze rozšíření paměti, která byla pro váš notebook schválena, viz kapitola ["Technické](#page-115-0) údaje", Strany [112](#page-115-0).

Při vkládání a vyjmutí paměťového rozšíření nepoužívejte násilí.

Dbejte na to, aby se do přihrádky pro paměťové rozšíření nedostaly žádné cizí předměty.

Při vyjmutí a vložení paměťového modulu je třeba otevřít servisní přihrádku. U některých přístrojů je možné, že se otevřením přihrádky odkryjí různé konstrukční součásti. Tyto konstrukční součásti smějí vyjímat nebo vyměňovat pouze autorizovaní odborní pracovníci. Dodržujte proto bezpodmínečně následující pokyny:

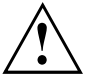

Během provozu se jednotlivé konstrukční součásti mohou zahřívat na vysokou teplotu. Proto vám doporučujeme, abyste po vypnutí notebooku vyčkali jednu hodinu, než paměťové moduly vyjmete nebo vložíte. Jinak hrozí nebezpečí popálení!

Protože jsou obnaženy některé elektrostaticky citlivé konstrukční součásti, respektujte prosím kapitolu "Pokyny k instalaci a [demontáži](#page-96-0) konstrukčních skupin a prvků", Strany [93](#page-96-0).

### **Sejmutí krytu**

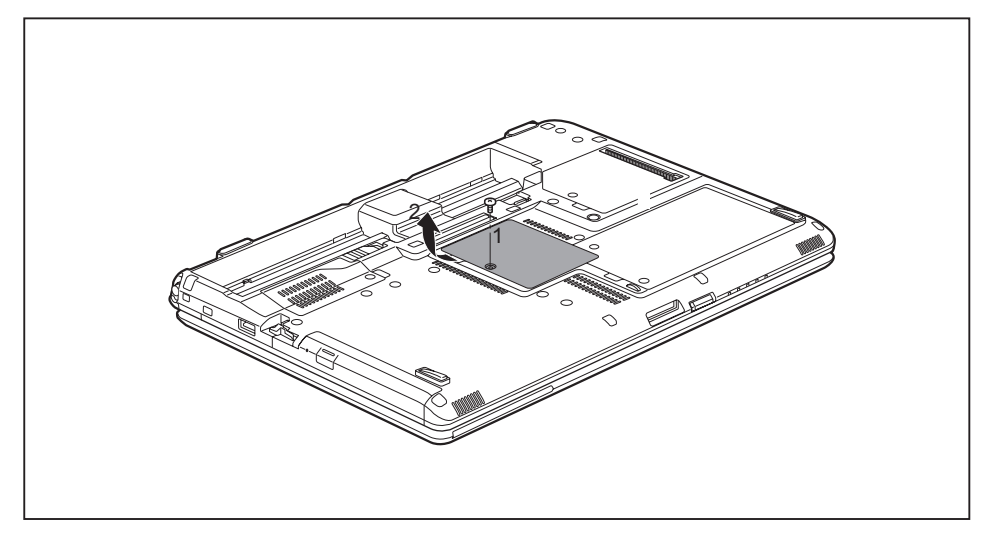

- ► Odstraňte šroub (1).
- ► Odtáhněte kryt ve směru šipky od notebooku (2).

#### **Demontáž paměťového modulu**

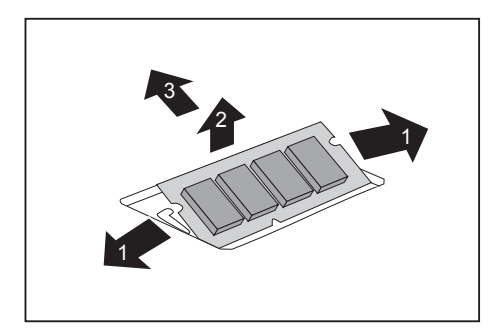

- ► Vytlačte obě svorky opatrně směrem ven (1).
- Paměťový modul se vyklopí nahoru (2).
- ► Vytáhněte paměťový modul ve směru šipky z montážního místa (3).

#### **Instalace paměťového modulu**

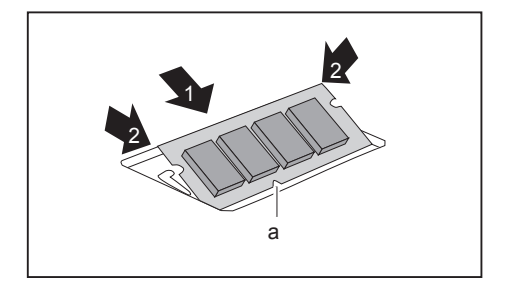

- ► Vložte do montážního místa (1) paměťový modul připojovacími kontakty a výřezem (a) dopředu.
- ► Opatrně sklopte paměťový modul dolů, až znatelně zaklapne (2).

#### **Montáž krytu**

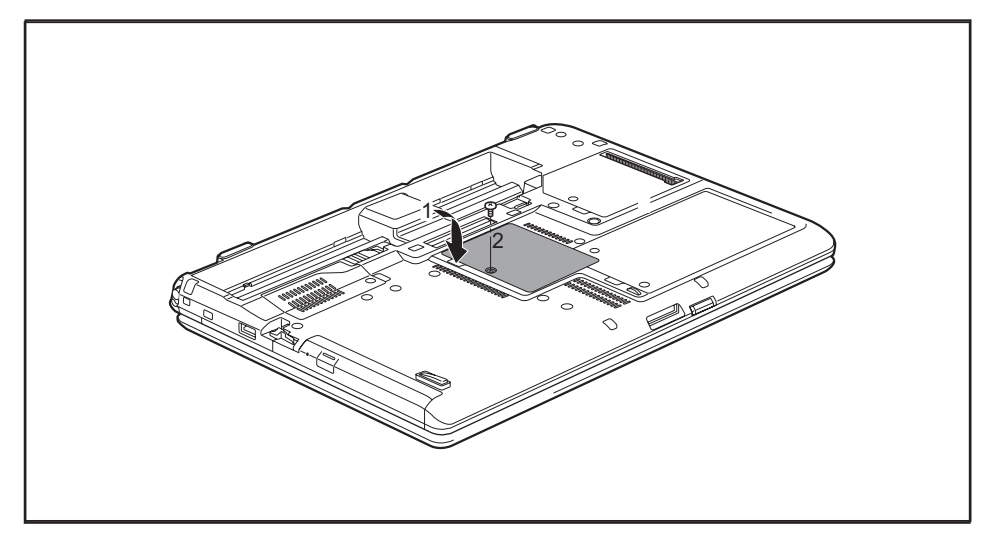

- ► Nasaďte kryt ve směru šipky (1) na montážní místo.
- ► Kryt upevněte pomocí šroubu (2).
- ► Vložte akumulátor zpět (viz kapitolu "Vyjmutí a vložení [akumulátoru",](#page-49-0) Strany [46](#page-49-0)).
- ► Postavte notebook opět řádně na rovný povrch.
- ► Kabely, které jste předtím odpojili, znovu připojte.

# **Vyjmutí a vložení pevného disku**

## **Sejmutí krytu**

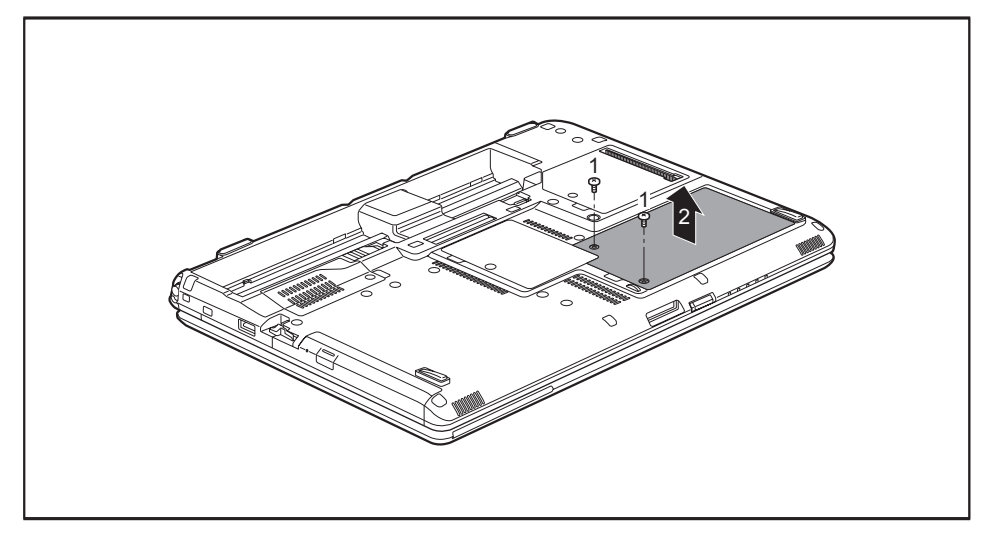

► Odstraňte šrouby (1).

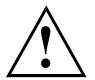

Šrouby pečlivě uložte. Jestliže demontujete několik součástí současně, skladujte šrouby jednotlivých součástí odděleně. Použití nesprávných šroubů může způsobit poškození součástí.

► Zvedněte kryt z notebooku (2).

### **Vyjmutí pevného disku**

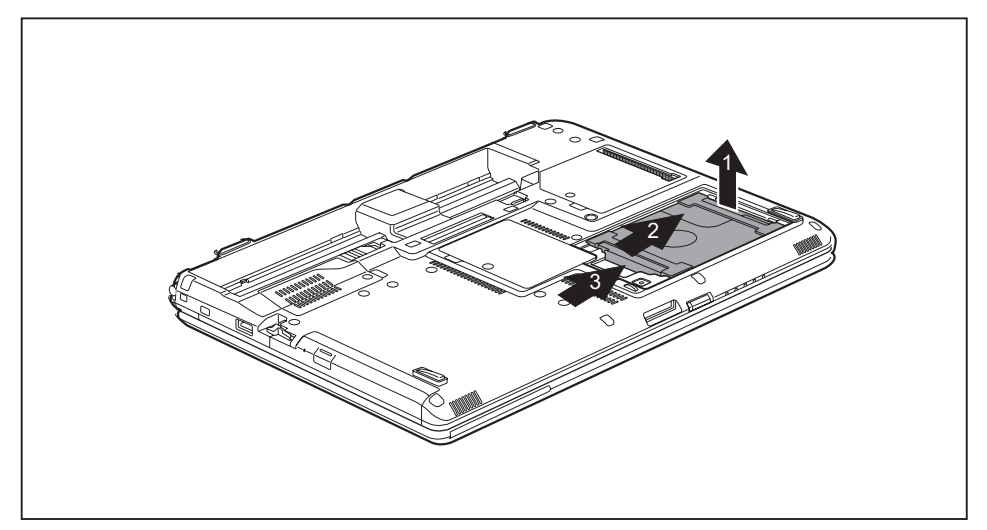

- ► Pevný disk lehce nadzvedněte (1).
- ► Vytáhněte pevný disk ve směru šipky (2).
- ► Odpojte pevný disk od kontaktů (3).
- ► Vytáhněte pevný disk z jeho přihrádky.

#### **Instalace pevného disku**

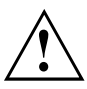

Při montáži pevného disku dbejte na to, aby pod pevným diskem nezůstaly žádné sevřené kabely.

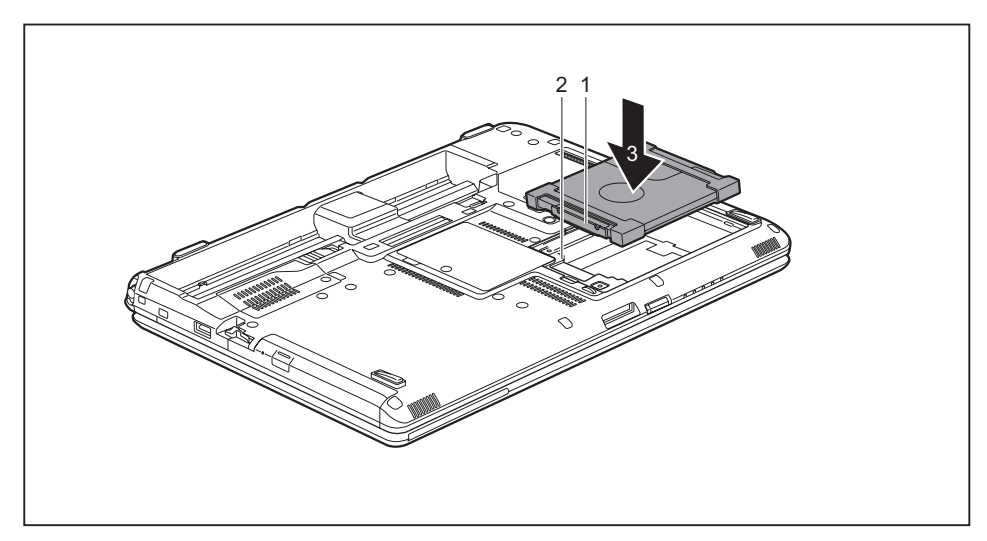

- ► Připojte kontakty pevného disku (1) ke kontaktům v přihrádce pro pevný disk (2).
- ► Zasuňte pevný disk do přihrádky (3).

### **Montáž krytu**

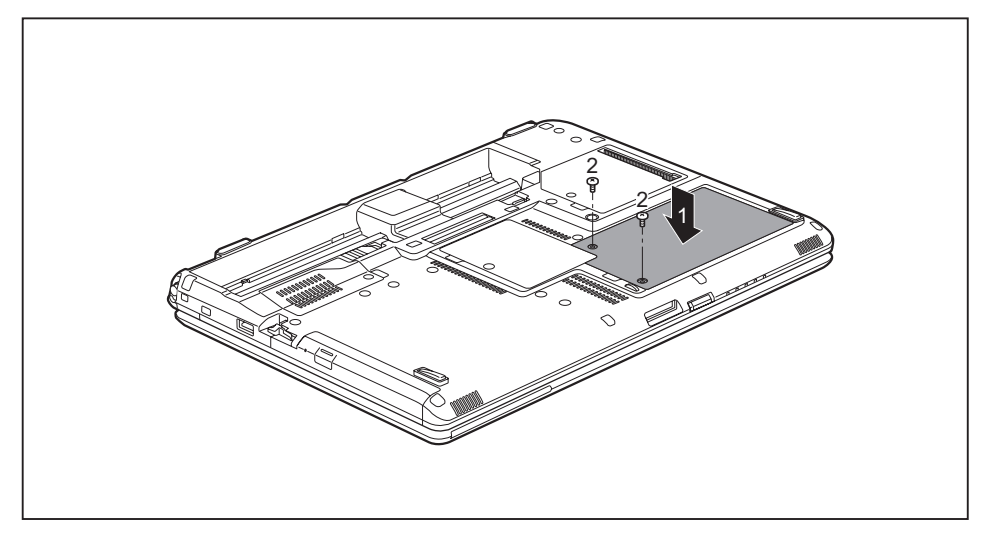

- ► Umístěte kryt na místo montáže (1).
- ► Upevněte šrouby (2).

# **Dokončení demontáže součástí**

Po demontáži či výměně požadovaných systémových součástí připravte svůj přístroj k opětovnému uvedení do provozu dle popisu níže:

- ► Vložte opět zpět akumulátor, viz "Instalace [akumulátoru",](#page-50-0) Strany [47](#page-50-0).
- ► Postavte notebook řádně na rovný povrch.
- ► Kabely, které jste předtím odpojili, znovu připojte.

# <span id="page-104-0"></span>**Nastavení v nástroji BIOS Setup Utility**

Pomocí nástroje *BIOS Setup Utility* můžete u vašeho notebooku nastavit systémové funkce a konfiguraci hardwaru.

Při expedici notebooku jsou účinná standardní nastavení. Tato nastavení lze změnit v nabídce *BIOS Setup Utility*. Změněná nastavení se stanou účinnými, jakmile *BIOS Setup Utility* uložíte a ukončíte.

V nástroji *BIOS Setup Utility* jsou následující nabídky:

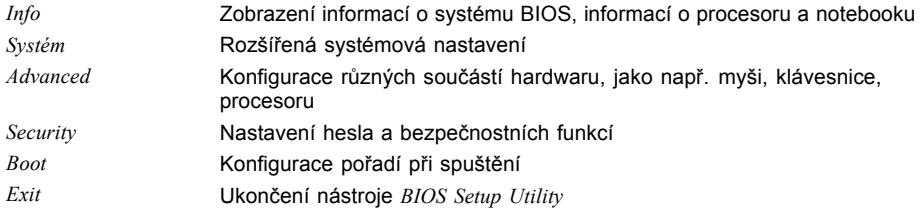

# **Spusťte nástroj BIOS-Setup-Utility**

- ► Přístroj restartujte (vypněte jej a zapněte nebo restartujte operační systém).
- Na monitoru se při spuštění krátce objeví následující nebo podobný text: <F2> BIOS Setup <F12> Boot Menu
- ► Stiskněte funkční tlačítko F2 ..
- ► Jestliže je uděleno heslo, zadejte heslo a stiskněte klávesu Enter.

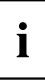

Pokud jste heslo zapomněli, obraťte se prosím na správce systému resp. na náš servis.

*BIOS-Setup-Utility* se spustí.

# **Obsluha nástroje BIOS-Setup-Utility**

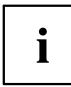

Nápovědu k nástroji *BIOS-Setup-Utility* zobrazíte stisknutím klávesy F1 . Popis jednotlivých nastavení se zobrazuje v pravém okně nástroje *BIOS-Setup-Utility*.

Klávesou F9 můžete načíst standardní nastavení nástroje *BIOS-Setup-Utility*.

- ► Pomocí kláves se šipkami  $\leftarrow$  a  $\rightarrow$  vyberte nabídku, ve které chcete upravit nastavení.
- $\rightarrow$  Zobrazí se nabídka.
- ► Klávesami se šipkami ↑ a ↓ vyberte možnost, kterou chcete změnit.
- ► Stiskněte klávesu Enter.
- ► Vybranou nabídku opustíte stisknutím klávesy ESC .
- ► Změněné položky si poznamenejte (např. do tohoto návodu k obsluze).

# **Ukončení nástroje BIOS Setup Utility**

V nabídce *Exit* musíte vybrat požadovanou možnost a aktivovat ji klávesou Enter.

#### **Exit Saving Changes - Uložení nastavení a ukončení nástroje BIOS Setup Utility**

- ► Pro uložení aktuálních záznamů v nabídkách a ukončení nástroje *BIOS Setup Utility* vyberte *Exit Saving Changes* a *Yes*.
- $\rightarrow$  Notebook se restartuje a nová nastavení jsou účinná.

### **Exit Discarding Changes – Zamítnutí změn a ukončení nástroje BIOS Setup Utility**

- ► Pro zamítnutí změn vyberte možnost *Exit Discarding Changes* a *Yes*.
- Nastavení platná při vyvolání nástroje *BIOS Setup Utility* zůstanou účinná. Nástroj *BIOS Setup Utility* bude ukončen a notebook se restartuje.

### **Load Setup Defaults – Použití standardních nastavení**

► Pro použití standardních nastavení pro všechny nabídky nástroje *BIOS Setup Utility* vyberte *Load Setup Defaults* a *Yes*.

#### **Discard Changes – Zamítnutí změn bez ukončení nástroje BIOS Setup Utility**

- ► Pro zamítnutí změn vyberte možnost *Discard Changes* a *Yes*.
- Nastavení platná při vyvolání nástroje *BIOS Setup Utility* zůstanou účinná. Nyní lze v nástroji *BIOS Setup Utility* provést další nastavení.
- ► Jestliže chcete ukončit nástroj *BIOS Setup Utility* s těmito nastaveními, vyberte *Exit Saving Changes* a *Yes*.

#### **Save Changes - Uložení změn, aniž by byl ukončen nástroj BIOS Setup Utility**

- ► Pro uložení změn vyberte možnost *Save Changes* a *Yes*.
- Změny se uloží. Nyní lze v nástroji BIOS Setup Utility provést další nastavení.
- ► Jestliže chcete ukončit nástroj BIOS Setup Utility s těmito nastaveními, vyberte *Exit Saving Changes* a *Yes*.

#### **Save Changes and Power Off**

- ► Chcete-li uložit provedené změny a přístroj vypnout, vyberte příkaz *Save Changes and Power Off* a *Yes*.
- Změny se uloží. Přístroj se samočinně vypne.

# **Řešení problémů a rady**

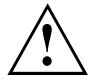

Pokud odpojujete nebo připojujete kabely, dodržujte bezpečnostní pokyny v příručce "Bezpečnost/pravidla použití".

Případnou poruchu se pokuste odstranit následujícími opatřeními. Nemůžete-li poruchu odstranit, postupujte takto:

- ► Poznamenejte si provedené kroky a stav, při kterém k chybě došlo. Poznamenejte si případné chybové hlášení, které se zobrazilo.
- ► Vypněte notebook.
- ► Kontaktujte naši Hotline/Service Desk.

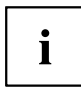

Telefonní čísla naleznete na seznamu oddělení Service Desk. Při telefonickém kontaktu mějte připraveny následující informace:

- název modelu a číslo série notebooku; číslo série je uvedeno na štítku na dolní straně notebooku,
- poznámky o zobrazených hlášeních a údaje o akustických signálech,
- veškeré změny hardwaru nebo softwaru, které jste provedli po obdržení notebooku,
- veškeré změny, které jste provedli v nastaveních systému *BIOS* po obdržení notebooku,
- konfiguraci systému a všechna periferní zařízení, která jsou k systému připojena,
- kupní smlouvu.

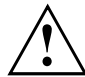

Naše notebooky jsou vybaveny součástmi s nízkou hmotností a nízkou prostorovou a energetickou náročností. Jejich kombinace je ideální především pro mobilní využití. V závislosti na zakoupené konfiguraci může být u velmi náročných herních aplikací, např. s trojrozměrnou grafikou, v porovnání se stolním počítačem poněkud omezena funkčnost. Při aktualizaci ovladačů, které nebyly schváleny společností Fujitsu Technology Solutions, může někdy dojít ke snížení výkonu, ztrátě dat či nesprávné funkci. Schválené ovladače a aktuální verze systému BIOS si můžete stáhnout na adrese: ["http://support.ts.fujitsu.com/Download/Index.asp"](http://support.ts.fujitsu.com/Download/Index.asp)

# **Pomoc v případě problémů**

V případě, že v počítači dojde k potížím, které nejste schopni sami odstranit:

- ► Poznamenejte si identifikační číslo svého přístroje. Identifikační číslo naleznete na typovém výkonovém štítku na zadní nebo spodní straně skříně.
- ► Obraťte na servisní středisko příslušející vaší zemi (seznam servisních středisek naleznete na internetových stránkách ["http://support.ts.fujitsu.com/contact/servicedesk/ServiceDeskNumber\\_Int.asp"](http://support.ts.fujitsu.com/contact/servicedesk/ServiceDeskNumber_Int.asp)) a požádejte je o vyřešení problému. Připravte si identifikační/sériové číslo svého systému.
# <span id="page-108-0"></span>**Nesprávný aktuální čas nebo datum notebooku**

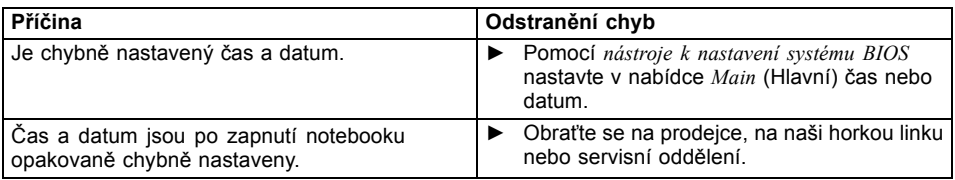

## **Indikace akumulátoru nesvítí**

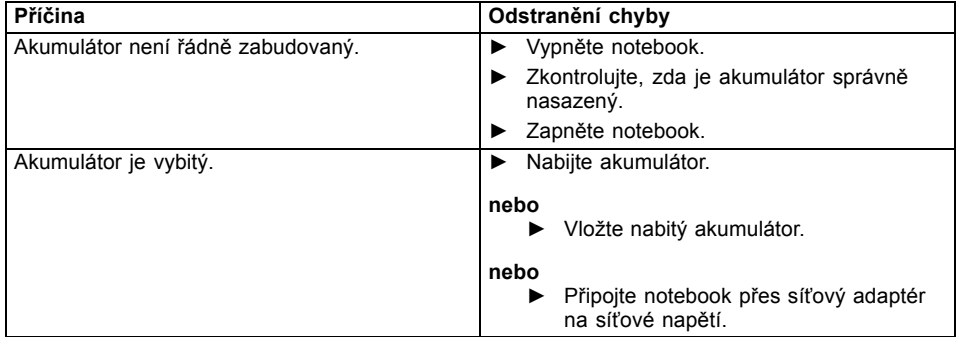

# **Při zadání určitých znaků na klávesnici se nyní píší číslice**

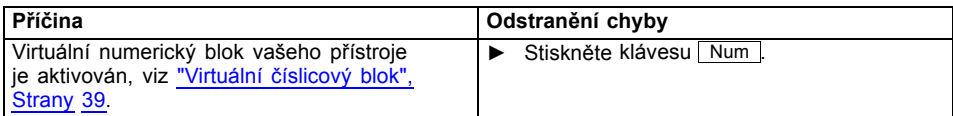

# **LCD monitor notebooku zůstává tmavý**

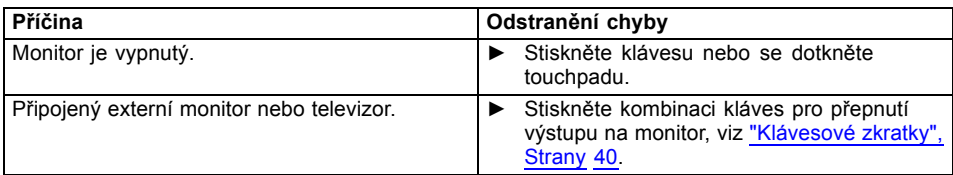

# <span id="page-109-0"></span>**Špatně čitelné údaje na LCD monitoru notebooku**

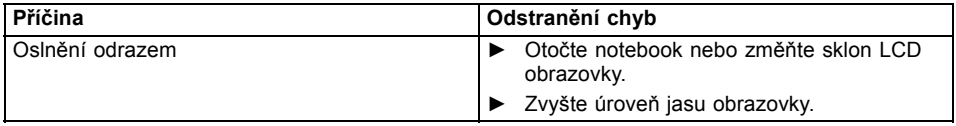

## **Tmavá externí obrazovka**

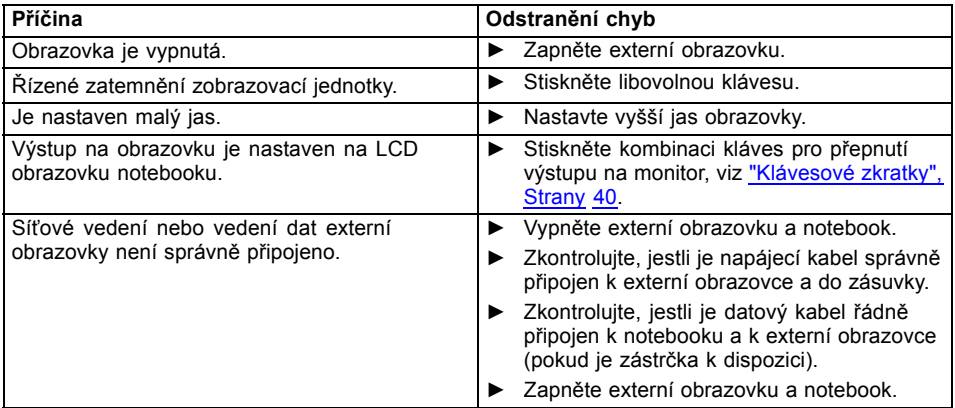

## **Zobrazení na externí obrazovce se neobjeví nebo putuje**

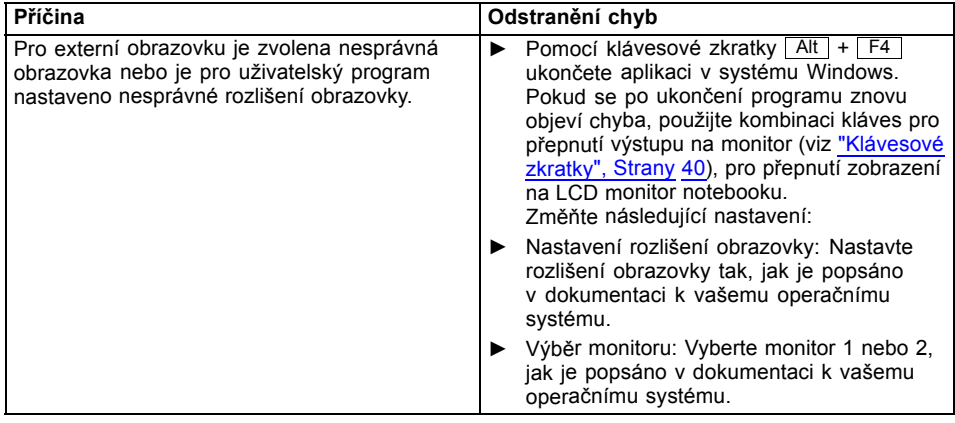

<span id="page-110-0"></span>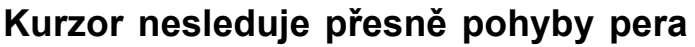

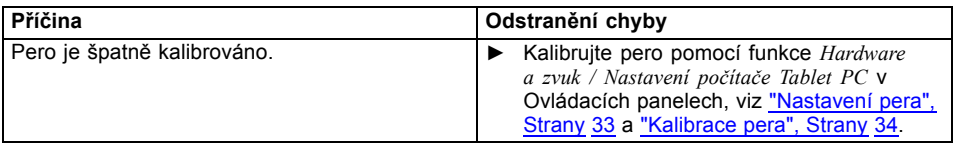

# **Ovládání perem nefunguje**

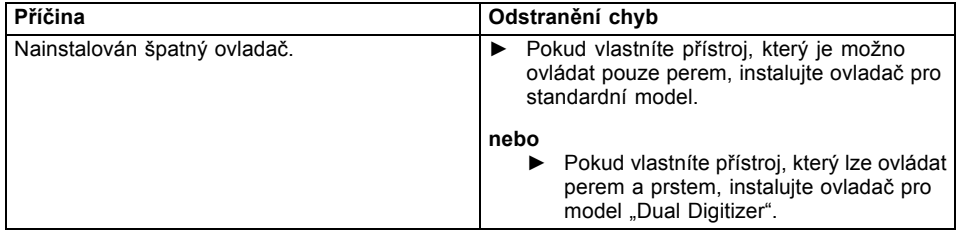

# **Notebook se po zapnutí nespustí**

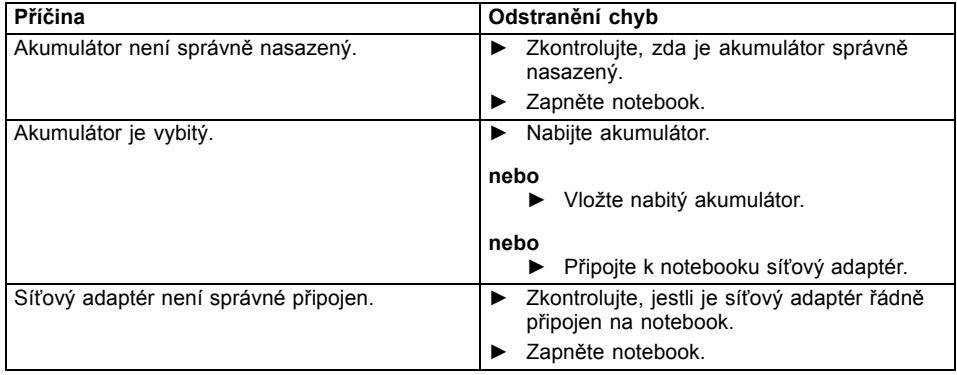

# <span id="page-111-0"></span>**Notebook nefunguje**

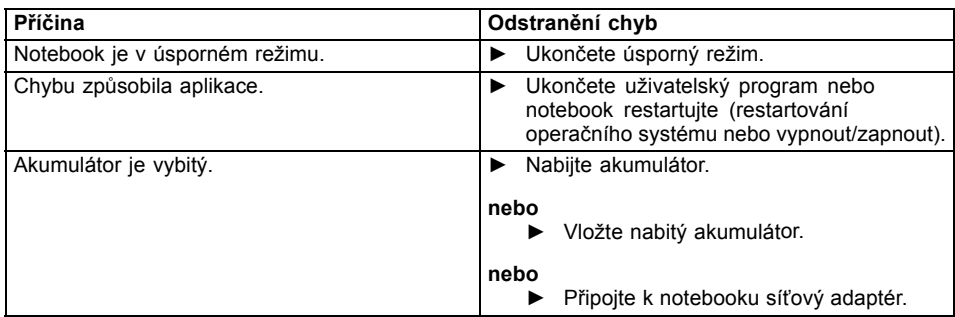

## **Tiskárna netiskne**

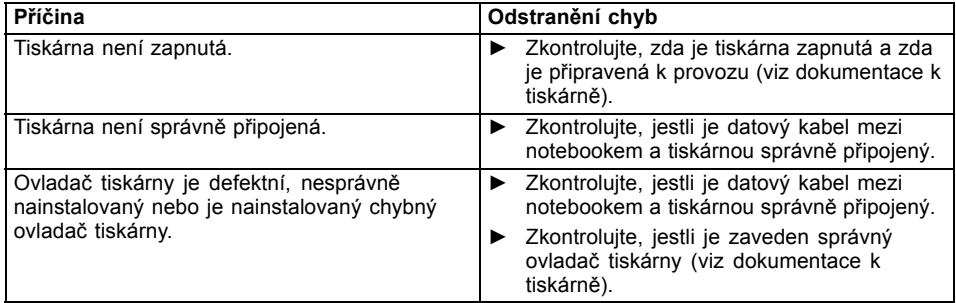

# **Bezdrátové spojení se sítí nefunguje**

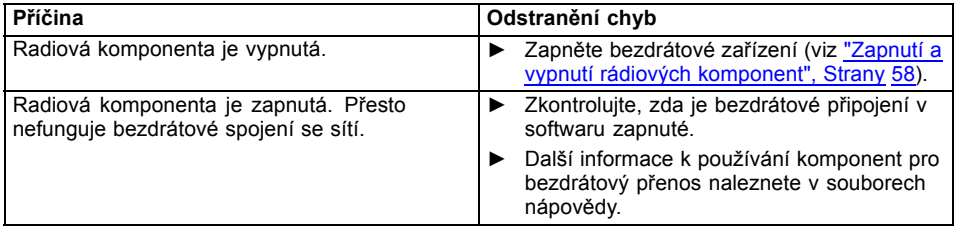

# <span id="page-112-0"></span>**Akumulátor se příliš rychle vybíjí**

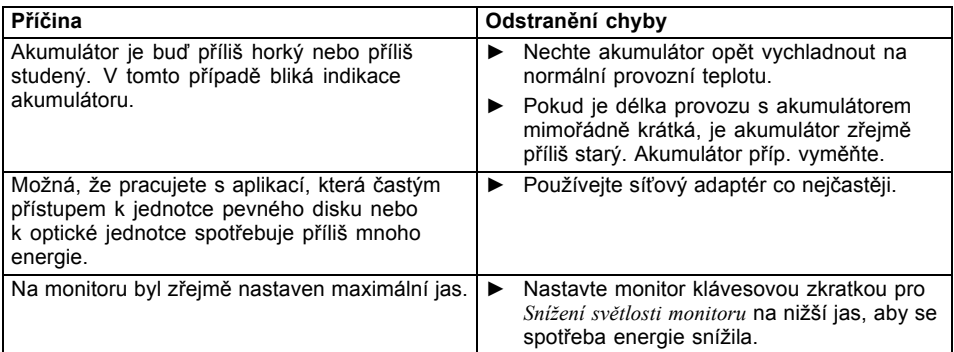

# **Čtečka SmartCard není rozpoznána**

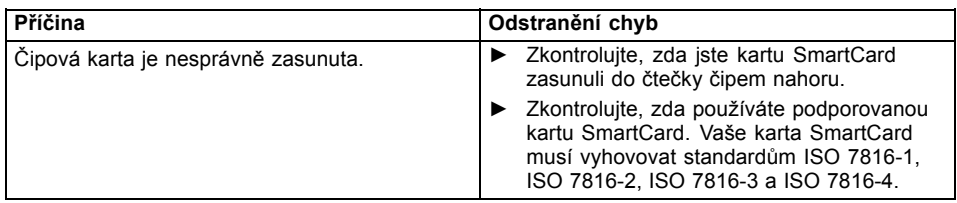

# **Zapomenutý PIN SmartCard**

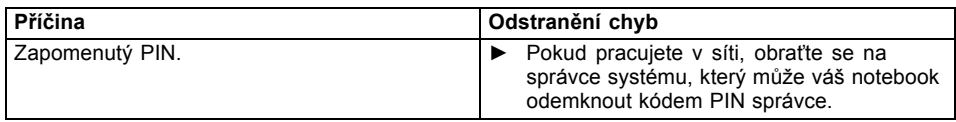

# **Ztráta karty SmartCard**

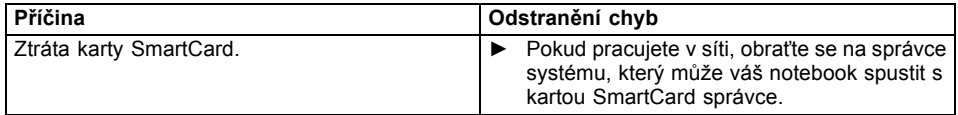

## <span id="page-113-0"></span>**Ztráta karty SmartCard uživatele a/nebo správce**

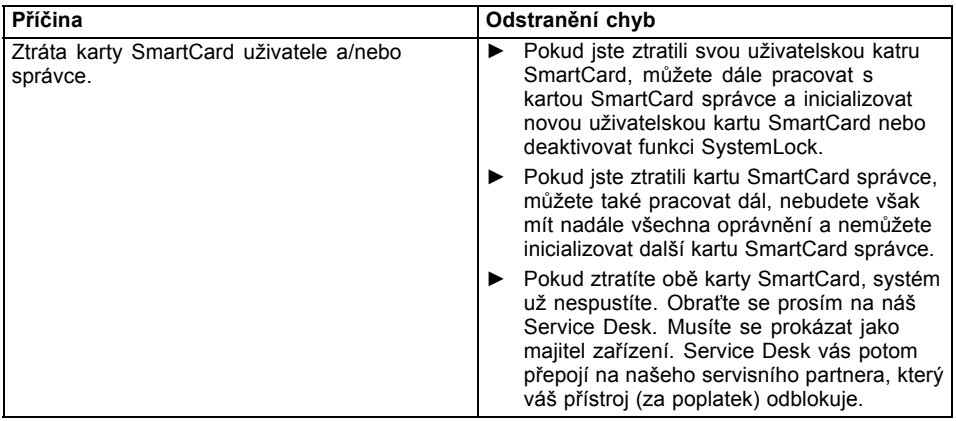

# **Akustická chybová zpráva**

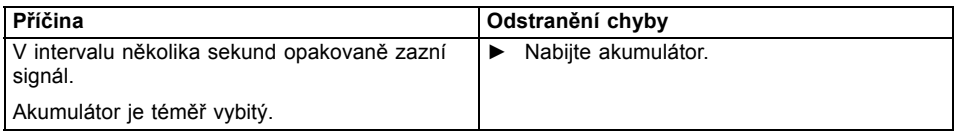

# **Chybové zprávy na monitoru**

Dále jsou popsány chybové zprávy, které podává nástroj BIOS Setup. Chybové zprávy, které podává operační sytém nebo programy, najdete v dokumentaci k těmto programům.

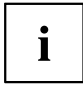

Když se bude chybová zpráva navzdory opatřením pro odstranění chyby několikrát opakovat, kontaktujte svou prodejnu nebo náš servis.

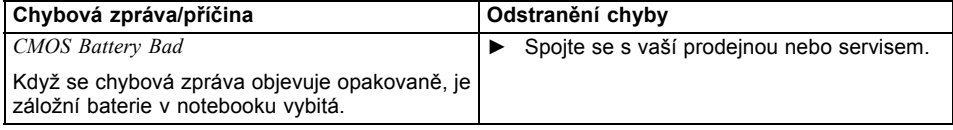

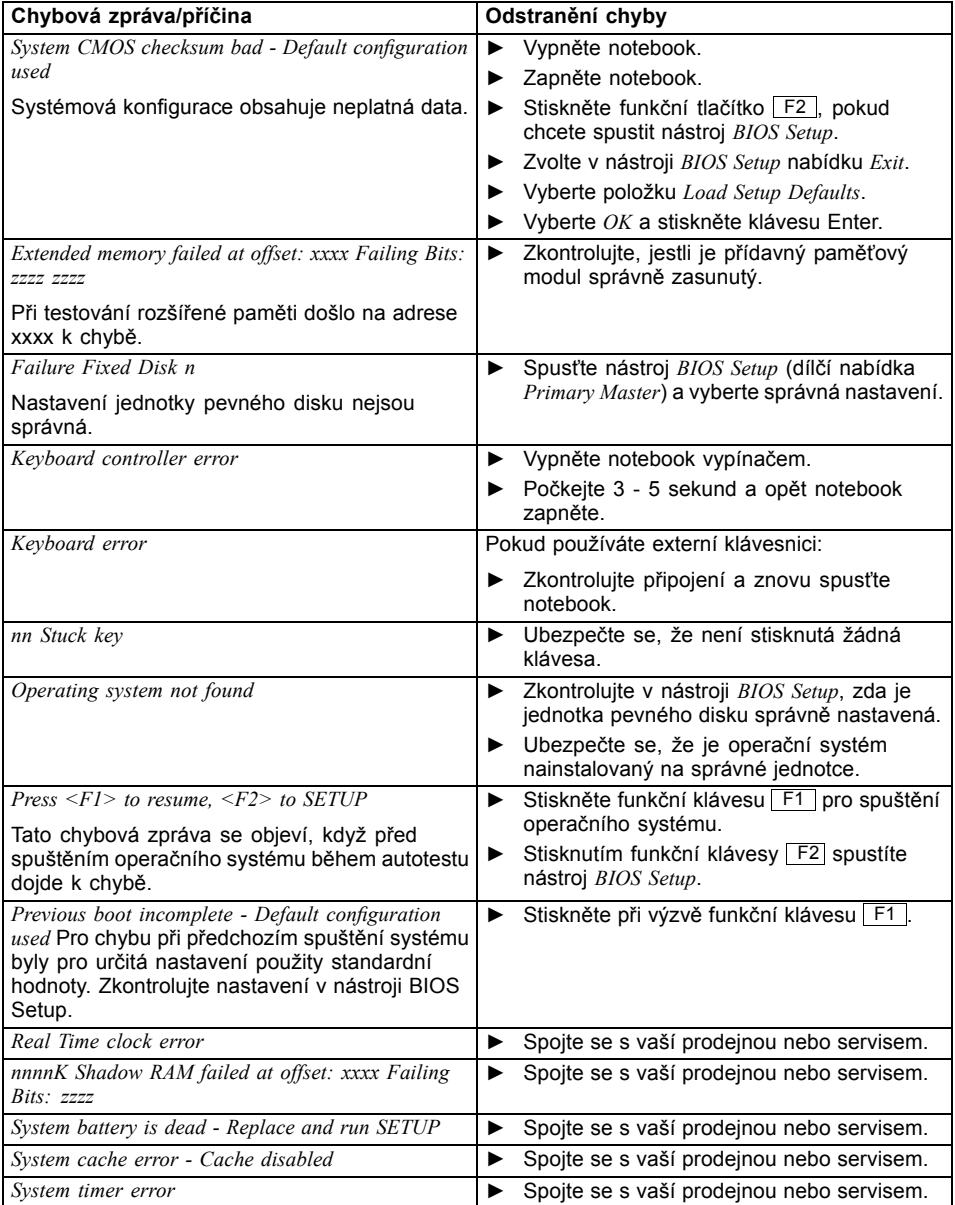

# **Technické údaje**

# **Notebook**

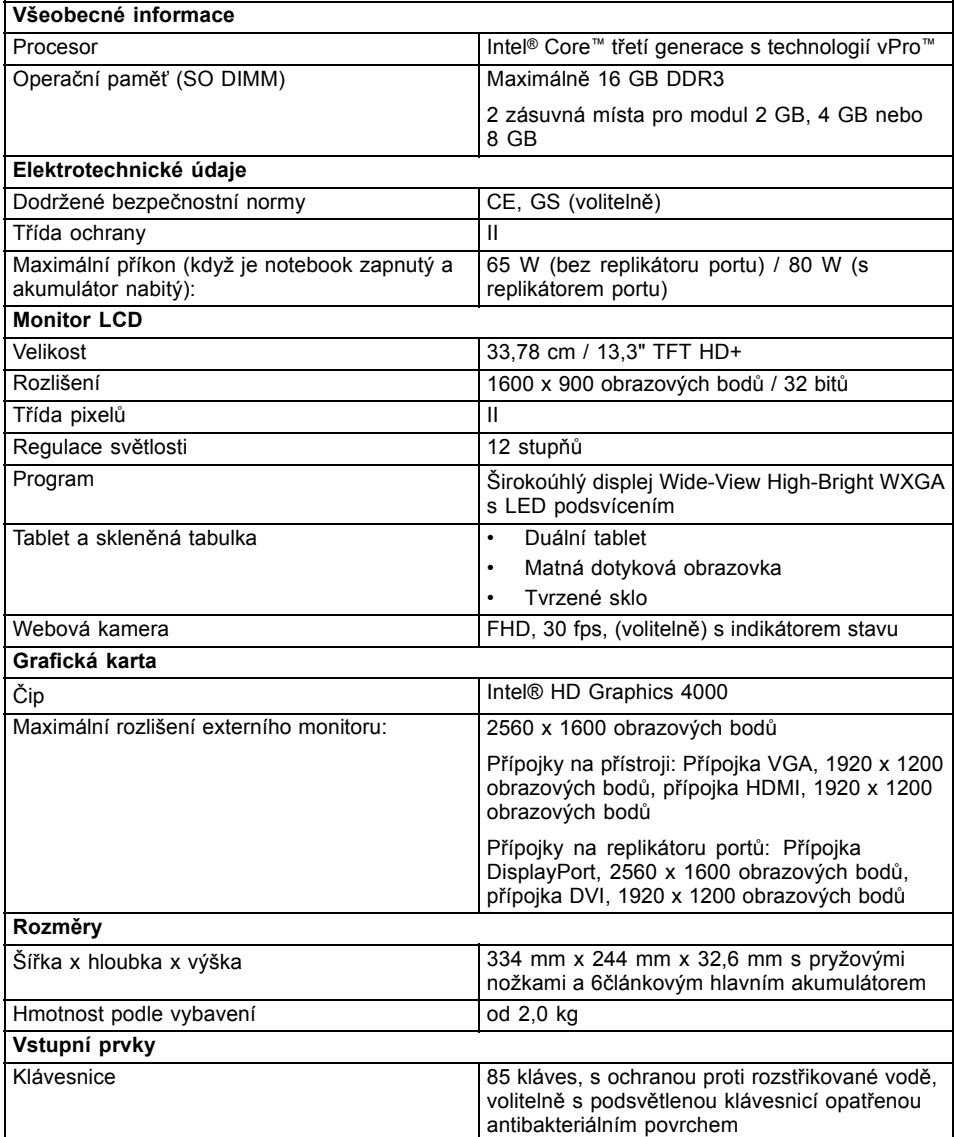

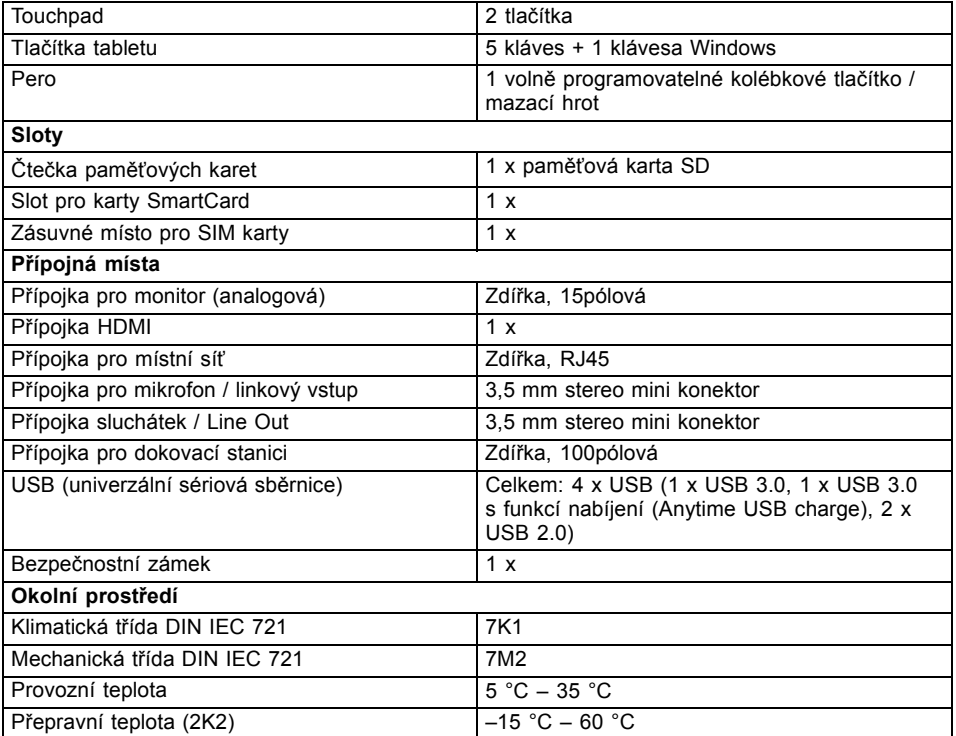

# **Replikátor portů (doplněk)**

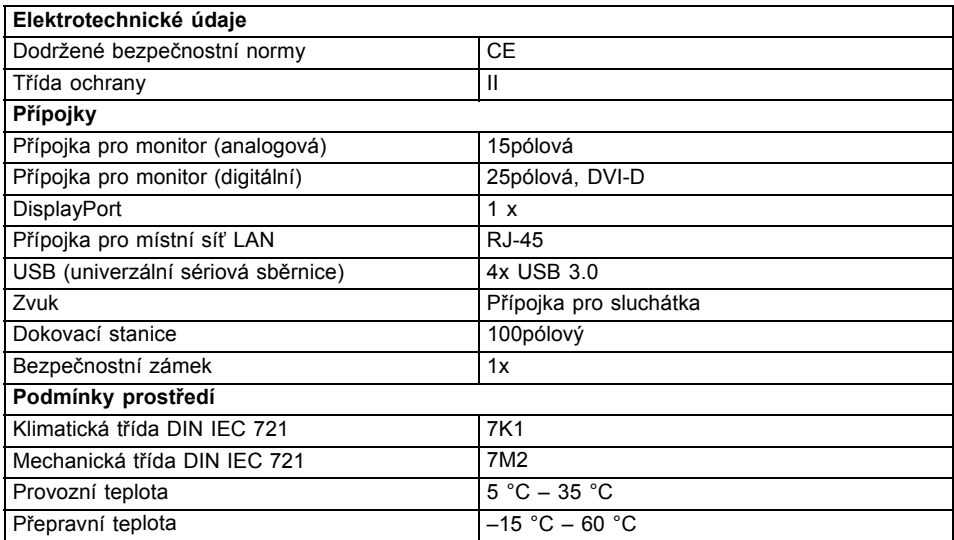

# **Akumulátor**

 $\mathbf{i}$ 

Informace o bateriích použitých ve vašem přístroji naleznete na internetové adrese ["http://www.fujitsu.com/fts/support/".](http://www.fujitsu.com/fts/support/)

Vedle hlavního akumulátoru si můžete objednat volitelný akumulátor do pozice pro modul. Všechny akumulátory jsou 6článkové.

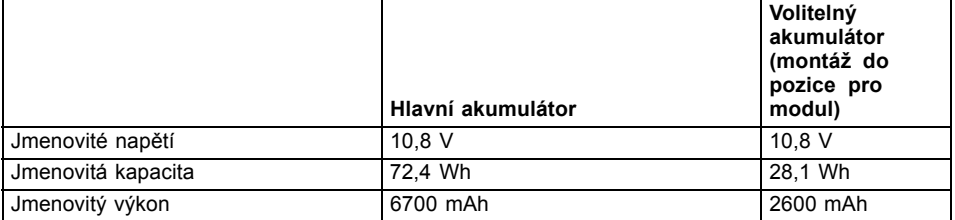

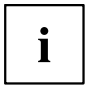

Provozní doba je závislá na konfiguraci přístroje, aktivních aplikacích a nastavení úspory energie.

## **Síťový adaptér určený k použití s přenosným počítačem a replikátorem portu**

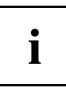

Následující technické údaje platí pro síťový adaptér obsažený v rozsahu dodávky notebooku nebo replikátoru portu, který lze objednávat jako volitelné příslušenství.

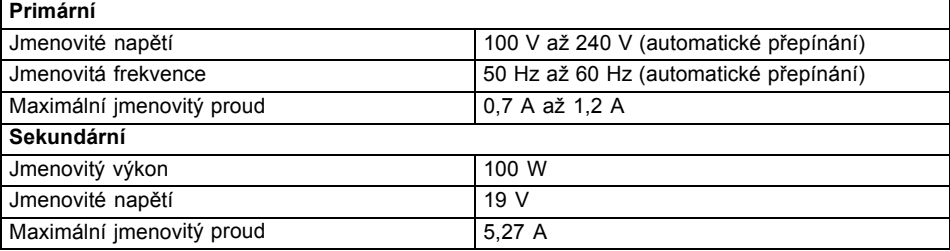

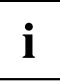

Můžete si kdykoliv objednat dodatečný síťový zdroj a dodatečný síťový vodič.

# <span id="page-119-0"></span>**Pokyny výrobce**

## **Energy Star**

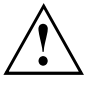

Produkty, které jsou certifikovány podle normy Energy Star a označeny příslušnou značkou, splňují při expedici požadavky v plném rozsahu. Vezměte v potaz, že dodatečně instalovaný hardware nebo software, změny v systému BIOS nebo změny možností napájení mohou mít dopad na spotřebu energie. Vlastnosti zajištěné značkou Energy Star již nadále nemohou být zajištěny.

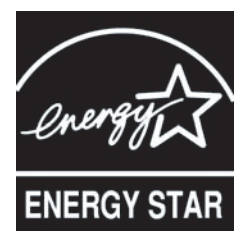

Přístroje, které jsou certifikovány podle ekologické značky Energy Star, pomáhají šetřit peníze a snižovat emise skleníkových plynů.

#### **Nastavení řízení spotřeby při expedici:**

- Vypnutí monitoru: < 15 minut bez aktivity
- Automatická aktivace režimu úspory energie (ACPI S3): < 30 minut bez aktivity

Podrobné informace o požadavcích ekologické značky "Energy Star" a o výrobcích, které tyto podmínky splňují, naleznete na internetu na adrese ["https://www.energystar.gov/"](https://www.energystar.gov/).

## **Likvidace a recyklace**

Informace k tomuto tématu naleznete ve svém notebooku nebo na našich internetových stránkách.

# **Prohlášení o shodě (Declarations of Conformity)**

Prohlášení o shodě (Declarations of Conformity) k přístroji naleznete na internetové adrese ["http://globalsp.ts.fujitsu.com/sites/certificates/default.aspx".](http://globalsp.ts.fujitsu.com/sites/certificates/default.aspx)

Společnost Fujitsu Technology Solutions tímto prohlašuje, že přístroj je ve shodě se základními požadavky a dalšími příslušnými ustanoveními směrnice 1999/5/ES (BMWi), (Vídeň).

# <span id="page-120-0"></span>**Značka CE**

#### **Značka CE pro přístroje a rádiově řízené komponenty.**

Toto zařízení splňuje v dodaném provedení požadavky směrnice 1999/5/ES Evropského parlamentu a Rady ze dne 9. března 1999 o rádiových zařízeních a telekomunikačních zařízeních a vzájemném uznávání shody.

Toto zařízení smí být používáno v následujících zemích:

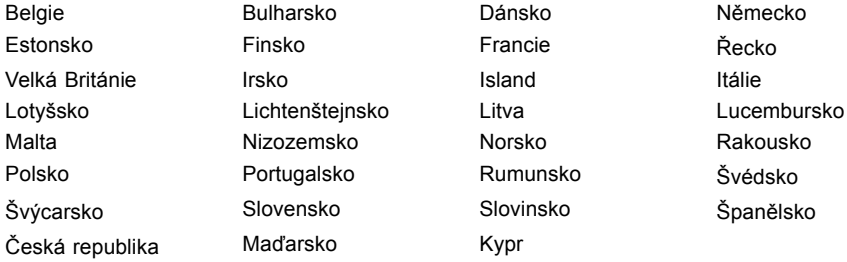

Aktuální informace o případných omezeních v provozu zjistíte od příslušného úřadu dané země. Jestliže vaše země není ve výčtu uvedena, obraťte se prosím na příslušný dozorčí orgán, zda je používání tohoto výrobku ve vaší zemi dovoleno.

# **Regulatory notices**

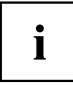

If there is no FCC logo and also no FCC ID on the device then this device is not approved by the Federal Communications Commission (FCC) of the USA. Although it is not explicitly forbidden to travel the US trading area carrying this device, but to avoid trouble at customs clearance Fujitsu Technology Solutions GmbH recommends not to bring this device into the US trading area.

## **Regulatory information for notebooks without radio device**

#### **NOTICE:**

Changes or modifications not expressly approved by Fujitsu Technology Solutions could void this user's authority to operate the equipment.

#### **Notice to Users of Radios and Television**

These limits are designed to provide reasonable protection against harmful interference in a residential installation. This equipment generates, uses, and can radiate radio frequency energy and, if not installed and used in accordance with the instructions, may cause harmful interference to radio communications. However, there is no guarantee that interference will not occur in a particular installation. If this equipment does cause harmful interference to radio or television reception, which can be determined by turning the equipment off and on, the user is encouraged to try to correct the interference by one or more of the following measures:

- Reorient or relocate the receiving antenna.
- Increase the separation between the equipment and receiver.
- Connect the equipment into an outlet that is on a different circuit than the receiver.
- Consult the dealer or an experienced radio/TV technician for help.

#### **Notice to Users of the US Telephone Network**

Your notebook may be supplied with an internal modem which complies with Part 68 of the FCC rules. On this notebook is a label that contains the FCC Registration Number and the Ringer Equivalence Number (REN) for this equipment among other information. If requested, the user must provide their telephone company with the following information:

- 1. The telephone number to which the notebook is connected.
- 2. The Ringer Equivalence Number (REN) for this equipment.
- 3. The equipment requires a standard modular jack type USOC RJ-11C which is FCC Part 68 compliant.
- 4. The FCC Registration Number.

This equipment is designed to be connected to the telephone network or premises wiring using a standard modular jack type USOC RJ-11C which is FCC Part 68 compliant and a line cord between the modem and the telephone network with a minimum of 26AWG.

The REN is used to determine the number of devices that you may connect to your telephone line and still have all of those devices ring when your number is called. Too many devices on one line may result in failure to ring in response to an incoming call. In most, but not all, areas the sum of the RENs of all of the devices should not exceed five (5). To be certain of the number of devices you may connect to your line, as determined by the RENs, contact your local telephone company. If this equipment causes harm to the telephone network, your telephone company may discontinue your service temporarily. If possible, they will notify you in advance. If advance notice is not practical they will notify you as soon as possible. You will also be advised of your right to file a complaint with the FCC.

This fax modem also complies with fax branding requirements per FCC Part 68.

Your telephone company will probably ask you to disconnect this equipment from the telephone network until the problem is corrected and you are sure that the equipment is not malfunctioning. This equipment may not be used on coin-operated telephones provided by your telephone company. Connection to party lines is subject to state tariffs. Contact your state's public utility commission, public service commission or corporation commission for more information.

This equipment includes automatic dialing capability. When programming and/or making test calls to emergency numbers:

- Remain on the line and briefly explain to the dispatcher the reason for the call.
- Perform such activities in off-peak hours, such as early morning or late evening.

FCC rules prohibit the use of non-hearing aid compatible telephones in the following locations or applications:

- All public or semipublic coin-operated or credit card telephones.
- Elevators, highways, tunnels (automobile, subway, railroad or pedestrian) where a person with impaired hearing might be isolated in an emergency.
- Places where telephones are specifically installed to alert emergency authorities such as fire, police or medical assistance personnel.
- Hospital rooms, residential health care facilities, convalescent homes and prisons.
- Hotel, motel or apartment lobbies.
- Stores where telephones are used by patrons to order merchandise.
- <span id="page-122-0"></span>• Public transportation terminals where telephones are used to call taxis or to reserve lodging or rental cars.
- In hotel and motel rooms as at least ten percent of the rooms must contain hearing aid-compatible telephones or jacks for plug-in hearing aid compatible telephones which will be provided to hearing impaired customers on request.

## **DOC (Industry CANADA) Notices**

#### **Notice to Users of Radios and Television**

This Class B digital apparatus meets all requirements of Canadian Interference-Causing Equipment Regulations.

CET appareil numérique de la class B respecte toutes les exigence du Réglement sur le matérial brouilleur du Canada.

#### **Notice to Users of the Canadian Telephone Network**

#### **NOTICE:**

This equipment meets the applicable Industry Canada Terminal Equipment Technical Specifications. This is confirmed by the registration number. The abbreviation, IC, before the registration number signifies that registration was performed based on a Declaration of Conformity indicating that Industry Canada technical specifications were met. It does not imply that Industry Canada approved the equipment. Before connecting this equipment to a telephone line the user should ensure that it is permissible to connect this equipment to the local telecommunication facilities. The user should be aware that compliance with the certification standards does not prevent service degradation in some situations.

Repairs to telecommunication equipment should be made by a Canadian authorized maintenance facility. Any repairs or alterations not expressly approved by Fujitsu or any equipment failures may give the telecommunication company cause to request the user to disconnect the equipment from the telephone line.

#### **NOTICE:**

The Ringer Equivalence Number (REN) for this terminal equipment is 0.0. The REN assigned to each terminal equipment provides an indication of the maximum number of terminals allowed to be connected to a telephone interface. The termination on an interface may consist of any combination of devices subject only to the requirement that the sum of the Ringer Equivalence Numbers of all the devices does not exceed five.

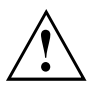

#### **CAUTION:**

For safety, users should ensure that the electrical ground of the power utility, the telephone lines and the metallic water pipes are connected together. Users should NOT attempt to make such connections themselves but should contact the appropriate electric inspection authority or electrician. This may be particularly important in rural areas.

#### **Avis Aux Utilisateurs Du Réseau Téléphonique Canadien**

AVIS : Le présent matériel est conforme aux spécifications techniques d'Industrie Canada applicables au matériel terminal. Cette conformité est confirmée par le numéro d'enregistrement. Le sigle IC, placé devant le numéro d'enregistrement, signifie que l'enregistrement s'est effectué conformément à une déclaration de conformité et indique que les spécifications techniques d'Industrie Canada ont été respectées. Il n'implique pas qu'Industrie Canada a approuvé le matériel. Avant de connecter cet équipement à une ligne téléphonique, l'utilisateur doit vérifier s'il est permis de connecter cet équipement aux installations de télécommunications locales. L'utilisateur est averti que même la conformité aux normes de certification ne peut dans certains cas empêcher la dégradation du service.

Les réparations de l'équipement de télécommunications doivent être eVectuées par un service de maintenance agréé au Canada. Toute réparation ou modification, qui n'est pas expressément approuvée par Fujitsu, ou toute défaillance de l'équipement peut entraîner la compagnie de télécommunications à exiger que l'utilisateur déconnecte l'équipement de la ligne téléphonique.

AVIS : L'indice d'équivalence de la sonnerie (IES) du présent matériel est de 0.0. L'IES assigné à chaque dispositif terminal indique le nombre maximal de terminaux qui peuvent être raccordés à une interface téléphonique. La terminaison d'une interface peut consister en une combinaison quelconque de dispositifs, à la seule condition que la somme d'indices d'équivalence de la sonnerie de tous les dispositifs n'excède pas 5.

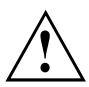

#### **AVERTISSEMENT :**

Pour assurer la sécurité, les utilisateurs doivent vérifier que la prise de terre du service d'électricité, les lignes télphoniques et les conduites d'eau métalliques sont connectées ensemble. Les utilisateurs NE doivent PAS tenter d'établir ces connexions eux-mêmes, mais doivent contacter les services d'inspection d'installations électriques appropriés ou un électricien. Ceci peut être particulièrement important en régions rurales.

#### **UL Notice**

This unit requires an AC adapter to operate. Use only UL Listed Class 2 adapter. The correct output rating is indicated on the AC adapter label. Refer to the illustration below for the correct AC Adapter output polarity:

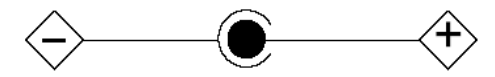

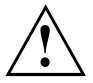

#### **CAUTION:**

To reduce the risk of fire, use only 26AWG or larger telecommunications line cord.

#### **For Authorized Repair Technicians Only**

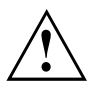

### **CAUTION:**

For continued protection against risk of fire, replace only with the same type and rating fuse.

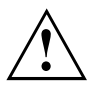

#### **WARNING:**

Danger of explosion if Lithium (CMOS) battery is incorrectly replaced. Replace only with the same or equivalent type recommended by the manufacturer.

Dispose of used batteries according to the manufacturer's instruction.

## <span id="page-124-0"></span>**FCC Regulatory information for notebooks with radio device**

#### **Federal Communications Commission statement**

This device complies with Part 15 of FCC Rules. Operation is subject to the following two conditions: (1) this device may not cause interference, and

(2) this device must accept any interference, including interference that may cause undesired operation of this device.

#### **FCC Interference Statement**

This equipment has been tested and found to comply with the limits for a Class B digital device, pursuant to Part 15 of the FCC Rules. These limits are designed to provide reasonable protection against harmful interference in a residential installation. This equipment generates, uses, and can radiate radio frequency energy. If not installed and used in accordance with the instructions, it may cause harmful interference to radio communications.

However, there is no guarantee that interference will not occur in a particular installation.

If this equipment does cause harmful interference to radio or television reception, which can be determined by turning the equipment off and on, the user is encouraged to try to correct the interference by one or more of the following measures:

- 1. Reorient or relocate the receiving antenna.
- 2. Increase the distance between the equipment and the receiver.
- 3. Connect the equipment to an outlet on a circuit different from the one the receiver is connected to.
- 4. Consult the dealer or an experienced radio/TV technician for help.

Please note the following regulatory information related to the optional radio device.

#### **FCC Radio Frequency Exposure statement**

This radio device has been evaluated under FCC Bulletin OET 65C and found compliant with the requirements as set forth in CFR 47 Sections 2.1091, 2.1093, and 15.247 (b) (4) addressing RF Exposure from radio frequency devices. The radiated output power of this radio device is far below the FCC radio frequency exposure limits. Nevertheless, this device shall be used in such a manner that the potential for human contact during normal operation is minimized. When using this device, a certain separation distance between antenna and nearby persons must be maintained to ensure RF exposure compliance. In order to comply with RF exposure limits established in the ANSI C95.1 standards, the distance between the antennas and the user should not be less than 20 cm (8 inches).

#### **Regulatory Notes and Statements**

#### **Radio device, Health and Authorization for use**

Radio frequency electromagnetic energy is emitted from the radio devices. The energy levels of these emissions, however, are far much less than the electromagnetic energy emissions from wireless devices such as mobile phones. Radio devices are safe for use by consumers because they operate within the guidelines found in radio frequency safety standards and recommendations.

The use of the radio devices may be restricted in some situations or environments, such as:

- on board an airplane, or
- in an explosive environment, or
- in situations where the interference risk to other devices or services is perceived or identified as harmful.

In cases in which the policy regarding use of radio devices in specific environments is not clear (e.g., airports, hospitals, chemical/oil/gas industrial plants, private buildings), obtain authorization to use these devices prior to operating the equipment.

#### **Regulatory Information/Disclaimers**

Installation and use of this radio device must be in strict accordance with the instructions included in the user documentation provided with the product. Any changes or modifications made to this device that are not expressly approved by the manufacturer may void the user's authority to operate the equipment. The manufacturer is not responsible for any radio or television interference caused by unauthorized modification of this device, or the substitution or attachment of connecting cables and equipment other than those specified by the manufacturer. It is the responsibility of the user to correct any interference caused by such unauthorized modification, substitution or attachment. The manufacturer and its authorized resellers or distributors will assume no liability for any damage or violation of government regulations arising from failure to comply with these guidelines.

#### **Export restrictions**

This product or software contains encryption code which may not be exported or transferred from the US or Canada without an approved US Department of Commerce export license. This device complies with Part 15 of FCC Rules, as well as ICES 003 B / NMB 003 B. Operation is subject to the following two conditions:

(1) this device may not cause harmful interference, and

(2) this device must accept any interference received, including interference that may cause undesirable operation.

Modifications not expressly authorized by Fujitsu Technology Solutions may invalidate the user's right to operate this equipment.

# **Rejstrík**

### **A**

[Akumulátor 45](#page-48-0) [Nabíjení 45](#page-48-0) Ošetř[ování a údržba 45](#page-48-0) př[íliš rychle se vybíjí 109](#page-112-0) Samoč[inné vybití 45](#page-48-0) [Skladování 45](#page-48-0) Stav nabití [45](#page-48-0), [54](#page-57-0) [viz akumulátor 45](#page-48-0) [životnost 45](#page-48-0) [Akustické chybové zprávy 110](#page-113-0) Audiopř[ípojky 92](#page-95-0)

## **B**

[Backspace 38](#page-41-0) [Basový reproduktor \(subwoofer\) 56](#page-59-0) [Baterie](#page-48-0) [viz akumulátor 45](#page-48-0) [Bezdrátová místní sí](#page-16-0)ť bezpeč[nostní pokyny 13](#page-16-0) [vypnutí modulu 58](#page-61-0) [zapnutí modulu 58](#page-61-0) [Bezdrátové spojení se sítí nefunguje 108](#page-111-0) Bezpeč[nostní funkce 66](#page-69-0) [SmartCard 72](#page-75-0) [SystemLock 72](#page-75-0) Bezpeč[nostní pokyny 13](#page-16-0) [BIOS Setup Utility](#page-104-0) [nastavení 101](#page-104-0) ukonč[ení 102](#page-105-0) [BIOS-Setup-Utility](#page-104-0) [obsluha 101](#page-104-0) [ochrana heslem 69](#page-72-0) [vyvolání 101](#page-104-0) [Bluetooth](#page-61-0) [vypnutí modulu 58](#page-61-0) [zapnutí modulu 58](#page-61-0)

## **C**

[Caps Lock 38](#page-41-0) [CD/DVD](#page-54-0) ruč[ní vyjmutí 51](#page-54-0) [Cesta, notebook 14](#page-17-0) [Chybové zprávy](#page-87-0) [základní deska 84](#page-87-0) [Chybové zprávy na monitoru 110](#page-113-0) [chyby](#page-107-0) odstraň[ování 104](#page-107-0) [Chyby](#page-113-0)

[akustické zprávy 110](#page-113-0) [zprávy na monitoru 110](#page-113-0) Č[íslicový blok 37](#page-40-0) Čiště[ní 15](#page-18-0)

## **D**

[Datové nosi](#page-53-0)če [manipulace 50](#page-53-0) [Datový nosi](#page-54-0)č [vložení 51](#page-54-0) [vyjmutí 51](#page-54-0) [Deska 93](#page-96-0) [DOC \(INDUSTRY CANADA\) NOTICES 119](#page-122-0) Dů[ležité pokyny 13](#page-16-0)

## **E**

[Energie](#page-57-0) [Funkce pro úsporu elektrické energie 54](#page-57-0) Spotř[eba energie 54](#page-57-0) [Úspora energie 14](#page-17-0) [Enter 38](#page-41-0) [Ethernetová místní sí](#page-63-0)ť [60](#page-63-0)

### **F**

F10, funkč[ní klávesa 78](#page-81-0) F2, funkč[ní klávesa 83](#page-86-0) F3, funkč[ní klávesa 83](#page-86-0) F5, funkční klávesa [78–](#page-81-0)[79](#page-82-0) F6, funkční klávesa [78–](#page-81-0)[79](#page-82-0) F7, funkč[ní klávesa 78](#page-81-0) F8, funkční klávesa [78–](#page-81-0)[79](#page-82-0) F9, funkční klávesa [78–](#page-81-0)[79](#page-82-0) [Fn + F10 41](#page-44-0) [Fn+F2 40](#page-43-0) [Fn+F3 40](#page-43-0) [Fn+F4 40](#page-43-0) [Fn+F6 40](#page-43-0) [Fn+F7 40](#page-43-0) [Fn+F8 40](#page-43-0) [Fn+F9 40](#page-43-0) [Formát monitoru](#page-28-0) [výb](#page-28-0)ěr [25](#page-28-0) [Formát na ší](#page-28-0)řku [monitor 25](#page-28-0) [Formát na výšku](#page-28-0) [monitor 25](#page-28-0) [Funkce nabíjení p](#page-94-0)řes USB [91](#page-94-0) [Funkce správce 80](#page-83-0)

#### **H**

[Heslo](#page-72-0) [Zadání 69](#page-72-0) Změ[na 70](#page-73-0) [Zrušení 70](#page-73-0) [Heslo dohlížitele](#page-72-0) [Zadání 69](#page-72-0) Změ[na 70](#page-73-0) [Zrušení 70](#page-73-0) [Heslo uživatele](#page-72-0) [Zadání 69](#page-72-0) Změ[na 70](#page-73-0) [Zrušení 70](#page-73-0) [Hlasitost –](#page-43-0) [snížení 40](#page-43-0) [zvýšení 40](#page-43-0) [Hlavní pam](#page-97-0)ěť [viz rozší](#page-97-0)ření paměti [94](#page-97-0)

## **I**

[Indikátor CD/DVD 50](#page-53-0) [Indikátor provozu 22](#page-25-0) [Indikátory stavu 19](#page-22-0) **[Instalace](#page-20-0)** př[ístroje 17](#page-20-0) síť[ového adaptéru 17](#page-20-0) [Instalace systému SystemLock 75](#page-78-0)

## **J**

[Jas obrazovky –](#page-43-0) [snížení 40](#page-43-0) [zvýšení 40](#page-43-0) **[Jednotka](#page-52-0)** [vyjmutí 49](#page-52-0)

### **K**

[Kabel pro zámek Kensington Lock 68](#page-71-0) [Karta SmartCard 73](#page-76-0) [Klávesa Enter 38](#page-41-0) [Klávesa Fn 38](#page-41-0) [Klávesa p](#page-41-0)řeřaďovače [38](#page-41-0) [Klávesa pro psaní velkých písmen 38](#page-41-0) [Klávesa tabulátoru 38](#page-41-0) [Klávesnice 37](#page-40-0) Čiště[ní 15](#page-18-0) [Klávesy 37](#page-40-0) [Klávesy Touchpadu – 40](#page-43-0) [Komponenty](#page-96-0) [Instalace/demontáž 93](#page-96-0) [Konfigurace hardwaru 101](#page-104-0) [Konfigurace systému 101](#page-104-0) [Konfigurace, nástroj BIOS Setup Utility 101](#page-104-0)

## **L**

[LCD monitor](#page-109-0) oslně[ní odrazem 106](#page-109-0) špatně č[itelné údaje 106](#page-109-0) zů[stává tmavý 105](#page-108-0) [LCD obrazovka](#page-43-0) [snížení jasu 40](#page-43-0) letní č[as 105](#page-108-0)

## **M**

[Mechanické zajišt](#page-71-0)ění [68](#page-71-0) Měřič [stavu nabití akumulátoru 45](#page-48-0) [Mikrofon 56](#page-59-0) [Mobilní provoz 14](#page-17-0) [Modul](#page-52-0) [demontáž 49](#page-52-0) [Moduly 48](#page-51-0) [Monitor](#page-109-0) [bez obrazu 106](#page-109-0) [kolísavý obraz 106](#page-109-0) Př[ipojení 87](#page-90-0) [Monitor Crystal View](#page-18-0) Čiště[ní 15](#page-18-0) Monitor I CD Čiště[ní 15](#page-18-0) [Pokyny 29](#page-32-0)

## **N**

[Nabíjecí kapacita, akumulátor 45](#page-48-0) [nabití záložní baterie 105](#page-108-0) [nesprávné datum 105](#page-108-0) [nesprávné datum nebo](#page-108-0) čas [105](#page-108-0) [nesprávný](#page-108-0) čas [105](#page-108-0) [notebook](#page-111-0) [nefunguje 108](#page-111-0) [nelze spustit 107](#page-110-0) [Notebook](#page-18-0) Čiště[ní 15](#page-18-0) [Než se vydáte na cestu 14](#page-17-0) [Obsluha 19](#page-22-0) Přeprava [14–](#page-17-0)[15](#page-18-0) [vypnutí 28](#page-31-0) [Notebook: zapnutí 22](#page-25-0) [Nouzové vyjmutí datového nosi](#page-54-0)če [51](#page-54-0) [Num Lock](#page-42-0) [Indikátor 39](#page-42-0) [Numerické pole kláves 37](#page-40-0) [Numerické pole klávesnice](#page-42-0) viz virtuální č[íslicový blok 39](#page-42-0)

## **O**

[Obal 16](#page-19-0)

[obrazovka](#page-109-0) [tmavá 106](#page-109-0) [Obsluha, notebook 19](#page-22-0) [Ochrana heslem 69](#page-72-0) [pevný disk 71](#page-74-0) odstraň[ování poruch 104](#page-107-0) Operač[ní systém](#page-73-0) [Aktivace ochrany systému 70](#page-73-0) [Chránit heslem 70](#page-73-0) [Zrušení ochrany systému 70](#page-73-0) [Opravná klávesa 38](#page-41-0) [Optická jednotka 50](#page-53-0)

#### **P**

Paměť[ová karta](#page-58-0) [manipulace 55](#page-58-0) [Vložení 55](#page-58-0) [Vyjmutí 56](#page-59-0) Paměť[ový modul](#page-98-0) [Demontáž 95](#page-98-0) dů[ležité pokyny 94](#page-97-0) [Montáž 96](#page-99-0) [Periferní za](#page-89-0)řízení [Odpojení 86](#page-89-0) Př[ipojení 86](#page-89-0) Podsvě[tlení klávesnice –](#page-43-0) [vypnutí 40](#page-43-0) [zapnutí 40](#page-43-0) [Pokyny](#page-16-0) bezpeč[nost 13](#page-16-0) Čiště[ní 15](#page-18-0) [Desky 93](#page-96-0) [Likvidace a recyklace 116](#page-119-0) [Monitor LCD 29](#page-32-0) Př[eprava 14](#page-17-0) [Úspora energie 14](#page-17-0) [Porty USB 90](#page-93-0) Použití bezpeč[nostního zámku 68](#page-71-0) [Prázdná šachta](#page-52-0) [vyjmutí 49](#page-52-0) Př[epnutí výstupu na monitor 41](#page-44-0) Přeprava [14](#page-17-0)–[15](#page-18-0) Př[ipojení audioza](#page-95-0)řízení [92](#page-95-0) Př[ipojení mikrofonu 92](#page-95-0) Př[ipojení monitoru](#page-90-0) viz zdíř[ku VGA 87](#page-90-0) Př[ipojení obrazovky](#page-90-0) viz zdíř[ku VGA 87](#page-90-0) Př[ipojení sluchátek 92](#page-95-0) Př[ípojka HDMI 89](#page-92-0) Př[ípojky](#page-64-0) [replikátor port](#page-64-0)ů [61](#page-64-0) Př[íprava k provozu 17](#page-20-0)

[prohlášení o shod](#page-119-0)ě [116](#page-119-0) [První uvedení do provozu 16](#page-19-0) [První zapnutí 18](#page-21-0)

### **R**

[Rádiové komponenty](#page-16-0) bezpeč[nostní pokyny 13](#page-16-0) Ř[ádkování 38](#page-41-0) [Regulátor hlasitosti 56](#page-59-0) [Regulatory information](#page-124-0) [Notebooks with radio device 121](#page-124-0) [Notebooks without radio device 117](#page-120-0) [Replikátor port](#page-64-0)ů př[ípojky 61](#page-64-0) [Reproduktor –](#page-43-0) [vypnutí 40](#page-43-0) [zapnutí 40](#page-43-0) [Reproduktory 56](#page-59-0) ř[ešení problém](#page-107-0)ů [104](#page-107-0) Ř[ízení kurzoru 38](#page-41-0) Rozšíř[ení pam](#page-98-0)ěti [Demontáž 95](#page-98-0) [Montáž 96](#page-99-0) Rozšíř[ení systému 94](#page-97-0) [viz rozší](#page-97-0)ření paměti [94](#page-97-0) Ruč[ní vyjmutí datového nosi](#page-54-0)če [51](#page-54-0)

## **S**

[Šachta modul](#page-51-0)ů [48](#page-51-0) Samoč[inné vybití, akumulátor 45](#page-48-0) [Servis 93](#page-96-0) [Setup](#page-104-0) [viz BIOS Setup Utility 101](#page-104-0) [Shift 38](#page-41-0) [Shift+Tab 41](#page-44-0) Síť[ový adaptér](#page-20-0) př[ipojení 17](#page-20-0) [Slot](#page-58-0) paměť[ové karty 55](#page-58-0) **[SmartCard](#page-77-0)** [PIN 74](#page-77-0) př[ístupová práva 74](#page-77-0) [PUK 74](#page-77-0) [uživatelské skupiny 74](#page-77-0) Smě[rové klávesy 38](#page-41-0) [Sníma](#page-71-0)č otisků prstů [68](#page-71-0) [nastavení 68](#page-71-0) Souč[ástky ohrožené elektrostatickým](#page-96-0) [nábojem 93](#page-96-0) [Symboly](#page-22-0) [indikátory 19](#page-22-0)

**[SystemLock](#page-86-0)** [odinstalování 83](#page-86-0) [zapnutí 83](#page-86-0) [SystemLock 2](#page-81-0) [instalace 78](#page-81-0) [Systémová nastavení, nástroj BIOS](#page-104-0) [Setup Utility 101](#page-104-0)

## **T**

[tipy 104](#page-107-0) [Tiskárna netiskne 108](#page-111-0) Tlač[ítko Start 38](#page-41-0) Tlač[ítko Suspend/Resume 22](#page-25-0) [Tmavý LCD monitor 105](#page-108-0) Touchpad [35,](#page-38-0) [40](#page-43-0) Čiště[ní 15](#page-18-0) [pohyb kurzoru 35](#page-38-0) př[etažení objektu 36](#page-39-0) [provád](#page-38-0)ění příkazů [35](#page-38-0) tlač[ítka 35](#page-38-0) výbě[r objektu 35](#page-38-0) [vypnutí 40](#page-43-0) [TPM 85](#page-88-0) **[Transport](#page-19-0)** Poškození př[i transportu 16](#page-19-0) [Trusted Platform Module 85](#page-88-0)

#### **U**

[UMTS 59](#page-62-0) [Antenne 59](#page-62-0) [Upozorn](#page-16-0)ění [13](#page-16-0) [Úspora proudu 14](#page-17-0)

[Úsporný režim](#page-111-0) ukonč[ení 108](#page-111-0) [Uvedení do provozu 16](#page-19-0) [Uživatelská skupina](#page-79-0) [instalace 76](#page-79-0)

## **V**

[V intervalu jedné sekundy se ozývá signál 105](#page-108-0) Virtuální č[íslicový blok 39](#page-42-0) Výbě[r místa postavení 17](#page-20-0) [Vyjmutí pam](#page-97-0)ěti [viz rozší](#page-97-0)ření paměti [94](#page-97-0)

#### **W**

[Webová kamera 44](#page-47-0)

## **Z**

Zabezpeč[ení proti krádeži 68](#page-71-0) [Zapnutí systému 73](#page-76-0) zař[ízení](#page-89-0) Př[ipojení 86](#page-89-0) Zař[ízení](#page-89-0) [Odpojení 86](#page-89-0) Zař[ízení Bluetooth, bezpe](#page-16-0)čnostní pokyny [13](#page-16-0) Zdíř[ka VGA 87](#page-90-0) [zimní](#page-108-0) čas [105](#page-108-0) [Životnost, akumulátor 45](#page-48-0) Znač[ka CE 117](#page-120-0) Zpě[tný tabulátor 41](#page-44-0)